# NVMS7000 Client Software

**User Manual** 

### User Manual

#### About this Manual

This Manual is applicable to NVMS7000 Client Software.

The Manual includes instructions for using and managing the product. Pictures, charts, images and all other information hereinafter are for description and explanation only. The information contained in the Manual is subject to change, without notice, due to firmware updates or other reasons. Please find the latest version in the company website.

Please use this user manual under the guidance of professionals.

### Legal Disclaimer

REGARDING TO THE PRODUCT WITH INTERNET ACCESS, THE USE OF PRODUCT SHALL BE WHOLLY AT YOUR OWN RISKS. OUR COMPANY SHALL NOT TAKE ANY RESPONSIBILITES FOR ABNORMAL OPERATION, PRIVACY LEAKAGE OR OTHER DAMAGES RESULTING FROM CYBER ATTACK, HACKER ATTACK, VIRUS INSPECTION, OR OTHER INTERNET SECURITY RISKS; HOWEVER, OUR COMPANY WILL PROVIDE TIMELY TECHNICAL SUPPORT IF REQUIRED.

SURVEILLANCE LAWS VARY BY JURISDICTION. PLEASE CHECK ALL RELEVANT LAWS IN YOUR JURISDICTION BEFORE USING THIS PRODUCT IN ORDER TO ENSURE THAT YOUR USE CONFORMS THE APPLICABLE LAW. OUR COMPANY SHALL NOT BE LIABLE IN THE EVENT THAT THIS PRODUCT IS USED WITH ILLEGITIMATE PURPOSES.

IN THE EVENT OF ANY CONFLICTS BETWEEN THIS MANUAL AND THE APPLICABLE LAW, THE LATER PREVAILS.

# Contents

| Chapter | r 1   | Overview                                                         | 5  |
|---------|-------|------------------------------------------------------------------|----|
| 1.1     | 1     | Description                                                      | 5  |
| 1.2     | 2     | Running Environment                                              | 5  |
| 1.3     | 3     | Function Modules                                                 | 5  |
| 1.4     | 1     | Updates Instruction                                              | 8  |
| Chapter | r 2   | Live View                                                        | 9  |
| 2.1     | 1     | User Registration and Login                                      | 9  |
| 2.2     | 2     | Adding the Device                                                | 10 |
|         | 2.2.1 | Creating the Password                                            | 11 |
|         | 2.2.2 | Adding Online Devices                                            | 12 |
|         | 2.2.3 | Adding Devices Manually                                          | 15 |
|         | 2.2.4 | Adding Devices by IP Segment                                     | 16 |
|         | 2.2.5 | Adding Devices by IP Server                                      | 17 |
|         | 2.2.6 | Adding Devices by HiDDNS                                         | 18 |
|         | 2.2.7 | Batch Adding Devices                                             | 19 |
|         | 2.2.8 | QR Code of Encoding Devices                                      | 21 |
| 2.3     | 3     | Group Management                                                 | 21 |
| 2.4     | 1     | Basic Operations in Live View                                    | 24 |
|         | 2.4.1 | Starting and Stopping the Live View                              | 27 |
|         | 2.4.2 | Auto-switch in Live View                                         | 29 |
|         | 2.4.3 | PTZ Control in Live View                                         | 30 |
|         | 2.4.4 | Manual Recording and Capture                                     | 32 |
|         | 2.4.5 | Instant Playback                                                 | 35 |
|         | 2.4.6 | Custom Window Division                                           | 37 |
|         | 2.4.7 | Live View in Fisheye Mode                                        | 39 |
|         | 2.4.8 | Other Functions in Live View                                     | 41 |
| Chapter | r 3   | Remote Storage Schedule Settings and Playback                    | 42 |
| 3.1     | 1     | Remote Storage                                                   | 42 |
|         | 3.1.1 | Storing on Storage Devices on the DVRs, NVRs, or Network Cameras | 42 |
|         | 3.1.2 | Storing on Storage Device                                        | 45 |
| 3.2     | 2     | Remote Playback                                                  | 47 |
|         | 3.2.1 | Normal Playback                                                  | 48 |
|         | 3.2.2 | Event Playback                                                   | 51 |
|         | 3.2.3 | ATM Playback                                                     | 52 |
|         | 3.2.4 | Synchronous Playback                                             | 53 |
|         | 3.2.5 | VCA Playback                                                     | 54 |
|         | 3.2.6 | Fisheye Playback                                                 | 55 |
| Chapter | r 4   | Event Management                                                 | 58 |
| 4.1     | 1     | Configuring Motion Detection Alarm                               | 58 |
| 4.2     | 2     | Configuring Video Tampering Alarm                                | 61 |
| 4.3     | 3     | Configuring PIR Alarm                                            | 62 |
| 4.4     | 1     | Configuring Video Loss Alarm                                     | 62 |

| 4.5       |       | Configuring Line Crossing Detection Alarm                     | 63  |
|-----------|-------|---------------------------------------------------------------|-----|
| 4.6       |       | Configuring Intrusion Detection Alarm                         | 65  |
| 4.7       |       | Configuring Alarm Input Linkage                               | 66  |
| 4.8       |       | Configuring Device Exception Linkage                          | 67  |
| 4.9       |       | Viewing Alarm and Event Information                           | 68  |
| Chapter 5 |       | E-map Management                                              | 71  |
| 5.1       |       | Adding an E-map                                               | 71  |
| 5.2       |       | The Hot Spot Function                                         | 73  |
|           | 5.2.1 | Adding Hot Spots                                              | 73  |
|           | 5.2.2 | Modifying Hot Spots                                           | 74  |
|           | 5.2.3 | Previewing Hot Spots                                          | 75  |
| 5.3       |       | The Hot Region Function                                       | 75  |
|           | 5.3.1 | Adding Hot Regions                                            | 75  |
|           | 5.3.2 | Modifying Hot Regions                                         | 76  |
|           | 5.3.3 | Previewing Hot Regions                                        | 77  |
| Chapter   | 6     | Cloud P2P                                                     | 78  |
| 6.1       |       | Registering an Cloud P2P Account                              | 78  |
| 6.2       |       | Logging into Cloud P2P Account                                | 79  |
| 6.3       |       | Device Management                                             | 79  |
| Chapter   | 7     | Forwarding Video Stream through Stream Media Server           | 81  |
| 7.1       |       | Adding the Stream Media Server                                | 81  |
| 7.2       |       | Adding Cameras to Stream Media Server to Forward Video Stream | 82  |
| Chapter   | 8     | Decoding and Displaying Video on Video Wall                   | 83  |
| 8.1       |       | Adding the Encoding Device                                    | 83  |
| 8.2       |       | Adding the Decoding Device                                    | 84  |
| 8.3       |       | Configuring Video Wall Settings                               | 86  |
|           | 8.3.1 | Linking Decoding Output with Video Wall                       | 86  |
|           | 8.3.2 | Multi-Screen Display                                          | 88  |
|           | 8.3.3 | Configuring Background                                        | 89  |
|           | 8.3.4 | Configuring Virtual LED                                       | 90  |
| 8.4       |       | Displaying Video on Video Wall                                | 90  |
|           | 8.4.1 | Decoding and Displaying                                       | 91  |
|           | 8.4.2 | Windowing and Roaming Settings                                | 93  |
|           | 8.4.3 | Configuring Playback                                          | 95  |
|           | 8.4.4 | Configuring Cycle Decoding                                    | 96  |
| 8.5       |       | Configuring Video Wall Controller                             | 96  |
|           | 8.5.1 | Adding the Video Wall Controller                              | 96  |
|           | 8.5.2 | Linking Output with Video Wall                                | 97  |
|           | 8.5.3 | Configuring Virtual LED                                       | 98  |
|           | 8.5.4 | Configuring Video Wall Screens                                | 98  |
|           | 8.5.5 | Displaying Video on Video Wall                                | 99  |
|           | 8.5.6 | Configuring Plan                                              | 100 |
| Chapter   | 9     | Security Control Panel                                        | 102 |
| 9.1       |       | Device Management                                             | 102 |

| 9.1.1         | 1      | Add a Security Control Panel             | 102 |
|---------------|--------|------------------------------------------|-----|
| 9.1.2         | 2      | Edit a Security Control Panel            | 103 |
| 9.1.3         | 3      | Delete a Security Control Panel          | 104 |
| 9.2           | Remo   | ote Control                              | 104 |
| 9.2.1         | 1      | Partition System Remote Control          | 104 |
| 9.2.2         | 2      | Zone Remote Control                      | 105 |
| Chapter 10    | Log N  | Management                               | 107 |
| Chapter 11    | Acco   | unt Management and System Configuration  | 110 |
| 11.1          | Acco   | unt Management                           | 110 |
| 11.2          | Syste  | em Configuration                         | 111 |
| 11.2          | .1     | General Settings                         | 112 |
| 11.2          | .2     | Image Settings                           | 113 |
| 11.2          | .3     | File Saving Path Settings                | 114 |
| 11.2          | .4     | Keyboard and Joystick Shortcuts Settings | 115 |
| 11.2          | .5     | Alarm Sound Settings                     | 115 |
| 11.2          | .6     | Email Settings                           | 116 |
| Chapter 12    | Statis | stics                                    | 118 |
| 12.1          | Реор   | le Counting Statistics                   | 118 |
| Troubleshooti | ng     |                                          | 121 |

# **Chapter 1** Overview

# 1.1 Description

NVMS7000 is a versatile video management software for the DVRs, NVRs, IP cameras, encoders, decoders, VCA device, security control panel, video intercom device, etc. It provides multiple functionalities, including real-time live view, video recording, remote search and playback, file backup, alarm receiving, etc., for the connected devices to meet the needs of monitoring task. With the flexible distributed structure and easy-to-use operations, the client software is widely applied to the surveillance projects of medium or small scale.

This user manual describes the function, configuration and operation steps of NVMS7000 software. To ensure the properness of usage and stability of the software, please refer to the contents below and read the manual carefully before installation and operation.

# 1.2 Running Environment

Operating System: Microsoft Windows 7/Windows 2008 (32-bit or 64-bit), Windows XP/Windows 2003 (32-bit), Windows 8/Windows 8.1/Windows Server 2012/Windows 10 (64-bit) CPU: Intel Pentium IV 3.0 GHz or above Memory: 1G or above Video Card: RADEON X700 Series or above GPU: 256 MB or above

Notes:

- For high stability and good performance, these above system requirements must be met.
- The software does not support 64-bit operating system; the above mentioned 64-bit operating system refers to the system which supports 32-bit applications as well.

# **1.3 Function Modules**

Control Panel of NVMS7000:

| 8         | That View<br>Characterization of the control of PTZ<br>Acceleration and welling triage<br>parameters | Description exactlines and projects.                                                                        | When Walk<br>Contraining and speciality odes wait<br>for choice.                                                                                                    |
|-----------|----------------------------------------------------------------------------------------------------|----------------------------------------------------------------------------------------------------|----------------------------------------------------------------------------------------------------|
| <b>8</b>  | Ling<br>Addity motifying develop and save<br>openhois of E-map                                       | Security Control Panel<br>Controlling and monitoring the panel and<br>particles of the panels control game. | More More an<br>Controlling and operating the allow<br>Intercon device                                                                                                    |
|           |                                                                                                    | ÷.                                                                                                    |                                                                                                    |
| Abintemar | ice and Hanagement                                                                                   |                                                                                                    |                                                                                                    |
| Ð         | Dentus Hanagermen<br>Anlang wähing sed detelling file<br>devices and groups                          | Event Management<br>Emfigures the Management<br>Interview and Atc Mologe address for<br>the Adverse.        | Configuring the encoder activative encoder activative encoder activative encoder activative encoder encoder en |
|           |                                                                                                    |                                                                                                    | Configuration                                                                                                    |

### Menu Bar:

|          | Open Image File           | Search and view the captured pictures stored on local PC.  |  |  |
|----------|---------------------------|------------------------------------------------------------|--|--|
| File     | Open Video File           | Search and view the video files recorded on local PC.      |  |  |
| File     | Open Log File             | View the backup log files.                                 |  |  |
|          | Exit                      | Exit the NVMS7000 client software.                         |  |  |
|          | Lock                      | Lock screen operations. Log in the client again to unlock. |  |  |
| <u> </u> | Switch User               | Switch the login user.                                     |  |  |
| System   | Import System Config File | Import client configuration file from your computer.       |  |  |
|          | Export System Config File | Export client configuration file to your computer.         |  |  |
|          | 1024*768                  | Display the window at size of 1024*768 pixels.             |  |  |
|          | 1280*1024                 | Display the window at size of 1280*1024 pixels.            |  |  |
|          | 1440*900                  | Display the window at size of 1440*900 pixels.             |  |  |
|          | 1680*1050                 | Display the window at size of 1680*1050 pixels.            |  |  |
|          | Maximize                  | Display the window in maximum mode.                        |  |  |
|          | Control Panel             | Enter Control Panel interface.                             |  |  |
| View     | Main View                 | Open Main View page.                                       |  |  |
|          | Remote Playback           | Open Remote Playback page.                                 |  |  |
|          | Video Wall                | Open Video Wall page.                                      |  |  |
|          | E-map                     | Open E-map page.                                           |  |  |
|          | Security Control Panel    | Open Security Control Panel page.                          |  |  |
|          | Video Intercom            | Open Video Intercom page.                                  |  |  |
|          | Auxiliary Screen Preview  | Open Auxiliary Screen Preview window.                      |  |  |
| Tool     | Device Management         | Open the Device Management page.                           |  |  |
| 1001     | Event Management          | Open the Event Management page.                            |  |  |
|          |                           |                                                            |  |  |

|      | 1                      |                                                            |  |
|------|------------------------|------------------------------------------------------------|--|
|      | Storage Schedule       | Open the Storage Schedule page.                            |  |
|      | Account Management     | Open the Account Management page.                          |  |
|      | Log Search             | Open the Log Search page.                                  |  |
|      | System Configuration   | Open the System Configuration page.                        |  |
|      | Broadcast              | Select camera to start broadcasting.                       |  |
|      | Device Arming Control  | Set the arming status of devices.                          |  |
|      | Alarm Output Control   | Turn on/off the alarm output.                              |  |
|      | Batch Wiper Control    | Batch starting or stopping the wipers of the devices.      |  |
|      | Batch Time Sync        | Batch time synchronization of the devices.                 |  |
|      | Player                 | Open the player to play the video files.                   |  |
|      | Message Queue          | Display the information of Email message to be sent.       |  |
|      | Open Wizard            | Open the guide for the client configuration.               |  |
|      | Open Video Wall Wizard | Open the guide for the video wall configuration.           |  |
|      | Licer Menuel (E1)      | Click to open the User Manual; you can also open the User  |  |
| Help | User Manual (F1)       | Manual by pressing <b>F1</b> on your keyboard.             |  |
|      | About                  | View the basic information of the client software.         |  |
|      | Languaga               | Select the language for the client software and reboot the |  |
|      | Language               | software to activate the settings.                         |  |

The NVMS7000 client software is composed of the following function modules:

The Main View module provides live view of network cameras and video encoders, and supports some basic operations, such as picture capturing, recording, PTZ control, etc.

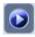

The Remote Playback module provides the search, playback, export of video files.

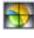

The Video Wall module provides the management of decoding device and video wall and the function of displaying the decoded video on video wall.

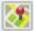

The E-map module provides the displaying and management of E-maps, alarm inputs, hot regions and hot spots.

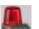

The Security Control Panel module provides operations such as arming, disarming,

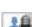

bypass, group bypass, and so on for both the partitions and zones. The Video Intercom module provides video intercom with NVMS7000 via indoor station,

group management, card management and notice management.

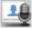

The Statistics module provides functions of heat map, people counting statistics, counting statistics, road traffic, face retrieval, license plate retrieval, behavior analysis, and face capture statistics.

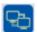

The Device Management module provides the adding, modifying and deleting of different devices and the devices can be imported into groups for management.

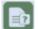

The Event Management module provides the settings of arming schedule, alarm linkage actions and other parameters for different events.

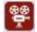

The Storage Schedule module provides the schedule settings for recording and pictures.

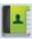

The Account Management module provides the adding, modifying and deleting of user accounts and different permissions can be assigned for different users.

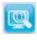

The Log Search module provides the query of system log files and the log files can be filtered by different types.

**\_\_\_\_** 

The System Configuration module provides the configuration of general parameters, file saving paths, alarm sounds and other system settings.

The function modules are easily accessed by clicking the navigation buttons on the control panel or by selecting the function module from the **View** or **Tool** menu.

You can check the information, including current user, network usage, CPU usage, memory usage and time, in the upper-right corner of the main page.

# 1.4 Updates Instruction

Multiple newly-designed functions are offered in the latest NVMS7000 client software. You can get a brief view of the updates instruction from the following contents.

### • Add Face Capture Module

You can check the captured faces statistics of the added face capture device and the detailed data can be exported for local storage.

### • Add Security Control Panel Module

The Security Control Panel module provides the remote control and configuration for security control panel.

### • Add Video Intercom Module

The Video Intercom module provides the remote control and configuration for video intercom device.

### • Support Skipping Unconcerned Video During VCA Playback

You can set to skip the unconcerned video during VCA playback and the unconcerned video won't be played during VCA playback.

### • Support NVR Decoding Output

For video wall display, the NVR device also supports decoding function. It can link with the video inputs and display them on the video wall without through decoding device. You can also edit the resolution of decoding out.

*Note:* This function should be supported by the device.

### • Support Smart H.264 and H.265

For live view and playback, the software supports H.264+ and H.265 stream.

# **Chapter 2** Live View

# 2.1 User Registration and Login

For the first time to use NVMS7000 client software, you need to register a super user for login. *Note:* If the port 80 of your PC is occupied by other service, a dialog box will pop up. You should change the port No. to other value to ensure the proper running of the software.

Steps:

- 1. Input the super user name and password. The software will judge password strength automatically, and we highly recommend you to use a strong password to ensure your data security.
- 2. Confirm the password.
- 3. Optionally, check the checkbox Enable Auto-login to log into the software automatically.
- 4. Click **Register**. Then, you can log into the software as the super user.

| Register Administator |                             |     |  |  |  |
|-----------------------|-----------------------------|-----|--|--|--|
| Please create a su    | per user before proceeding. |     |  |  |  |
| Super User:           |                             |     |  |  |  |
| Password:             |                             |     |  |  |  |
| Confirm Password:     |                             |     |  |  |  |
|                       | Enable Auto-login           |     |  |  |  |
|                       | Register Cano               | cel |  |  |  |

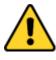

- ♦ A user name cannot contain any of the following characters: / \ : \* ? " <> |. And the length of the password cannot be less than 6 characters.
- For your privacy, we strongly recommend changing the password to something of your own choosing (using a minimum of 8 characters, including upper case letters, lower case letters, numbers, and special characters) in order to increase the security of your product.
- Proper configuration of all passwords and other security settings is the responsibility of the installer and/or end-user.

When opening NVMS7000 after registration, you can log into the client software with the registered user name and password.

### Steps:

1. Input the user name and password you registered.

*Note:* If you forget your password, please click **Forgot Password** and remember the encrypted string in the pop-up window. Contact your dealer and send the encrypted string to him to reset your password.

- 2. Optionally, check the checkbox Enable Auto-login to log into the software automatically.
- 3. Click Login.

User Manual of NVMS7000

| Login                                              | 1     | ×      |
|----------------------------------------------------|-------|--------|
| <ul> <li>admin</li> <li>Enable Auto-log</li> </ul> | in    | ~      |
| Forgot Password                                    | Login | Cancel |

After running the client software, a wizard will pop up to guide you to add the device and do some basic settings. For detailed configuration about the wizard, please refer to the *Quick Start Guide of NVMS7000*.

# 2.2 Adding the Device

### Purpose:

After running the NVMS7000, devices including network cameras, video encoders, DVRs, NVRs, decoder, security control panel, video intercom device, etc., should be added to the client for the remote configuration and management, such as live view, playback, alarm settings, etc. Perform the following steps to enter the Device Adding interface.

Steps:

1. Click the

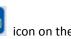

icon on the control panel,

or click **Tools**->**Device Management** to open the Device Management page.

- 2. Click the **Server** tab.
- Click Encoding Device/Outdoor Device to enter Encoding Device/Outdoor Device Adding interface.

*Note:* Here we take the adding of encoding device as an example.

| <ul> <li>○ AdsDexts</li> <li>○ Hody</li> <li>○ I</li> <li>Nationame</li> <li>◆ IP</li> </ul> | Dente SenaiNo       | A Allocation (30) O                                                                         |                                                                                                    | ory @ Refresh.At                                                                                                    | Fille                                                                                                    |
|----------------------------------------------------------------------------------------------|---------------------|---------------------------------------------------------------------------------------------|----------------------------------------------------------------------------------------------------|----------------------------------------------------------------------------------------------------|----------------------------------------------------------------------------------------------------|
| Nobrame + IP                                                                                 | Device Senal No.    |                                                                                             |                                                                                                    |                                                                                                    |                                                                                                    |
|                                                                                              |                     |                                                                                             | Secuty                                                                                                    | .Recorce Usa H                                                                                                    | DO SH                                                                                                    |
| n<br>Draine Dealce (T)                                                                       | ge Batest Every 15a |                                                                                             |                                                                                                    | - Takes                                                                                                    |                                                                                                    |
|                                                                                              |                     |                                                                                             |                                                                                                    |                                                                                                    | Add                                                                                                    |
| 182 198 10:52 LTD8416T-ST                                                                    | V3.1 25ulid 150200  | Active                                                                                      | the second second second second second second second second second second second second second second second s                                                                                                    | 015-00-07 15-46.47                                                                                                    | Ne                                                                                                    |
|                                                                                              |                     | Omine Device (1) ge Refrest: Every 15s<br>O Add to Client Add All Nodily Netitio Reset Pass | Omme Device (1) ge filefreet Every 15a<br>() Add to Client () Add All () Hoddy Network (* Add all (* Add All (* Add all (* Add all (* | Christe Davice (1) ge Rafnest Every 15s<br>O Add to Clean O Add Ali O Modify Netlans III Reset Password III Activitie<br>P + Device Type Farmware Version Security Server Part 3 | Christe Davice (1) git Refresh Every 15a<br>O Add to Client O Add All O Modify Netlens The Reset Password The Activitie Priliv<br>P + Device Type Firmware Version Security Server Port Start Time |

You can add the device in the following ways:

- By detecting the online devices, see Section 2.2.2 Adding Online Devices.
- By specifying the device IP address or domain name, see Section 2.2.3 Adding Devices Manually.
- By specifying an IP segment, see Section 2.2.4 Adding Devices by IP Segment.
- By IP Server, see Section 2.2.5 Adding Devices by IP Server.
- By HiDDNS, see Section 2.2.6 Adding Devices by HiDDNS.
- Adding Devices in batch, see Section 2.2.7 Batch Adding Devices.

### 2.2.1 Creating the Password

#### Purpose:

For some devices, you are required to create the password to activate them before they can be added to the software and work properly.

*Note:* This function should be supported by the device.

#### Steps:

- 1. Enter the Device Management page.
- On the Device for Management or Online Device area, check the device status (shown on Security column) and select an inactive device.

| Online Device (                            | 30                 | Retresh Every 15s                             |                    |                         |                        |                      |
|--------------------------------------------|--------------------|-----------------------------------------------|--------------------|-------------------------|------------------------|----------------------|
| 🗇 Add to Clie                              | et 🕓 Add All       | 🖉 Modily Netinto 🐂 Reset Pa                   | saword 🍷 Ad        | tiote                   | Filter                 |                      |
| IP .                                       | Device Type        | Firmware Version                              | Security           | Server Port             | Start Time             | AC.                  |
| 192.158 1.64                               | CMIP7422W-M        | V5.3 2build 150705                            | Inactive           | 8000                    | 2015-08-12 03 38 21    | No                   |
| 192 168 1 133                              | CMIP8222           | V5.2.0build 150728                            | Active             | 8000                    | 2015-08-12 02:57:35    | NC                   |
| 192.168.1.125                              | WH-N5204-P4        | V3.3.1build 150811                            | Active             | 8000                    | 2015-08-12 16:07:54    | Nc.                  |
|                                            |                    |                                               |                    |                         |                        |                      |
| evice for Manag                            |                    | beleta 🛛 😔 Ramote Co 🍩 V                      | CA Allocation - 35 | OR Code 🔮               | Activate 🖉 🥔 Refresh A |                      |
| evice for Manag                            |                    | Deteta 🔄 Remote Co 🔘 V<br>I Detece Serial No. | CA Allocation 18   | GR Code 🍵 i<br>Security | Activate 🖉 🚑 Retresh A |                      |
| evice for Manag                            | Ø Modity ⊆ E       |                                               |                    |                         | With Contest in        | Ø Filter             |
| evice for Manag<br>Add Device<br>Ickname * | Ø Modity ⊂ [<br>IP | Device Serial No.                             | 33331771           | Security                | Resource Usa           | I Fitter<br>HDD Stat |

- 3. Click the **Activate** button to pop up the Activation interface.
- 4. Create a password in the password field, and confirm the password.

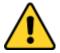

**STRONG PASSWORD RECOMMENDED**– We highly recommend you create a strong password of your own choosing (using a minimum of 8 characters, including upper case letters, lower case letters, numbers, and special characters) in order to increase the security of your product. And we recommend you reset your password regularly, especially in the high security system, resetting the password monthly or weekly can better protect your product.

|                  | Activation                                                                                                    | 02     |
|------------------|----------------------------------------------------------------------------------------------------|--------|
| User Name:       | admin                                                                                                    |        |
| Password:        |                                                                                                    |        |
|                  | Valid password range [8-16]. You can<br>use a combination driumbers,<br>lowercase, uppercase and special<br>character for your password with at least<br>two kinds of them contained. | Strong |
| Confirm Password |                                                                                                    |        |
|                  |                                                                                                    | Cancel |

- 5. Click **OK** to create the password for the device. A "The device is activated." window pops up when the password is set successfully.
- Click Modify Netinfo to pop up the Modify Network Parameter interface.
   Note: This function is only available on the Online Device area. You can change the device IP address to the same subnet with your computer if you need to add the device to the software.
- 7. Change the device IP address to the same subnet with your computer by either modifying the IP address manually or checking the checkbox of DHCP.
- 8. Input the password set in step 4 and click **OK** to complete the network settings.

|                      | Modify Network Parameter               |        |   |
|----------------------|----------------------------------------|--------|---|
| Gevice Information   |                                        |        |   |
| MAC Address          | c0-56-e3-23-e1-29                      | Copy   |   |
| Software Version:    | V3.3.1build 150811                     | Copy   |   |
| Device Serial No.:   | WH-N5204-P40420141127AARR490878929WCVU | Copy   |   |
| Fedwork Information: |                                        |        |   |
| Port                 | 8000                                   |        |   |
| IPv4(Don't Save)     |                                        |        |   |
| IP Address           | 192.168.1.125                          |        |   |
| Subnet Mapk:         | 255 255 258 9                          |        |   |
| Galmway.             | 102.168.1.1                            |        |   |
| IPv6(Don't Save)     |                                        |        |   |
| Password.            |                                        |        |   |
|                      | OK:                                    | Cancel | 1 |
|                      | 0                                      |        | e |

## 2.2.2 Adding Online Devices

#### Purpose:

The active online devices in the same local subnet with the client software will be displayed on the **Online Device** area. You can click the **Refresh Every 60s** button to refresh the information of the online devices.

*Note:* You can click volume to hide the **Online Device** area.

| \$2 | Add to Client 🔷 Add All | Modify Netinfo     | Reset Password | Activate    |                     | Filter |  |
|-----|-------------------------|--------------------|----------------|-------------|---------------------|--------|--|
| . 7 | Device Type             | Firmware Version   | Security       | Server Port | Start Time          | Added  |  |
| 4   | CMIP7422W-M             | V5.3.2build 150706 | Active         | 8000        | 2015-08-12 03:38:21 | Yes    |  |
| 25  | WH-N5204-P41            | V3.3.1build 150811 | Active         | 8000        | 2015-08-12 16:56:18 | No     |  |

#### Steps:

- Select the devices to be added from the list.
   *Note:* For the inactive device, you need to create the password for it before you can add the device properly. For detailed steps, please refer to *Chapter 2.2.1 Creating the Password*.
- 2. Click Add to Client to open the device adding dialog box.
- 3. Input the required information.

Nickname: Edit a name for the device as you want.

**Address:** Input the device's IP address. The IP address of the device is obtained automatically in this adding mode.

Port: Input the device port No.. The default value is 8000.

User Name: Input the device user name. By default, the user name is admin.

**Password:** Input the device password.

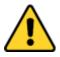

The password strength of the device can be checked by the software. For your privacy, we strongly recommend changing the password to something of your own choosing (using a minimum of 8 characters, including upper case letters, lower case letters, numbers, and special characters) in order to increase the security of your product. And we recommend you reset your password regularly, especially in the high security system, resetting the password monthly or weekly can better protect your product.

- 4. Optionally, you can check the checkbox Export to Group to create a group by the device name. All the channels of the device will be imported to the corresponding group by default. *Note:* NVMS7000 also provides a method to add the offline devices. Check the checkbox Add Offline Device, input the required information and the device channel number and alarm input number, and then click Add. When the offline device comes online, the software will connect it automatically.
- 5. Click **Add** to add the device.

| Adding Mode:        |                                                                    |                                  |
|---------------------|--------------------------------------------------------------------|----------------------------------|
| • IP/Domain 👘 IP Se | gment 😳 IP Server 😳 HIDDNS                                         | <ul> <li>Batch import</li> </ul> |
| Add Offline Device  |                                                                    |                                  |
| Nickname:           | [                                                                  |                                  |
| Address:            |                                                                    |                                  |
| Port                | 8000                                                               |                                  |
| User Name           | admin                                                              |                                  |
| Password:           |                                                                    |                                  |
| 🛃 Export to Group   |                                                                    |                                  |
|                     | w as the group name and add all the chantwis<br>wice to the group. |                                  |
|                     |                                                                    |                                  |
|                     |                                                                    |                                  |

### Add Multiple Online Devices

If you want to add multiple online devices to the client software, click and hold Ctrl key to select

multiple devices, and click **Add to Client** to open the device adding dialog box. In the pop-up message box, enter the user name and password for the devices to be added.

### Add All the Online Devices

If you want to add all the online devices to the client software, click **Add All** and click **OK** in the pop-up message box. Then enter the user name and password for the devices to be added.

|                             | Add    |         | _             |
|-----------------------------|--------|---------|---------------|
| Adding Mode:                |        |         |               |
| PiDomain Pilorgenett        | Filmer | HEDONIS | Elatch Import |
| User Name                   |        |         |               |
| Password                    |        |         |               |
| Export to Group             |        |         |               |
| Create group with device IP |        |         |               |
|                             |        |         |               |
|                             |        |         |               |
|                             |        |         |               |
|                             |        |         |               |
|                             |        |         |               |
|                             |        |         |               |
|                             |        |         |               |
|                             |        | at 27   |               |
|                             |        | Add     | Cancel        |

### **Modify Network Information**

Select the device from the list, click **Modify Netinfo**, and then you can modify the network information of the selected device.

*Note:* You should enter the admin password the device in the **Password** field of the pop-up window to modify the parameters.

### **Reset Password**

According to the different devices, the software provides three different methods for restoring the default password or resetting the password.

Select the device from the list, click **Reset Password**.

### Option 1:

If the window with security code field pops up, input the security code, and then you can restore the default password of the selected device.

Note: The security code is returned after you send the data and serial No. of the device to the

manufacturer.

### Option 2:

If the window with import file and export file buttons pops up, perform the following steps to restore the default password:

- 1. Click **Export** to save the device file on your PC.
- 2. Send the file to our technical engineers.
- 3. Click Import and select the file received from the technical engineer.
- 4. Click **OK** to restore the default password of the device.

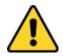

- The default password (12345) for the Admin account is for first-time log-in purposes only. You must change this default password to better protect against security risks, such as the unauthorized access by others to the product that may prevent the product from functioning properly and/or lead to other undesirable consequences.
- For your privacy, we strongly recommend changing the password to something of your own choosing (using a minimum of 8 characters, including upper case letters, lower case letters, numbers, and special characters) in order to increase the security of your product.
- Proper configuration of all passwords and other security settings is the responsibility of the installer and/or end-user.

### **Option 3:**

If the window with import file and export file buttons, password and confirm password field pops up, follow the steps below to reset the password:

- 1. Click **Export** to save the device file on your PC.
- 2. Send the file to our technical engineers.
- 3. Click **Import** and select the file received from the technical engineer.
- 4. Input new password in text fields of **Password** and **Confirm Password**.
- 5. Click **OK** to reset the password.

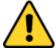

The password strength of the device can be checked by the software. For your privacy, we strongly recommend changing the password to something of your own choosing (using a minimum of 8 characters, including upper case letters, lower case letters, numbers, and special characters) in order to increase the security of your product. And we recommend you reset your password regularly, especially in the high security system, resetting the password monthly or weekly can better protect your product.

## 2.2.3 Adding Devices Manually

### Steps:

- 1. Click Add Device to open the device adding dialog box.
- 2. Select **IP/Domain** as the adding mode.
- 3. Input the required information.

Nickname: Edit a name for the device as you want.

Address: Input the device's IP address or domain name.

Port: Input the device port No.. The default value is 8000.

**User Name:** Input the device user name. By default, the user name is *admin*. **Password:** Input the device password.

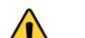

The password strength of the device can be checked by the software. For your privacy, we strongly recommend changing the password to something of your own choosing (using a minimum of 8 characters, including upper case letters, lower case letters, numbers, and special characters) in

order to increase the security of your product. And we recommend you reset your password regularly, especially in the high security system, resetting the password monthly or weekly can better protect your product.

- 4. Optionally, you can check the checkbox Export to Group to create a group by the device name. All the channels of the device will be imported to the corresponding group by default. *Note:* NVMS7000 also provides a method to add the offline devices. Check the checkbox Add Offline Device, input the required information and the device channel number and alarm input number, and then click Add. When the offline device comes online, the software will connect it automatically.
- 5. Click **Add** to add the device.

| P/Domain IPS                             | egment 🔘 IP Server 🕓 HIDDNS                                         | Batch Impor |
|------------------------------------------|---------------------------------------------------------------------|-------------|
| Add Offline Device                       |                                                                     |             |
| Nickname.                                |                                                                     | ]           |
| Address:                                 |                                                                     |             |
| Port                                     | 8000                                                                |             |
| User Name                                | admin                                                               |             |
| Password:                                |                                                                     |             |
| 🛃 Export to Grou                         |                                                                     |             |
| Set the device nan<br>connected to the o | ne as the group name and add all the channel<br>beice to the group. | •           |
|                                          |                                                                     |             |

## 2.2.4 Adding Devices by IP Segment

### Steps:

- 1. Click Add Device to open the device adding dialog box.
- 2. Select IP Segment as the adding mode.
- 3. Input the required information.
  - Start IP: Input a start IP address.

End IP: Input an end IP address in the same network segment with the start IP.

Port: Input the device port No.. The default value is 8000.

**User Name:** Input the device user name. By default, the user name is *admin*.

Password: Input the device password.

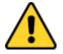

The password strength of the device can be checked by the software. For your privacy, we strongly recommend changing the password to something of your own choosing (using a minimum of 8 characters, including upper case letters, lower case letters, numbers, and special characters) in order to increase the security of your product. And we recommend you reset your password regularly, especially in the high security system, resetting the password monthly or weekly can better protect your product.

- 4. Optionally, you can check the checkbox Export to Group to create a group by the device IP. All the channels of the device will be imported to the corresponding group by default. *Note:* NVMS7000 also provides a method to add the offline devices. Check the checkbox Add Offline Device, input the required information and the device channel number and alarm input number, and then click Add. When the offline device comes online, the software will connect it automatically.
- 5. Click **Add**, and the device of which the IP address is between the start IP and end IP will be added to the device list.

|                       | A40                     |                    |
|-----------------------|-------------------------|--------------------|
| Adding Mode:          |                         |                    |
| 🔿 IPiDomain 🛛 💰 IP Se | gment 🔘 IP Server 👘 HDD | INS 🕐 Batch Import |
| Add Offline Device    |                         |                    |
| Start IP              | [                       |                    |
| End IP:               |                         |                    |
| Port:                 | 8000                    |                    |
| User Name             |                         |                    |
| Password              |                         |                    |
| 2 Export to Group     | ř.                      |                    |
| Create group with o   | levice P.               |                    |
|                       |                         |                    |
|                       |                         |                    |
|                       |                         |                    |
|                       |                         |                    |
|                       |                         | Add Cancel         |

## 2.2.5 Adding Devices by IP Server

#### Steps:

- 1. Click Add Device to open the device adding dialog box.
- 2. Select IP Server as the adding mode.
- 3. Input the required information.

Nickname: Edit a name for the device as you want.

Server Address: Input the IP address of the PC that installs the IP Server.

Device ID: Input the device ID registered on the IP Server.

**User Name:** Input the device user name. By default, the user name is *admin*. **Password:** Input the device password.

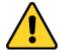

The password strength of the device can be checked by the software. For your privacy, we strongly recommend changing the password to something of your own choosing (using a minimum of 8 characters, including upper case letters, lower case letters, numbers, and special characters) in order to increase the security of your product. And we recommend you reset your password regularly, especially in the high security system, resetting the password monthly or weekly can better protect your product.

4. Optionally, you can check the checkbox Export to Group to create a group by the device name. All

the channels of the device will be imported to the corresponding group by default.

*Note:* NVMS7000 also provides a method to add the offline devices. Check the checkbox **Add Offline Device**, input the required information and the device channel number and alarm input number, and then click **Add**. When the offline device comes online, the software will connect it automatically.

5. Click **Add** to add the device.

|                                              | And                                       |                      |                                  |
|----------------------------------------------|-------------------------------------------|----------------------|----------------------------------|
| Adding Mode                                  |                                           |                      |                                  |
| 🔘 P/Domain 🛛 🔘 IP Segr                       | nent 🔹 IP Server                          | O HIDDNS             | <ul> <li>Batch Import</li> </ul> |
| Add Offline Device                           |                                           |                      |                                  |
| Nickname:                                    | [                                         |                      |                                  |
| Server Address:                              |                                           |                      |                                  |
| Device ID:                                   |                                           |                      |                                  |
| User Name:                                   |                                           |                      |                                  |
| Password                                     |                                           |                      |                                  |
| 🕑 Export to Group                            |                                           |                      |                                  |
| Set the device name<br>connected to the devi | as the group name and<br>ce to the group. | add all the channels |                                  |
|                                              |                                           | Ad                   | t Cancel                         |

### 2.2.6 Adding Devices by HiDDNS

#### Steps:

- 1. Click Add Device to open the device adding dialog box.
- 2. Select HiDDNS as the adding mode.
- 3. Input the required information.

Nickname: Edit a name for the device as you want.

Server Address: <u>www.hiddns.com</u>.

Device Domain Name: Input the device domain name registered on HiDDNS server.User Name: Input the device user name. By default, the user name is *admin*.Password: Input the device password.

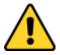

The password strength of the device can be checked by the software. For your privacy, we strongly recommend changing the password to something of your own choosing (using a minimum of 8 characters, including upper case letters, lower case letters, numbers, and special characters) in order to increase the security of your product. And we recommend you reset your password regularly, especially in the high security system, resetting the password monthly or weekly can better protect your product.

4. Optionally, you can check the checkbox Export to Group to create a group by the device name. All the channels of the device will be imported to the corresponding group by default. *Note:* NVMS7000 also provides a method to add the offline devices. Check the checkbox Add **Offline Device**, input the required information and the device channel number and alarm input number, and then click **Add**. When the offline device comes online, the software will connect it automatically.

5. Click **Add** to add the device.

| Add Offin | e Device          |                                                       |             |  |
|-----------|-------------------|-------------------------------------------------------|-------------|--|
| No        | kname:            | 1                                                     |             |  |
| Ser       | ver Address:      | www.hiddns.com                                        |             |  |
|           | ice Domain Nan    |                                                       |             |  |
|           | er Name:          |                                                       |             |  |
| Pas       | ssword:           |                                                       |             |  |
| 145       | Esport to Group   |                                                       |             |  |
| con       | nected to the de- | as the group name and add all t<br>rice to the group. | he channels |  |
|           |                   |                                                       |             |  |

## 2.2.7 Batch Adding Devices

#### Purpose:

The devices can be added to the software in batch by inputting the device information in the pre-defined CSV file.

Steps:

- 1. Click Add Device to open the device adding dialog box.
- 2. Select **Batch Import** as the adding mode.
- 3. Click Export Template and save the pre-defined template (CSV file) on your PC.
- 4. Open the exported template file and input the required information of the devices to be added on the corresponding column.

Nickname: Edit a name for the device as you want.

Adding Mode: You can input 0, 2, or 3 which indicated different adding modes. 0 indicates that the device is added by IP address or domain name; 2 indicates that the device is added via IP server; 3 indicates that the device is added via HiDDNS.

**Address**: Edit the address of the device. If you set 0 as the adding mode, you should input the IP address or domain name of the device; if you set 2 as the adding mode, you should input the IP address of the PC that installs the IP Server; if you set 3 as the adding mode, you should input *www.hiddns.com*.

Port: Input the device port No.. The default value is 8000.

**Device Information**: If you set 0 as the adding mode, this field is not required; if you set 2 as the adding mode, input the device ID registered on the IP Server; if you set 3 as the adding mode, input the device domain name registered on HiDDNS server.

User Name: Input the device user name. By default, the user name is admin.

Password: Input the device password.

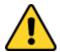

The password strength of the device can be checked by the software. For your privacy, we strongly recommend changing the password to something of your own choosing (using a minimum of 8 characters, including upper case letters, lower case letters, numbers, and special characters) in order to increase the security of your product. And we recommend you reset your password regularly, especially in the high security system, resetting the password monthly or weekly can better protect your product.

Add Offline Device: You can input 1 to enable adding the offline device, and then the software will automatically connect it when the offline device comes online. 0 indicates disabling this function.

**Export to Group**: You can input 1 to create a group by the device name (nickname). All the channels of the device will be imported to the corresponding group by default. 0 indicates disabling this function.

**Channel Number**: If you set 1 for Add Offline Device, input the channel number of the device. If you set 0 for Add Offline Device, this field is not required.

**Alarm Input Number**: If you set 1 for Add Offline Device, input the alarm input number of the device. If you set 0 for Add Offline Device, this field is not required.

- 5. Click and select the template file.
- 6. Click Add to import the devices.

|              | Add                    |        |                |
|--------------|------------------------|--------|----------------|
| Adding Mode  |                        |        |                |
| IP/Domain    | IP Segment 👘 IP Server | HIDONS | · Batch Import |
| File (* csv) | -                      |        | 141            |
|              | Export Template        |        | and to all the |
|              |                        |        |                |
|              |                        |        |                |
|              |                        |        |                |
|              |                        |        |                |
|              |                        |        |                |
|              |                        |        |                |
|              |                        |        |                |
| _            |                        | 1000   |                |
|              |                        | Ad     | d Cancel       |

The devices will be displayed on the device list for management after added successfully. You can check the resource usage, HDD status, recording status, and other information of the added devices on the list.

Click **Refresh All** to refresh the information of all added devices. You can also input the device name in the filter field for search.

Select device from the list, click **Modify/Delete**, and then you can modify/delete the information of the selected device.

Select device from the list, click **Remote Configuration**, and then you can do some remote configurations of the selected device if needed. For detailed settings about the remote configuration, please refer to the *User Manual* of the devices.

# 2.2.8 QR Code of Encoding Devices

### Purpose:

For encoding devices, the QR code of the devices can be generated. You can add the device to your mobile client software by using the mobile client software to scan the QR code. For adding the devices to your mobile client software, please refer to the *User Manual* of the mobile client software.

### **Check the QR Code**

On the device list, double-click a device, the information and QR code of the device will be displayed. Or you can click to select a device and click **QR Code** to pop up the QR code window of the device. You can also click and hold the Ctrl key to select multiple devices, and click **QR Code** to pop up the QR code window of the devices. In this way, you can add multiple devices at the same time by scanning the QR code.

|                  | Blodity                    |              |           |
|------------------|----------------------------|--------------|-----------|
| Adding Mode:     |                            |              |           |
| e IP/Domain P Se | gment 🔘 IP Server 🔘 HIDONS | Eatch Import |           |
| Nickname:        | 192.168.1.133              |              |           |
| Address          | 192.168.1.133              |              |           |
| Port             | 8000                       |              |           |
| User Name:       | admin                      |              | Qill Code |
| Password.        |                            |              |           |
|                  |                            |              | THERE     |
|                  |                            |              |           |
|                  |                            |              |           |
|                  |                            |              | 8.5306    |
|                  |                            |              |           |
|                  | Mod                        | Cancel       |           |

# 2.3 Group Management

### Purpose:

The devices added should be organized into groups for a convenient management. You can get the live view, play back the video files, and do some other operations of the device through the group.

### Before you start:

Devices need to be added to the client software for group management.

Perform the following steps to enter the Group Management interface:

- 1. Open the Device Management page.
- 2. Click the **Group** tab to enter the Group Management interface.

| Resturce 🔒 🙀                                                                            | Resources of Group 192 158 1 54(1) |              |                                 |
|-----------------------------------------------------------------------------------------|------------------------------------|--------------|---------------------------------|
| hearth. P                                                                               | O Impot                            | Remote Cont. | Filter                          |
| CO DE HILLING                                                                           | Nickname                           | * P          | Device Serial No.               |
| Encoding Channel<br>Alarm Input<br>C C 192 108 1 133<br>Encoding Channel<br>Alarm Input | Cameral_192.198.1.64               | 182 108 1 64 | CMIP3642FW20140729CCWR474171456 |

## Adding the Group

Steps:

- 1. Click 🗔 to open the Add Group dialog box.
- 2. Input a group name as you want.
- 3. Click **OK** to add the new group to the group list.

You can also check the checkbox **Create Group by Device Name** to create the new group by the name of the selected device.

| Add (       | Group | ×      |
|-------------|-------|--------|
| Group Name: | lame  |        |
|             | ОК    | Cancel |

### **Importing Encoding Device to Group**

#### Steps:

1. Click **Import** on Group Management interface, and then click the **Encoding Channel** tab to open the Import Encoding Channel page.

*Note:* You can also select **Alarm Input** tab and import the alarm inputs to group.

- 2. Select the thumbnails/names of the cameras in the thumbnail/list view.
- 3. Select a group from the group list.
- 4. Click Import to import the selected cameras to the group.

You can also click Import All to import all the cameras to a selected group.

### Notes:

- You can also click the icon 🔂 on the Import Encoding Channel page to add a new group.
- Up to 256 cameras can be added to one group.

| + |       |         |                                 |    |
|---|-------|---------|---------------------------------|----|
|   | 10.0  |         | Groep                           |    |
|   |       |         | The second second second second | 1  |
|   |       |         |                                 | _  |
|   |       |         | a Californi, 192,198,173        | t. |
|   | 4.4.5 |         |                                 |    |
|   |       |         |                                 |    |
|   |       | mant    |                                 |    |
|   |       | mantan. |                                 |    |
|   |       |         |                                 |    |
|   |       |         |                                 |    |
|   |       |         |                                 |    |
|   |       |         |                                 |    |
|   |       |         |                                 |    |
|   |       | - E +   |                                 |    |

The following buttons are available on the Import Encoding Channel page:

| 311 | List View       | View the camera in list view.                        |
|-----|-----------------|------------------------------------------------------|
|     | Thumbnail View  | View the camera in thumbnail view.                   |
| 0   | Refresh         | Refresh the latest information of added cameras.     |
| -   | Import          | Create a group named as device name-Encoding Channel |
|     |                 | (Alarm Input) and import the device to group.        |
| ≈ ≈ | Collapse/Expand | Collapse/Expand the thumbnails of cameras.           |

### Modifying the Group/Camera

#### Steps:

- 1. Select the group/camera from the group list on the Import Encoding Channel page.
- 2. Move the mouse to the camera/group and click , or double-click the group/camera name to open Modify Group/Camera dialog box.
- Edit the group/camera information, including the group/camera name, the stream type, etc.
   Video Stream: Select the stream for the camera as desired.
   Protocol Type: Select the transmission protocol for the camera.
   Stream Media Server: Configure to get stream of the camera via stream media server. You can select and manage the available stream media server.
   Copy to...: Copy the configured parameters to other camera(s).
   Refresh: Get a new captured picture for the live view of the camera.
   Note: For video stream and protocol type, the new settings will take effect after you reopen the live view of the camera.
- 4. Click **OK** to save the new settings.

You can also double-click the group/camera name on the Group Management interface to open the Modify Group/Camera dialog box.

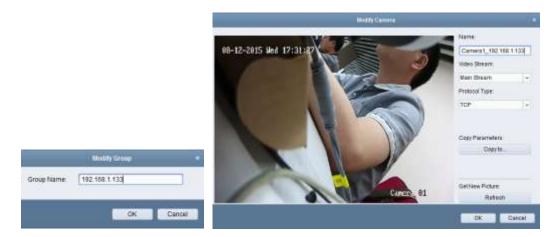

#### Notes:

For the IP channel of NVR which supports decoding function:

- After decoding and displaying on video wall, there will be a new channel in the Encoding Channel Resources list whose protocol type is decoding on video wall.
- After closing the corresponding roaming window, the new channel will be removed from the Encoding Channel Resources list.

### **Removing Cameras from the Group**

#### Steps:

- 1. Select the camera from the group list on the Import Encoding Channel page.
- Move the mouse to the camera and click × to remove the camera from the group.
   You can also select the camera on the Group Management interface, and then click Delete to remove the camera from the group.
- 3. Select the group from the group list on the Import Encoding Channel page, move the mouse to the group and click 🔀 and you can remove all the cameras from the group.

### **Deleting the Group**

#### Steps:

- 1. Select the group on the Group Management interface
- 2. Click **Delete Group**, or move the mouse to the group and click the icon **X**, the selected group and the resource under it will be deleted.

# 2.4 Basic Operations in Live View

#### Purpose:

For the surveillance task, you can view the live video of the added network cameras, video encoders and video intercom device on the Main View page. And some basic operations are supported, including picture capturing, manual recording, PTZ control, etc.

### Before you start:

A camera group is required to be defined for live view.

Click the local icon on the control panel,

or click **View**->**Main View** to open the Main View page.

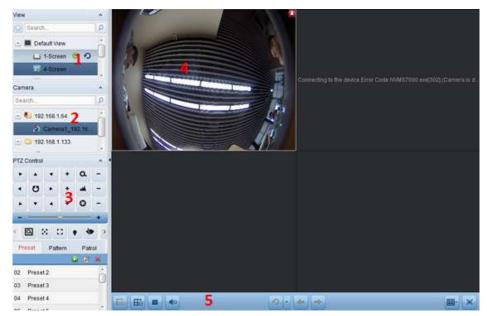

#### Main View Page

- 1 View List
- 2 Camera List
- 3 PTZ Control Panel
- 4 Display Window of Live View
- 5 Live View Toolbar

#### **Camera Status:**

- The camera is online and works properly.
- The camera is in live view.
- The camera is in recording status.
- The camera is offline.

*Note:* If event (e.g., motion detection) is detected for the camera, the camera icon will display as and the group icon will show as **5**.

#### Live View Toolbar:

On the Main View page, the following toolbar buttons are available:

| Eh | Save View      | Save the new settings for the current view.         |  |
|----|----------------|-----------------------------------------------------|--|
| Bh | Save View as   | Save the current view as another new view.          |  |
| -  | Stop Live View | Stop the live view of all cameras.                  |  |
| 40 | Mute/Audio On  | Turn off/on the audio in live view                  |  |
| 0  | Resume/Pause   | Click to resume/pause the auto-switch in live view. |  |
|    | Auto-switch    |                                                     |  |

|   | Show /Hide the Menu | Show/Hide the configuration menu of auto-switch. Click again         |
|---|---------------------|----------------------------------------------------------------------|
|   |                     | to hide.                                                             |
| - | Previous            | Go for live view of the previous page.                               |
| - | Next                | Go for live view of the next page.                                   |
|   | Window Division     | Set the window division.                                             |
| × | Full Screen         | Display the live view in full-screen mode. Press <b>ESC</b> to exit. |

Right-click on the display window in live view to open the Live View Management Menu:

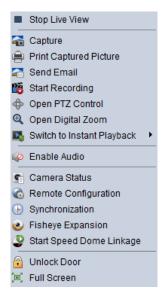

The following buttons are available on the right-click Live View Management Menu:

| •          | Stop Live View            | Stop the live view in the display window.                            |  |
|------------|---------------------------|----------------------------------------------------------------------|--|
| <b>a</b>   | Capture                   | Capture the picture in the live view process.                        |  |
| <b>e</b>   | Print Captured<br>Picture | Capture the current picture and then print the picture.              |  |
|            | Send Email                | Capture the current picture and then send an Email notification to   |  |
|            |                           | one or more receivers. The captured picture can be attached.         |  |
| 18 🙆       | Start/Stop<br>Recording   | Start/Stop the manual recording. The video file is stored in the PC. |  |
| $\diamond$ | Open PTZ Control          | Enable PTZ control function on the display window. Click again to    |  |
|            |                           | disable the function.                                                |  |
| Ð.         | Open Digital Zoom         | Enable the digital zoom function. Click again to disable the         |  |
| ~          |                           | function.                                                            |  |
|            | Switch to Instant         | Switch to instant playback mode.                                     |  |
|            | Playback                  |                                                                      |  |
| AA         | Start/Stop                | Click to start/stop the two-way audio with the device in live view   |  |
| 2 2        | Two-way Audio             |                                                                      |  |
| ())<br>()) | Enable/Disable            | Click to enable/disable the audio in live view.                      |  |
|            | Audio                     |                                                                      |  |
| -          | Camera Status             | Display the status of the camera in live view, including the         |  |
|            |                           | recording status, signal status, connection number, etc.             |  |

|          | Remote<br>Configuration                                               | Open the remote configuration page of the camera in live view.                                                                                                    |  |
|----------|-----------------------------------------------------------------------|----------------------------------------------------------------------------------------------------|--|
|          | VCA Configuration                                                     | Enter the VCA configuration interface of the device if it is VCA device.                                                                                                    |  |
|          | Sync the camera in live view with the PC running the client software. |                                                                                                    |  |
|          | Batch Time Sync Set time synchronization for devices in batch.        |                                                                                                    |  |
| ۲        | Fisheye Expansion                                                     | Enter the fisheye expansion mode. Only available when the device<br>is fisheye camera. For details, please refer to <i>Chapter 2.4.7 Live</i><br><i>View in Fisheye Mode.</i> |  |
| <b>9</b> | Start/Stop Speed                                                      | Click to start/stop locating or tracking the target according to your                                                                                                    |  |
|          | Dome linkage                                                          | demand. Only available when the device is fisheye camera                                                                                                    |  |
|          | Unlock Door                                                           | Click to remote unlock the door if the device is door station, outer door station or door station (V series).                                                                 |  |
|          | Full Screen                                                           | Display the live view in full screen mode. Click the icon again to exit.                                                                                                    |  |

## 2.4.1 Starting and Stopping the Live View

### **Starting Live View for One Camera**

### Steps:

- 1. Open the Main View page.
- 2. Optionally, click the 🔳 icon in live view toolbar to select the window division mode for live view.
- 3. Click-and-drag the camera to the display window,

or double-click the camera name after selecting the display window to start the live view.

*Note:* You can click-and-drag the video of the camera in live view to another display window if needed.

### **Starting Live View for Camera Group**

### Steps:

- 1. Open the Main View page.
- 2. Click-and-drag the group to the display window,

or double-click the group name to start the live view.

*Note:* The display window number is self-adaptive to the camera number of the group.

### Starting Live View in Default View Mode

### Purpose:

The video of the added cameras can be displayed in different view modes. 4 frequently-used default view modes are selectable: 1-Screen, 4-Screen, 9-Screen and 16-Screen.

### Steps:

- 1. Open the Main View page.
- 2. In the View panel, click the icon 🔳 to expand the default view list.

3. Click to select the default view mode and the video of the added cameras will be displayed in a sequence in the selected view.

*Note:* Click 📕, and you can save the default view as a custom view.

Move the mouse to the view and the following icons are available:

- Start Instant Playback Start the instant playback of the view.
- Start Auto-switch

Start switching automatically of the view. For details, please refer to *Chapter 2.4.2 Auto-switch in Live View*.

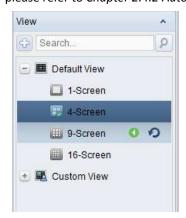

### Starting Live View in Custom View Mode

#### Purpose:

The view mode can also be customized for the video live view.

#### Steps:

- 1. Open the Main View page.
- 2. In the View panel, click the icon 📧 to expand the custom view list. If there is custom view available, you can click to start live view of the custom view.
- 3. Click ២ to create a new view.
- 4. Input the view name and click **Add**. The new view is of 4-Screen mode by default.
- 5. Optionally, click the 🔳 icon in live view toolbar and select the screen layout mode for the new view.
- Click-and-drag the camera/group to the display window, or double-click the camera/group name in custom view mode to start the live view.
- 7. Click the icon 📓 to save the new view. You can also click 📓 to save the view as another custom view.

Move the mouse to the custom view and the following icons are available:

- Edit View Name
  Edit the name of the custom view.
- **Delete View** Delete the custom view.
- **Start Instant Playback** Start the instant playback of the view.

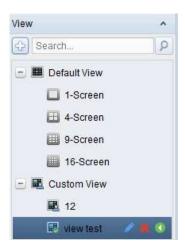

### **Stopping the Live View**

### Steps:

- 1. Select the display window.
- 2. Click the icon that appears in the upper-right corner when the mouse pointer is over the display window,

or click **Stop Live View** on the right-click menu to stop the live view of the display window. You can also click the button I in live view toolbar to stop all the live view.

## 2.4.2 Auto-switch in Live View

### **Camera Auto-switch**

### Purpose:

The video stream of the cameras from the same group will switch automatically in a selected display window in camera auto-switch.

### Steps:

- 1. Open the Main View page.
- 2. Select a display window for camera auto-switch.
- 3. Click the icon in the toolbar and select or customize the switching interval.
- 4. Select a group and click the icon 🧧 on the group node.
- 5. You can click the icon <a>[</a> I 
  I 
  I 
  I 
  I 
  I 
  I 
  I 
  I 
  I 
  I 
  I 
  I 
  I 
  I 
  I 
  I 
  I 
  I 
  I 
  I 
  I 
  I 
  I 
  I 
  I 
  I 
  I 
  I 
  I 
  I 
  I 
  I 
  I 
  I 
  I 
  I 
  I 
  I 
  I 
  I 
  I 
  I 
  I 
  I 
  I 
  I 
  I 
  I 
  I 
  I 
  I 
  I 
  I 
  I 
  I 
  I 
  I 
  I 
  I 
  I 
  I 
  I 
  I 
  I 
  I 
  I 
  I 
  I 
  I 
  I 
  I 
  I 
  I 
  I 
  I 
  I 
  I 
  I 
  I 
  I 
  I 
  I 
  I 
  I 
  I 
  I 
  I 
  I 
  I 
  I 
  I 
  I 
  I 
  I 
  I 
  I 
  I 
  I 
  I 
  I 
  I 
  I 
  I 
  I 
  I 
  I 
  I 
  I 
  I 
  I 
  I 
  I 
  I 
  I 
  I 
  I 
  I 
  I 
  I 
  I 
  I 
  I 
  I 
  I 
  I 
  I 
  I 
  I 
  I 
  I 
  I 
  I 
  I 
  I 
  I 
  I 
  I 
  I 
  I 
  I 
  I 
  I 
  I 
  I 
  I 
  I 
  I 
  I 
  I 
  I 
  I 
  I 
  I 
  I 
  I 
  I 
  I 
  I 
  I 
  I 
  I 
  I 
  I 
  I 
  I 
  I 
  I 
  I 
  I 
  I 
  I 
  I 
  I 
  I 
  I 
  I 
  I 
  I 
  I 
  I 
  I 
  I 
  I 
  I 
  I 
  I 
  I 
  I 
  I 
  I 
  I 
  I 
  I 
  I 
  I 
  I 
  I 
  I 
  I 
  I 
  <

### **Single View Auto-switch**

### Purpose:

The video of all the cameras on the camera list will switch automatically in a selected default view in single view auto-switch.

### Steps:

- 1. Open the Main View page.
- 2. Click the icon in the toolbar and select or customize the switching interval.
- 3. Select a default view and click the icon <a>2</a> on the selected view node.
- 4. You can click the icon <a>[2]</a> to pause/resume the single view auto-switch.

### **Multi-view Auto-switch**

### Purpose:

The custom views will switch automatically in multi-view auto-switch. The custom views need to be added before proceeding.

Steps:

- 1. Open the Main View page.
- 2. Click the icon in the toolbar and select the switching interval.
- 3. Click the icon 🧧 on the custom view node.
- 4. You can click the icon <a>[</a> / <a> to pause/resume the multi-view auto-switch.

## 2.4.3 PTZ Control in Live View

The software provides PTZ control for cameras with pan/tilt/zoom functionality. You can set the preset, patrol and pattern for the cameras on the PTZ Control panel. And you can also open window PTZ control for the operations of PTZ cameras.

Click the icon 📩 to expand the PTZ Control panel.

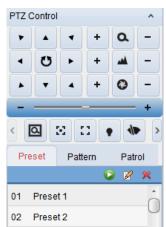

The following buttons are available on the PTZ Control panel:

| 0. | Zoom                  |
|----|-----------------------|
|    | Focus                 |
| 0  | Iris                  |
| Q  | <b>3D Positioning</b> |
|    | Auxiliary Focus       |
| 53 | Lens Initialization   |
| •  | Light                 |
| 10 | Wiper                 |
| 9  | Manual Tracking       |
|    | Menu                  |
|    |                       |

#### Notes:

- For the analog speed dome, you can click  $\equiv$  to display its local menu. For detailed operation of the menu, please refer to the *User Manual* of the speed dome.
- For the speed dome with auto-tracking function, you can enable the auto-tracking (via right-click menu) for it and then click 💷 to manually track the target by clicking on the video.

### **Configuring the Preset**

A preset is a predefined image position which contains information of pan, tilt, focus and other parameters.

Perform the following steps to add a preset:

- 1. Click the **Preset** button to enter the PTZ preset configuration panel.
- 2. Click the direction buttons and other buttons on the PTZ control panel to steer the camera to the desired view.
- 3. Select a PTZ preset number from the preset list and click **2**.
- 4. Input the name of the preset in the pop-up dialog box.
- 5. Click **OK** to save the settings.

To call a configured preset, double-click the preset, or select the preset and click the icon **I**. You also perform the following steps to call the preset.

### Steps:

- 1. Click to select a live view window.
- For preset 1 to 9, click the corresponding number key (e.g., 4) to call the preset.
   For other presets, click "[", number keys (e.g., 124), and "]" to call the preset.

To modify a configured preset, select the preset from the list and click the icon  $\mathbb{M}$ . To delete a configured preset, select the preset from the list and click the icon  $\mathbb{M}$ .

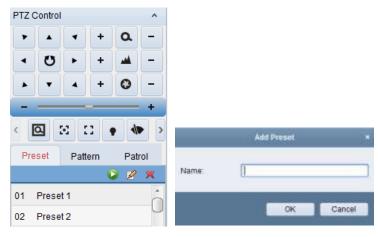

### **Configuring the Pattern**

A pattern is a memorized, repeating series of pan, tilt, zoom, and preset functions. Perform the following steps to add a pattern:

- 1. Click the **Pattern** button to enter the PTZ pattern configuration panel.
- 2. Click 💟 to start recording of this pattern path.
- 3. Use the direction buttons to control the PTZ movement.
- 4. Click 🛄 to stop and save the pattern recording.
- 5. Click the icon 🔽 to call the pattern. To stop calling the pattern, click 📮
- 6. (Optional) You can click 🏁 to delete the selected pattern.

Click 💻 to delete all the patterns.

| PTZ C | Control |      |     |        | ^   |
|-------|---------|------|-----|--------|-----|
| •     |         | •    | +   | ٩      | -   |
| •     | U       | F    | +   | -      | -   |
|       | •       | 4    | +   | 0      | -   |
| <     |         | • •  |     | st   = | •   |
|       |         | -    |     |        |     |
| Pre   | set     | Patt | ern | Pat    | rol |

### **Configuring the Patrol**

A patrol is a scanning track specified by a group of user-defined presets, with the scanning speed between two presets and the dwell time at the preset separately programmable.

### Before you start:

Two or more presets for one PTZ camera need to be added.

Perform the following steps to add and call a patrol:

- 1. Click the **Patrol** button to enter the PTZ patrol configuration panel.
- 2. Select a track number from the drop-down list.
- 3. Click 📑 to add a preset, and set the dwell time and patrol speed for the preset.
- 4. Repeat the above operation to add other presets to the patrol.
- 5. Optionally, you can click  $\mathbb{Z}$  or  $\mathbf{i}$  to edit or delete a preset in the patrol path.
- 6. Click the icon 🔽 to call the patrol. To stop calling the patrol, click 📮

#### Notes:

- Up to 16 patrols can be configured.
- The preset dwell time can be set to 1 to 30 sec, and the patrol speed can be set to level 1 to 40.

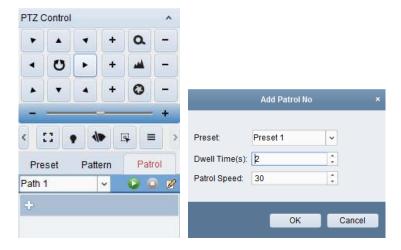

## 2.4.4 Manual Recording and Capture

Toolbar in Each Live View Display Window:

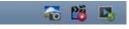

In each live view display window, the following toolbar buttons are available:

| -    | Capture              | Capture the picture in the live view process. The capture picture |  |
|------|----------------------|-------------------------------------------------------------------|--|
|      |                      | is stored in the PC.                                              |  |
| 25 🚱 | Start/Stop Recording | Start/Stop manual recording. The video file is stored in the PC.  |  |
| 12   | Switch to Instant    | Switch to the instant playback mode.                              |  |
|      | Playback             | Switch to the instance physicic mode.                             |  |

### **Manual Recording in Live View**

### Purpose:

Manual Recording function allows you to record the live video on the Main View page manually and the video files are stored in the local PC.

Steps:

- 1. Move the mouse pointer to the display window in live view to show the toolbar.
- 2. Click in the toolbar of the display window or on the right-click Live View Management Menu to start the manual recording. The icon 📓 turns to 🔞.
- Click the icon for the manual recording.
   A prompt box with the saving path of the video files you just recorded will pop up if all the operations succeed.

#### Notes:

- During the manual recording, an indicator spears in the upper-right corner of the display window.
- The saving path of video files can be set on the System Configuration interface. For details, see *Section 14.2.3 File Saving Path Settings.*
- For Cloud P2P device, the manual recording is not supported during live view.

### **Viewing Local Video Files**

### Steps:

- 1. Click File->Open Video File to open the Video files page.
- 2. Select the camera to be searched from the Camera Group list.
- 3. Click the icon to specify the start time and end time for the search.
- Click Search. The video files recorded between the start time and end time will be displayed. Select the video file, and click Delete. You can delete the video file.

Select the video file, and click **Send Email**. You can send an Email notification with the selected video file attached.

Select the video file, and click Save as. You can save a new copy of the video file.

*Note:* To send an Email notification, the Email settings need to be configured before proceeding. For details, see *Section 14.2.6 Email Settings*.

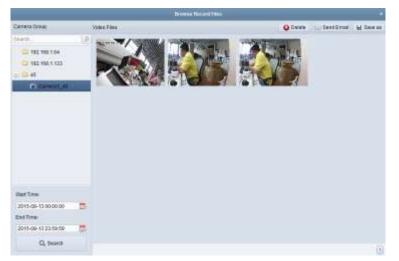

Double-click the video file and the video file can be played back locally.

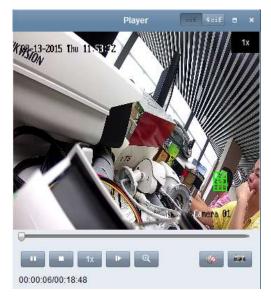

The following buttons are available on the local playback page:

| cif 4cif | CIF/4CIF             | Display the video in cif/4cif resolution.                 |
|----------|----------------------|-----------------------------------------------------------|
|          | Full Screen          | Display the local playback page in full screen mode.      |
| ×        | Close                | Close the local playback page of the video files.         |
|          | Pause/Play           | Pause/Start the playback of the video files.              |
|          | Stop                 | Stop the playback of the video files.                     |
| 1x       | Speed                | Set the playback speed.                                   |
| •        | Single Frame         | Play back the video files frame by frame.                 |
| e,       | Digital Zoom         | Enable the digital zoom function. Click again to disable. |
| L0       | Enable/Disable Audio | Click to enable/disable the audio in the local playback.  |
| iten-    | Capture              | Capture the picture in the playback process.              |

## **Capturing Picture in Live View**

### Steps:

1. Move the mouse pointer to the display window in live view to show the toolbar.

2. Click the icon is in the toolbar of the display window or on the right-click Live View Management Menu.

A small window of the captured picture will be displayed to notify whether the capturing operation is done or not.

*Note:* The saving path of the captured pictures can be set on the System Configuration interface. For details, see *Section 14.2.3 File Saving Path Settings*.

### **Viewing Captured Pictures**

The pictures captured in live view are stored in the PC running the software. You can view the captured pictures if needed.

Steps:

- 1. Click File->Open Image File to open the Captured Images page.
- 2. Select the camera to be searched from the Camera Group list.
- 3. Click the icon 🖾 to specify the start time and end time for the search.
- 4. Click Search. The pictures captured between the start time and end time will be displayed.
- 5. Double-click the captured picture to enlarge it for a better view.

Select the captured picture, and click **Print**. You can print the selected picture.

Select the captured picture, and click **Delete**. You can delete the selected picture.

Select the captured picture, and click **Send Email**. You can send an Email notification with the selected picture attached.

Select the captured picture, and click Save as. You can save a new copy of the selected picture.

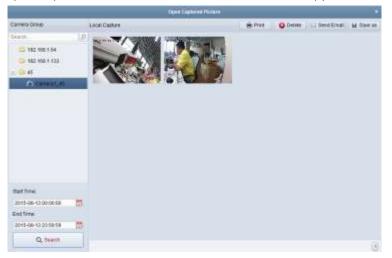

## 2.4.5 Instant Playback

#### Purpose:

The video files can be played back instantly on the Main View page. Instant playback shows a piece of the video which was remarkable, or which was unclear on the first sight. Thus, you can get an immediate review if needed.

#### Before you start:

The video files need to be recorded on the storage devices, such as the SD/SDHC cards and HDDs on the DVRs, NVRs, Network Cameras, etc., or on the storage servers. *Steps:* 

- Start the live view and move the mouse to the display window to show the toolbar. You can also move the mouse to default view or custom view and click state to enable the instant playback of the selected view.
- Click the icon in the toolbar and a list of time periods pops up.
   30s, 1 min, 3 min, 5 min, 8 min, and 10 min are selectable.
- Select a time period to start the instant playback.
   *Example:* If the current time of the live view is 09:30:00, and you select 3 min, then the instant playback will start from 09:27:00.
- 4. Click the icon 📕 again to stop the instant playback and go back for the live view.

*Note:* During the instant playback, an indicator appears in the upper-right corner of the display window.

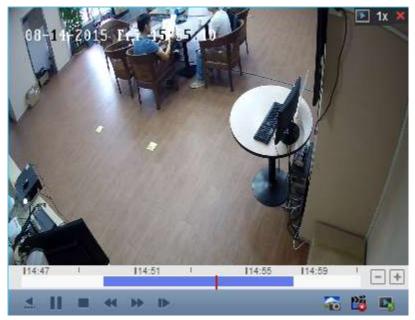

On the instant playback page, the following toolbar buttons are available:

| <b>.</b> | Revers |
|----------|--------|
|          | Pause/ |
|          | Stop P |
| *        | Slow F |
| ₽        | Single |

Reverse Playback Pause/Start Playback Stop Playback Slow Forward/Fast Forward Single Frame (Reverse) Play back the video file reversely.Pause/Start the playback of the video files.Stop the playback of all cameras.Decrease / Increase the play speed of the playback.Play back the video files frame by frame (reversely).

Right-click on the display window to open the Instant Playback Management Menu:

|          | Reverse Play                                            |
|----------|---------------------------------------------------------|
| ►        | Play                                                    |
|          | Stop                                                    |
| ₽        | Fast Forward                                            |
| -        | Slow Forward                                            |
| ▶        | Single Frame                                            |
| <b>€</b> | Open Digital Zoom                                       |
|          |                                                         |
| -        | Capture                                                 |
| -        | Capture<br>Print Captured Picture                       |
| ê        |                                                         |
|          | Print Captured Picture                                  |
|          | Print Captured Picture<br>Send Email                    |
| 1 🗐 🌄 👘  | Print Captured Picture<br>Send Email<br>Start Recording |

The following buttons are available on the right-click Instant Playback Management Menu:

| <u>.</u>       | Reverse Playback | Play back the video file reversely.                                    |  |  |  |
|----------------|------------------|------------------------------------------------------------------------|--|--|--|
| II 🕨           | Pause/Play       | Pause/Start the instant playback in the display window.                |  |  |  |
|                | Stop             | Stop the instant playback and return to the live view mode.            |  |  |  |
|                | Fast             |                                                                        |  |  |  |
| ₩ 41           | Forward/Slow     | Increase/Decrease the play speed of the instant playback.              |  |  |  |
|                | Forward          |                                                                        |  |  |  |
| 15             | Single Frame     | Dischartistic video filo from o hu from o (noverselv)                  |  |  |  |
|                | (Reverse)        | Play back the video file frame by frame (reversely).                   |  |  |  |
| <b>€</b>       | Open Digital     | Enable the digital zoom function. Click again to disable the           |  |  |  |
| 4              | Zoom             | function.                                                              |  |  |  |
| <b>a</b>       | Capture          | Capture the picture in the instant playback process.                   |  |  |  |
| ÷.             | Print Captured   | Conture the surrent nicture and then print the nicture                 |  |  |  |
| Picture        |                  | Capture the current picture and then print the picture.                |  |  |  |
|                | Send Email       | Capture the current picture and then send an Email notification to     |  |  |  |
|                | Senu Eman        | one or more receivers. The captured picture can be attached.           |  |  |  |
| Di A           | Start/Stop       | Start (Stan dinning the video files                                    |  |  |  |
| <b>10</b>      | Recording        | Start/Stop clipping the video files.                                   |  |  |  |
| (A)            | Enable/Disable   | Click to turn on loff the sudio in instant playback                    |  |  |  |
| <b>WP W</b> )) | Audio            | Click to turn on/off the audio in instant playback.                    |  |  |  |
|                | Switch to Live   |                                                                        |  |  |  |
|                | View             | Switch to live view mode.                                              |  |  |  |
|                | Full Screen      | Display the instant playback in full screen mode. Click again to exit. |  |  |  |
|                |                  |                                                                        |  |  |  |

## 2.4.6 Custom Window Division

## Purpose:

The client software provides multiple kinds of pre-defined window division. You can also set custom window division as desired.

Steps:

1. Click 🔳 on the live view toolbar and select

| Hers                                                                                                    | 212  |      | 10.444 | 1 In Sector |
|----------------------------------------------------------------------------------------------------|------|------|--------|-------------|
| in the second second se | 414. | 1510 | 12.701 | 122 10 4110 |
|                                                                                                    |      |      |        |             |
|                                                                                                    |      |      |        |             |
|                                                                                                    |      |      |        |             |
|                                                                                                    |      |      |        |             |
|                                                                                                    |      |      |        |             |
|                                                                                                    |      |      |        |             |
|                                                                                                    |      |      |        |             |
|                                                                                                    |      |      |        |             |
|                                                                                                    |      |      |        |             |
|                                                                                                    |      |      |        |             |
|                                                                                                    |      |      |        |             |
|                                                                                                    |      |      |        |             |
|                                                                                                    |      |      |        |             |
|                                                                                                    |      |      |        |             |
|                                                                                                    |      |      |        |             |

- Click Add to open the custom window division adding dialog box.
   *Note:* Up to 5 custom window divisions can be added.
- 3. Set a name for the new window division as desired and click **OK** to save the settings.

| Add   | Add Custom Window Division |        |  |
|-------|----------------------------|--------|--|
| Name: | win                        |        |  |
|       | ОК                         | Cancel |  |

- 4. You can edit the name, window division (3x3, 4x4, 5x5) for it.
- 5. Click-and-drag you mouse to select the adjacent windows, and click **Joint** to joint them as a whole window. You can also click **Cancel** to cancel the jointing.

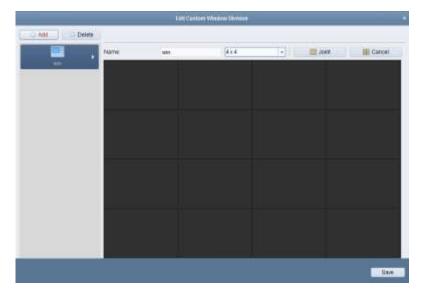

- 6. Click Save to confirm the settings. Click ≤ to back to the Main View page. Then you can click
   and select the custom window division for playing live video.
   Notes:
  - You can also enter the Remote Playback page and perform the steps above to configure the custom window division.

• For remote playback, up to 16 windows can be played back at the same time. The custom window division with more than 16 windows is invalid for playback.

## 2.4.7 Live View in Fisheye Mode

## Purpose:

The live video of the camera can be played in fisheye expansion mode.

## Steps:

- 1. Start the live view (refer to Chapter 2.4.1 Starting and Stopping the Live View).
- 2. Right-click on the video and select **Fisheye Expansion**. You can select the expand mode for playback as desired.

*Note:* For some devices, you can select the mounting type of the device and the related expand mode will be listed.

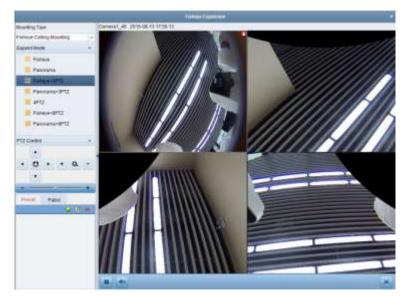

- **Fisheye:** In the Fisheye view mode, the whole wide-angle view of the camera is displayed. This view mode is called Fisheye because it approximates the vision of a fish's convex eye. The lens produces curvilinear images of a large area, while distorting the perspective and angles of objects in the image.
- Panorama/Dual-180o Panorama/360o Panorama: In the Panorama view mode, the distorted fisheye image is transformed to normal perspective image by some calibration methods.
- PTZ: The PTZ view is the close-up view of some defined area in the Fisheye view or Panorama view, and it supports the electronic PTZ function, which is also called e-PTZ.
   Note: Each PTZ view is marked on the Fisheye view and Panorama view with a specific navigation box. You can drag the navigation box on the Fisheye view or Panorama view to adjust the PTZ view, or drag the PTZ view to adjust the view to the desired angle.

## PTZ Control

In PTZ mode, you can use the PTZ control to adjust the PTZ window.

*Note:* The PTZ panel varies according to different devices.

Select a PTZ window, and click one of the direction buttons to adjust the view angle.
 Note: Click-and-drag the No. label in the fisheye or panorama window will change the view angle

of the PTZ window as well.

- Select a PTZ window, and click 🛄 to start auto-scan, and click it again to stop auto-scan.
- Zoom in or zoom out the selected PTZ window by clicking + or . Or you can scroll the mouse wheel to zoom in or zoom out.

### Preset

*Note:* The preset is only supported by specific fisheye camera.

A preset is a user-defined monitor position/point. You can simply call the preset No. to change the monitor scene to the defined position. Please follow the steps below to configure the preset.

Steps:

- 1. Click **Preset** tab to enter the preset configuration interface.
- 2. Select a PTZ window, and adjust the scene to the place you want to mark as a preset.

3. Click **I**, input the preset name, and click **OK** to save a preset.

|        | Add Preset | ×      |
|--------|------------|--------|
| Preset | Preset01   | Ÿ      |
|        | ОК         | Cancel |

4. (Optional) Click 💟 to call the configured preset.

5. (Optional) Click 📕 to delete the configured preset.

## Patrol

*Note:* The preset is only supported by specific fisheye camera.

A patrol is a scanning track specified by a group of user-defined presets, with the scanning speed between two presets and the dwell time at the preset separately programmable. Please follow the steps below to configure the patrol.

#### Note:

At least 2 presets have to be configured before you configure the patrol.

- 1. Click patrol tab to enter the patrol configuration interface.
- 2. Select a path No. from the drop-down list.
- 3. Click 🔮 to add the configured presets, and set the dwell time and patrol speed for the preset.
- 4. Repeat the above operation to add other presets to the patrol.

| Add Patrol No  |    |        |
|----------------|----|--------|
|                |    |        |
| Preset:        |    | ~      |
| Dwell Time(s): | 2  | *      |
|                |    |        |
|                |    |        |
|                | ОК | Cancel |

- 5. Click 🔽 to start the patrol, and click 📮 to stop patrol.
- 6. Optionally, you can click  $\swarrow$  or  $\blacksquare$  to edit or delete a preset in the patrol path.

### Notes:

- Up to 256 presets can be configured.
- Up to 32 patrols can be set.
- The dwell time ranges from 1 to 120s.
- The patrol speed ranges from 1 to 40.

## 2.4.8 Other Functions in Live View

There are some other functions supported in the live view, including digital zoom, two-way audio, camera status and synchronization.

## **Auxiliary Screen Preview**

The live video can be displayed on different auxiliary screens for the convenient preview of multiple monitoring scenes. Up to 3 auxiliary screens are supported.

## **Digital Zoom**

Use the left key of mouse to drag a rectangle area in the lower-right/upper-left direction, and then the rectangle area will zoom in/out.

## **Channel-zero**

For the channel-zero of the device, you can hold the *Ctrl* key and double-click to display the specific channel. Hold the *Ctrl* key and double-click again to restore.

## **Two-way Audio**

Two-way audio function enables the voice talk of the camera. You can get not only the live video but also the real-time audio from the camera. This two-way audio can be used for only one camera at one time.

## **Camera Status**

The camera status, such as recording status, signal status, connection number, etc., can be detected and displayed for check. The status information refreshes every 10 seconds.

## Synchronization

The synchronization function provides a way to synchronize the device clock with the PC which runs the client software.

# **Chapter 3** Remote Storage Schedule **Settings and Playback**

When the video storage devices are the HDDs, Net HDDs, SD/SDHC cards on the local device, or the remote storage server connected, you can set the record schedule or capture schedule for the cameras for the continuous, alarm triggered or command triggered recording or capture. And the video files can be searched for the remote playback.

### 3.1 **Remote Storage**

## Purpose:

The video files and captured pictures can be stored on the HDDs, Net HDDs, SD/SDHC cards on the local device, or the storage server connected.

Click the 📴 icon on the control panel,

or click **Tool**->**Storage Schedule** to open the Storage Schedule page.

| Barage Schedule       |                                 |               |                   |             |                   | Casy tu . | id owe |
|-----------------------|---------------------------------|---------------|-------------------|-------------|-------------------|-----------|--------|
| Norage of Encoding Se |                                 |               |                   |             |                   |           |        |
| Record Schedule:      | All-day Template -              | Eat           | Advanced Settin   | 195         |                   |           |        |
| Capture Schedule      |                                 | ER            | Amanced Sate      | ega.        |                   |           |        |
|                       |                                 |               |                   |             |                   |           |        |
| Botage Server         |                                 |               |                   |             |                   |           |        |
| Storage Server:       |                                 | Storage Se    | iver Managemer    | nt.         |                   |           |        |
| Itorage Cordent       | Recard Schedule                 | Templane 03   |                   | Elt         | Advancer Settings |           |        |
|                       | Picture Statage                 | Diving the el | iaim pitaino of I | necessory / |                   |           |        |
|                       | Additional Information Storag   | VOLON         | 15                |             |                   |           |        |
| Btorage Gusta:        | Record Quota 3%                 | Ball Que      | tá                |             |                   |           |        |
|                       | Picture Quota Ratio 0%          |               |                   |             |                   |           |        |
|                       | Additional Information Queta 0% |               |                   |             |                   |           |        |

## 3.1.1 Storing on Storage Devices on the DVRs, NVRs, or

## **Network Cameras**

## Purpose:

Some local devices, including the DVRs, NVRs, and Network Cameras, provide storage devices such as the HDDs, Net HDDs and SD/SDHC cards for video files. You can set a record schedule or capture schedule for the channels of the local devices.

Note: The pictures captured through the capture schedule are stored on the local device and can be searched on the remote configuration page of the device.

## Before you start:

The newly installed storage devices need to be formatted. Go to the remote configuration page of the device, click Storage->General, select the HDD or SD/SDHC card, and click Format to initialize the selected storage device.

#### Steps:

- 1. Open the Record Schedule page.
- 2. Select the camera in the Camera Group list.
- 3. Check the checkbox **Record Schedule/Capture Schedule** under **Storage of Encoding Server** to enable device local recording or capture.

| Storage of Encoding Se |             |          |      |                   |
|------------------------|-------------|----------|------|-------------------|
| Record Schedule:       | Template 01 | ~        | Edit | Advanced Settings |
| Capture Schedule:      | Template 01 | <b>~</b> | Edit | Advanced Settings |

4. Select the record or capture schedule template from the drop-down list.

All-day Template: for all-day continuous recording.

**Weekday Template**: for working-hours continuous recording from 8:00 AM to 8:00 PM. **Event Template**: for the event triggered recording.

**Template 01 to 08**: fixed templates for specific schedules. You can edit the templates if needed. **Custom**: can be customized as desired.

If you need to edit or customize the template, see Configuring Record Schedule Template.

- 5. Click **Advanced Settings** to set the recording parameters. For details, see *Table 3.1 Advanced Recording Settings* and *Table 3.2 Advanced Capture Settings*.
- 6. Optionally, click **Copy to...** to copy the record schedule settings to other channels.
- 7. Click Save to save the settings.

|                        |                  |        | A                                                                     | dvanced Settings       |      |
|------------------------|------------------|--------|-----------------------------------------------------------------------|------------------------|------|
| Ar                     | dvanced Settings | ×      | Continuous Capture     Resolution:     Picture Quality:     Interval: | v<br>Low (Medium) High | ms   |
| Pre-record:            | 5s 🗸             |        | 😸 Event Capture                                                       |                        | 1115 |
| Post-record:           | 5s 🗸             |        | Resolution:<br>Picture Quality:                                       | Low Medium High        |      |
| Keep Record Files For: | 0                | Day    | Interval:                                                             |                        | ms   |
| Record Audio:          | Yes 🗸            | •      | Captured Picture Nu                                                   | 4                      |      |
| Video Stream:          | Main Stream 🗸    |        |                                                                       |                        |      |
|                        | ОК               | Cancel |                                                                       | OK                     | ;el  |

## Table 3.1 Advanced Recording Settings

| Parameters   | Descriptions                                                                 |
|--------------|------------------------------------------------------------------------------|
| Pre-record   | Normally used for the event triggered record, when you want to record before |
| Pre-record   | the event happens                                                            |
| Post-record  | After the event finished, the video can also be recorded for a certain time. |
| Video Stream | Select the stream type for the recording.                                    |

## **Table 3.2 Advanced Capture Settings**

| Parameters      | Descriptions                                                         |  |  |
|-----------------|----------------------------------------------------------------------|--|--|
| Resolution      | Select the resolution for the continuous or event captured pictures. |  |  |
| Picture Quality | Set the quality for the continuous or event captured pictures.       |  |  |

| Interval                   | Select the interval which refers to the time period between two capturing actions. |
|----------------------------|------------------------------------------------------------------------------------|
| Captured Picture<br>Number | Set the picture number for event capture.                                          |

## **Configuring Record Schedule Template**

Perform the following steps to configure the record schedule template:

If Template 01 to 08 is selected from the drop-down list, start from step 1;

If **Custom** is selected from the drop-down list, start from step 2.

- 1. Click **Edit** to enter the Templates Management interface. Select the template to be set and you can edit the template name.
- 2. Set the time schedule for the selected template.

Schedule Recording refers to normal schedule record. The schedule time bar is marked with \_\_\_\_\_.

Event Recording refers to the schedule record for the event. The schedule time bar is marked with schedule.

Command refers to the schedule record triggered by command. The schedule time bar is marked with .

*Note:* Record triggered by command is only available for the ATM transactions when the ATM DVR is added to NVMS7000.

When the cursor turns to  $\mathbb{Z}$ , you can set the time period.

When the cursor turns to  $\mathbb{R}^{n}$ , you can move the selected time bar you just edited. You can also edit the displayed time point to set the accurate time period.

When the cursor turns to Control of the selected time bar.

3. Optionally, you can select the schedule time bar,

and then click the icon 💌 to delete the selected time bar,

or click the icon 💼 to delete all the time bars,

or click the icon 🔝 to copy the time bar settings to the other dates.

4. Click **OK** to save the settings.

You can click **Save as Schedule Template** on the Custom Schedule interface, and then the custom template can be saved as template 01 to 08.

*Note:* Up to 8 time periods can be set for each day in the record schedule.

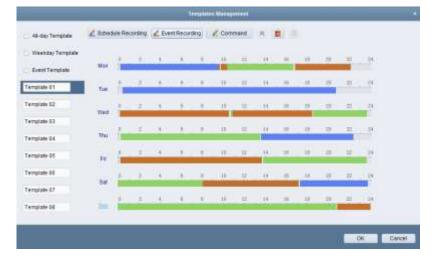

## 3.1.2 Storing on Storage Device

### Purpose:

You can add storage device to the client for storing the video files and pictures of the added encoding devices and you can search the files for remote playback. The storage device can be storage server, CVR or other NVR. Here we take the settings of storage server as an example.

## Before you start:

The storage server application software needs to be installed and it is packed in the NVMS7000 software package. When installing the NVMS7000, check the checkbox **Storage Server** to enable the installation of storage server.

## Adding the Storage Server

## Steps:

1. Click the shortcut icon **W** on the desktop to run the storage server.

### Notes:

- You can also record the video files on the storage server installed on other PC.
- If the storage server port (value: 8000) is occupied by other service, a dialog box will pop up.
   You should change the port No. to other value to ensure the proper running of the storage server.
- 2. Open the Device Management page and click the **Server** tab.
- 3. Click Add New Device Type, select Storage Server and click OK.
- 4. Click **Storage Server** on the list to enter the Storage Server Adding interface.

| Organization                 | Disks tor times       | gement(1)     |                     |                    |                       |     |  |
|------------------------------|-----------------------|---------------|---------------------|--------------------|-----------------------|-----|--|
| Mit Encoding Device          | O Add Deke            | - Mail        | tion the            | time Cardiparation |                       | 200 |  |
| Dimamos                      | necenami +            |               | Owice Senal No.     |                    | Reductory Make States |     |  |
| Claves P2P Device            | 6418                  | 102-108-10.52 |                     |                    | 3                     |     |  |
| EE video wat Committee       |                       |               |                     |                    |                       |     |  |
| Re Terdişah Excelling Device |                       |               |                     |                    |                       |     |  |
| 🛃 Striets Veda Sener         |                       |               |                     |                    |                       |     |  |
| Contract Inner               |                       |               |                     |                    |                       |     |  |
|                              |                       |               |                     |                    |                       |     |  |
|                              | a second              |               | 1 222002            |                    |                       |     |  |
|                              | Online Device (8      |               | i Rettoor D         |                    |                       |     |  |
|                              | Orderse Direction (1) |               | General Street      |                    |                       | 744 |  |
|                              | Addre Cher            |               | and an and a second |                    | ASH                   | 784 |  |

- 5. You can add the storage server in the following ways:
- By detecting the online storage server, see Section 2.2.2 Adding Online Devices.
- By specifying the storage server IP address or domain name, see Section 2.2.3 Adding Devices Manually.
- By specifying an IP segment, see Section 2.2.4 Adding Devices by IP Segment.
- By IP Server, see Section 2.2.5 Adding Devices by IP Server.

## Formatting the HDDs

The HDDs of the storage server need to be formatted for the video file and picture storage.

#### Steps:

- 1. Select the added storage server from the list and click **Remote Configuration**.
- 2. Click Storage->General, to enter the HDD Formatting interface.
- 3. Select the HDD from the list and click **Format**. You can check the formatting process from the process bar and the status of the formatted HDD changes from *Unformatted* to *Normal Status*.

*Note:* Formatting the HDDs is to pre-allocate the disk space for storage and the original data of the formatted HDDs will not be deleted.

| 2         139996         400         Normal         Local         Group00         Read/Write           3         136944         1152         Normal         Local         Group00         Read/Write | HDD No. | Capacity(MB) | Free Space (      | Status      | T)pe         | Group No.                                                                                                    | Property                                                                                                    |
|----------------------------------------------------------------------------------------------------|---------|--------------|-------------------|-------------|--------------|----------------------------------------------------------------------------------------------------|----------------------------------------------------------------------------------------------------|
| 3 136944 1152 Normal Local Group00 ReadWite<br>7 4 1992294 310713 Unformated Local Group00 ReadWite                                                                                                  | 1       | 139996       | 1125              | Normal      | Local        | Group00                                                                                                    | ReadWrite                                                                                                    |
| 7 4 1992294 310713 Unformated Local Group00 ReadWinte                                                                                                    | 2       | 139996       | 400               | Normal      | Local        | Group00                                                                                                    | ReadWrite                                                                                                    |
|                                                                                                    | 3       | 136944       | 1152              | Normal      | Local        | Group00                                                                                                    | Read/Wite                                                                                                    |
|                                                                                                    | 191. a  | Concerne a   | No. of Street and |             | Caller State | and the second second se | The second second second second second second second second second second second second second second second se |
|                                                                                                    |         | 1992294      | 310713            | Unformatied | Local        |                                                                                                    | ReadWrite                                                                                                    |
|                                                                                                    |         |              |                   | Uniormated  | Local        |                                                                                                    | ReadWirte                                                                                                    |

## **Configuring Storage Schedule**

## Before you start:

The storage server needs to be added to the client software and the HDDs need to be formatted for the video file storage.

#### Steps:

- 1. Open the Storage Schedule page.
- 2. Select the camera from the Camera Group list.
- Select the storage server from the Storage Server drop-down list.
   Note: You can click Storage Server Management to add, edit or delete the storage server.
- 4. Check the checkbox Record Schedule to enable storing the video files.

You can also check the checkbox **Picture Storage** to store the alarm pictures of the camera when event occurs.

For the network cameras with the function of heat map or people counting, the **Additional Information Storage** checkbox is available. You can click **VCA Config** to set the VCA rule for the camera, and check the **Additional Information Storage** checkbox and the heat map, people counting data and road traffic data will be uploaded to the storage server. *Note:* For detailed configuration about setting the VCA rule, please refer to the *User Manual* of the camera.

- Select the schedule template for recording from the drop-down list.
   If you need to edit or customize the template, see *Configuring Record Schedule Template*.
- 6. Click **Advanced Settings** to set the pre-record time, post-record time and other parameters for recording.
- Click Set Quota to enter the HDD management interface of the storage server. You can set the corresponding quota ratio for record, picture and additional information.
   *Example:* If you set the record quota as 60%, then the 60% of the storage space can be used for storing the video files.

8. Click **Save** to save the settings.

| Diruge Schedule        |                           |              |                           |    |                       | 2 Casy to . | Mites |
|------------------------|---------------------------|--------------|---------------------------|----|-----------------------|-------------|-------|
| Shings of Grooding Na. |                           |              |                           |    |                       |             |       |
| Receil Schedule        | M-dia Template            | 201          | ABORCEDINE                | 6  |                       |             |       |
| Canton Sciences        |                           | 241          | Advantation of Stationary | 8  |                       |             |       |
|                        |                           |              |                           |    |                       |             |       |
| Dropp Terrer           |                           |              |                           |    |                       |             |       |
| Storage Server         | (Date :                   | Blange Se    | the squad with            |    |                       |             |       |
| Monage Contrart        | Record Schwarten          | Terrature 12 | Access in .               | 24 | and the second second |             |       |
|                        | Table Rocket              |              | arraites offic            |    |                       |             |       |
|                        | Anthen Instance Desig     |              | dy .                      |    |                       |             |       |
| Stonge Gunter          | Record Dump (7%)          | let the      | -                         |    |                       |             |       |
|                        | Picture Ducks Rules 2N    |              |                           |    |                       |             |       |
|                        | Authoral Mornator Duna IN |              |                           |    |                       |             |       |
|                        |                           |              |                           |    |                       |             |       |

*Note:* The storage server supports storage of line crossing detection alarm, intrusion detection alarm, region entrance detection alarm, region exiting detection alarm, fast moving detection alarm, people gathering detection alarm, loitering detection alarm, parking detection alarm, object removal detection alarm, and unattended baggage detection alarm recording.

# 3.2 Remote Playback

## Purpose:

The video files stored on the local device or the storage server can be searched by camera or triggering event, and then can be played back remotely.

Click the 🔯 icon on the control panel,

or click View->Remote Playback to open the Remote Playback page.

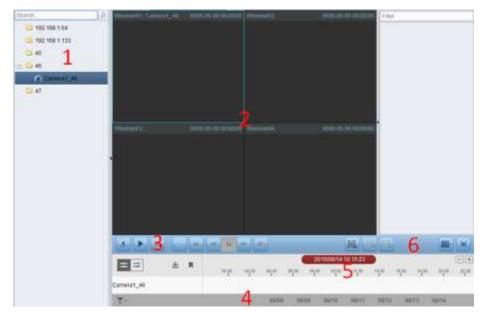

### **Remote Playback Page**

- 1 Camera List
- 2 Display Window of Playback
- 3 Playback Control Buttons
- 4 Timeline
- 5 Calendars
- 6 Search Condition

## 3.2.1 Normal Playback

## Purpose:

The video files can be searched by camera or group name for the Normal Playback.

## **Searching Video Files for Normal Playback**

## Steps:

- 1. Open the Remote Playback page.
- 2. Click-and-drag the camera or group to the display window, or double-click the camera or group to start the playback.
- 3. The found video files of the selected group or camera will be displayed on the right of the interface. You can filter the results through the **Filter** text field.
- 4. (Optional) Click the calendars icon 2015/08/12 00:00:00 to activate the calendars dialog box.

Select the start and end date and set the accurate time.

Click **OK** and the video files of the 7 days near to the configured date will be searched and displayed.

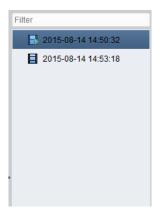

## Notes:

- Up to 16 cameras can be searched simultaneously.
- In the calendar, the date which has scheduled records will be marked with *i* and the date with event records will be marked with *i*.

## **Playing Back Video Files**

After searching the video files for the normal playback, you can play back the video files in the following two ways:

Playback by File List

Select the video file from the search result list, and then click the icon 🛄 on the video file,

or double-click the video file to play the video on the display window of playback.

You can also select a display window and click the icon 🔛 in the toolbar to play back the

corresponding video file.

Playback by Timeline

The timeline indicates the time duration for the video file, and the video files of different types are color coded. Click on the timeline to play back the video of the specific time. You can click 🔹 or 📄 to scale up or scale down the timeline bar. You can drag the timeline bar to go to the previous or the next time period. You can use the mouse wheel to zoom in or zoom out on the timeline.

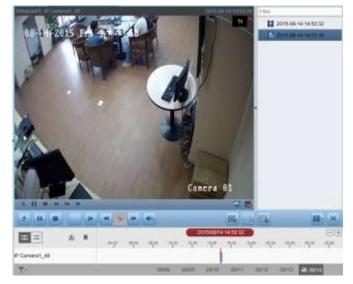

## Normal Playback Toolbar:

| 4 11 1       |   | Þ | 1      | -    |       |       |       |       | 品          |      |       |       | E C       | ×     |
|--------------|---|---|--------|------|-------|-------|-------|-------|------------|------|-------|-------|-----------|-------|
| =            | æ |   | W77    | -    |       | 100   |       | 1000  | 4 14 50 3  |      |       |       |           | -+    |
| P Camera1_49 |   |   | .94 go | 0400 | 08,00 | ujee. | da    | 1400  | 100        |      | solae | 2400  | ala       | 12,00 |
| Y            |   | - |        |      | .00   | 0.05  | 00079 | 09/30 | 2<br>88/11 | t Gi | 812   | 05/13 | -38 08/10 | 1     |

On the Normal Playback page, the following toolbar buttons are available:

|               | Reverse Playback     | Play back the video file reversely.                                       |
|---------------|----------------------|---------------------------------------------------------------------------|
|               |                      |                                                                           |
|               | Pause/Start Playback | Pause/Start the playback of the video files.                              |
|               | Stop Playback        | Stop the playback of all cameras.                                         |
|               | Single Frame         |                                                                           |
|               | (Reverse)            | Play back the video files frame by frame reversely.                       |
| _             | · · ·                |                                                                           |
|               | Single Frame         | Play back the video files frame by frame.                                 |
|               |                      |                                                                           |
| 44 33         | Slow Forward/Fast    | Decrease/Increase the play speed of the playback.                         |
| Sumo Sumo     | Forward              |                                                                           |
| 40            | Volume               | Click to turn on/off the audio and adjust the audio volume.               |
| (and a second |                      |                                                                           |
| 100.          | Event Playback       | Search the recordings triggered by event, such as motion                  |
| (IND)         | Event Playback       | detection, video loss or video tampering.                                 |
| ET B          | ATM Playback         | Search the recordings of ATM devices.                                     |
| 14103         |                      | Set the VCA rule to the searched video files that VCA event               |
| 15B           | VCA Playback         | occurs, including VCA Search, Intrusion and Line Crossing.                |
| 100           | Minday, Division     |                                                                           |
|               | Window Division      | Set the window division.                                                  |
|               |                      |                                                                           |
| ×             | Full Screen          | Display the video playback in full-screen mode. Press <b>ESC</b> to exit. |

| <b>#</b>        | Async/Sync Playback | Click to play back the video files synchronously/asynchronously.                                                                                     |
|-----------------|---------------------|----------------------------------------------------------------------------------------------------|
| €               | Download            | Download the video files of the camera and the video files are stored in the PC. You can select to download by file or by date.                      |
| M               | Тад                 | Add default tag for the video file to mark the important video<br>point. You can edit the tag or go to the tag position via the<br>right-click menu. |
|                 | Filter              | Display the record types as desired. E.g., you can select to display only the event recording.                                                       |
| a 11/30 a 12/01 | Date                | The day that has video files will be marked with 🖻.                                                                                                  |

Right-click on the display window in playback to open the Playback Management Menu:

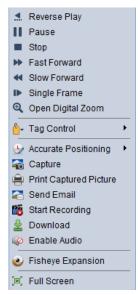

The following items are available on the right-click Playback Management Menu:

| Reverse Playback       | Play back the video file reversely.                                                                                                    |
|------------------------|----------------------------------------------------------------------------------------------------|
| Pause/Start            | Pause/Start the playback.                                                                                                    |
| Stop                   | Stop the playback.                                                                                                    |
| Fast Forward           | Play back the video file at a faster speed.                                                                                                    |
| Slow Forward           | Play back the video file at a slower speed.                                                                                                    |
| Single Frame (Reverse) | Play back the video file frame by frame (reversely).                                                                                                 |
| Onen Digital Zoom      | Enable the digital zoom function. Click again to disable the                                                                                         |
| Open Digital 2001      | function.                                                                                                    |
|                        | Add default (default tag name TAG) or custom tag (customized                                                                                         |
| Tag Control            | tag name) for the video file to mark the important video point.                                                                                      |
|                        | You can also edit the tag or go to the tag position conveniently.                                                                                    |
| Accurate Positioning   | Set the accurate time point to play back the video file.                                                                                             |
| Capture                | Capture the picture in the playback process.                                                                                                    |
| Print Captured Picture | Capture a picture and print it.                                                                                                    |
| Sand Email             | Capture the current picture and then send an Email notification                                                                                      |
| Senu Eman              | to one or more receivers. The captured picture can be attached.                                                                                      |
| Start/Stan Bacarding   | Start/Stop the manual recording. The video file is stored in the                                                                                     |
| Start/Stop Recording   | PC.                                                                                                    |
|                        | Pause/Start<br>Stop<br>Fast Forward<br>Slow Forward<br>Single Frame (Reverse)<br>Open Digital Zoom<br>Tag Control<br>Accurate Positioning<br>Capture |

| -            | Download             | Download the video files of the camera and the video files are    |
|--------------|----------------------|-------------------------------------------------------------------|
| <b>*</b>     | Dowilload            | stored in the PC. You can select to download by file or by date.  |
| ())<br>()    | Enable/Disable Audio | Click to enable/disable the audio in playback.                    |
|              | Fisheye Expansion    | Enter the fisheye playback mode.                                  |
| ( <b>•</b> ) | Full Screen          | Display the playback in full-screen mode. Click the icon again to |
|              | ruii Screen          | exit.                                                             |

## 3.2.2 Event Playback

## Purpose:

The recordings triggered by event, such as motion detection, VCA detection or behavior analysis, can be searched for Event Playback and this function requires the support of the connected device.

## **Searching Video Files for Event Playback**

#### Steps:

- 1. Open the Remote Playback page.
- 2. Select the camera and start the normal playback. Refer to Chapter 3.2.1 Normal Playback.
- 3. Click 📠 and the motion detection triggered recording will be searched by default.
- 4. Select the event type from the drop-down list and the found video files will be displayed. You can filter the results through the **Filter** text field. Or you can click <sup>™</sup> to go back to the normal playback.
- (Optional) Click the calendars icon 2015/08/12 16:06:10 to activate the calendars dialog box. Select the date and set the accurate time. Click OK and the video files of the 7 days near to the configured date will be searched and displayed.

*Note:* In the calendar, the date which has scheduled records will be marked with  $\checkmark$  and the date with event records will be marked with  $\checkmark$ .

6. Select the video file from the search result list, and then click the icon • on the video file, or double-click the video file to play the video on the corresponding display window of playback.

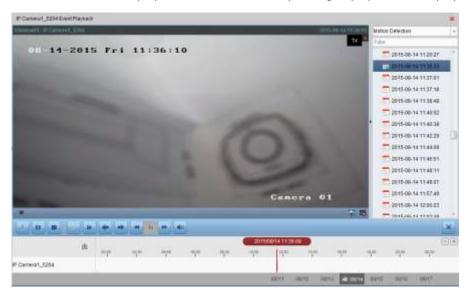

## **Playing Back Video Files**

After searching the recordings triggered by the event, you can play back the video files in the following two ways:

• Playback by File List

Select the video file from the search result list, and then click the icon on the video file, or double-click the video file to play the video on the corresponding display window of playback.

## • Playback by Timeline

The timeline indicates the time duration for the video file. Click on the timeline to play back the video of the specific time.

You can click 🛨 or 🖃 to scale up or scale down the timeline bar.

You can drag the timeline bar to go to the previous or the next time period.

You can use the mouse wheel to zoom in or zoom out on the timeline.

#### Event Playback Toolbar:

|                | - + +       | 21  | - |        |       |                    |         |         |           |          |       | X               |
|----------------|-------------|-----|---|--------|-------|--------------------|---------|---------|-----------|----------|-------|-----------------|
| a              | Citikinga ( | 4.0 |   | 110.00 | 14,00 | nae criaxan<br>ala | 15.58   | 21,00   | 12.00     | 1000     | 14.04 | (-)(+)<br>>+,01 |
| P Camera1_5204 |             |     |   |        |       |                    |         |         |           | -        |       |                 |
|                |             |     |   |        |       | 08/11              | de 2012 | 0.011 0 | inter mit | TE INATE | min   |                 |

On the Remote Playback page, the following toolbar buttons are available:

|                   | Reverse Playback          | Play back the video file reversely.                                          |
|-------------------|---------------------------|------------------------------------------------------------------------------|
| •                 | Pause/Start Playback      | Pause/Start the playback of the video files.                                 |
|                   | Stop Playback             | Stop the playback of all cameras.                                            |
| -                 | Single Frame (Reverse)    | Play back the video files frame by frame reversely.                          |
| D.                | Single Frame              | Play back the video files frame by frame.                                    |
| <b>*</b>          | Previous Event            | Go to the playback of the previous event.                                    |
| -                 | Next Event                | Go to the playback of the next event.                                        |
| *                 | Slow Forward/Fast Forward | Decrease / Increase the play speed of the playback.                          |
| 40                | Volume                    | Click to turn on/off the audio and adjust the audio volume.                  |
| ×                 | Full Screen               | Display the video playback in full screen mode. Press<br><b>ESC</b> to exit. |
|                   |                           | Download the video files of the camera and the video                         |
| E)                | Download                  | files are stored in the PC.                                                  |
| dii 11/30 🖨 12/01 | Date                      | The day that has video files will be marked with $\mathbf{E}$ .              |

Please refer to *Chapter 3.2.1 Normal Playback* for the description of the right-click menu. Some icons may not available for event playback.

## 3.2.3 ATM Playback

#### Purpose:

Search the video files for ATM DVR.

*Note:* This function should be supported by the device and the device should be configured with transaction rules. For details, please refer to the *User Manual* of the device.

## **Searching Video Files for ATM Playback**

## Steps:

- 1. Open the Remote Playback page.
- 2. Select the camera of the ATM DVR and start the normal playback. Refer to *Chapter 3.2.1 Normal Playback.*
- 3. Click 🔤 to enter the ATM playback interface.
- 4. Enter the search conditions.

**Record the card number that is contained in the ATM information.** 

: Check the checkbox and select the transaction type for query, and input the related transaction amount.

File Type: Select the type of the video file to be searched.

- 5. Click **Search** and the matched files will be displayed. You can filter the results through the Filter text field.
- 6. (Optional) Click the calendars icon 2015/08/12 16:02:04 to activate the calendars dialog box.

Select the date and set the accurate time. You can also click **Current Time** to get the current time. Click **OK** and the video files of the 7 days near to the configured date will be searched out and displayed.

7. Double-click a file for playback. Or you can click 🞽 to go back to the normal playback.

## **Playing Back Video Files**

After searching the recordings, you can play back the video files in the following two ways:

Playback by File List

Select the video file from the search result list, and then click the icon in the toolbar, or click the icon on the video file, or double-click the video file to play the video on the corresponding display window of playback.

## Playback by Timeline

The timeline indicates the time duration for the video file. Click on the timeline to play back the video of the specific time.

You can click \pm or 🖃 to zoom in or zoom out the timeline bar.

You can drag the timeline bar to go to the previous or the next time period.

You can use the mouse wheel to zoom in or zoom out on the timeline.

Please refer to *Chapter 3.2.1 Normal Playback* for the description of the playback control toolbar and right-click menu. Some icons may not available for ATM playback.

## 3.2.4 Synchronous Playback

## Purpose:

In synchronous playback, the video files can be played back in synchronization.

Note: Video files from up to 16 cameras can be played back simultaneously.

Steps:

1. Search the video files for the normal playback (*Section 3.2.1 Normal Playback*). At least two cameras are during playback.

2. Click in the toolbar to enable the synchronous playback. The camera under playback will start synchronous playback.

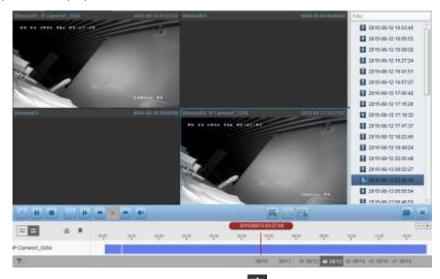

3. To disable the synchronous playback, click the icon

## 3.2.5 VCA Playback

### Purpose:

You can set VCA rule to the searched video files and find the video that VCA event occurs, including VCA Search, Intrusion and Line Crossing. This function helps to search out the video that you may be more concerned and mark it with red color.

- VCA Search: Get all the related motion detection events that occurred in the pre-defined region.
- Intrusion Detection: Detect whether there are people, vehicles and other moving objects intruding into the pre-defined region.
- Line Crossing Detection: Bi-directionally detect people, vehicles and other moving objects that cross a virtual line.

*Note:* For some devices, you can filter the searched video files by setting the advanced attributes, such as the gender and age of the human and whether he/she wears glasses.

## Steps:

- 1. Open the Remote Playback page.
- 2. Select the camera and start the normal playback. Refer to Chapter 3.2.1 Normal Playback.
- 3. Click 🖾 to enter the VCA playback interface.
- Select the VCA Type, draw the detection region and set the sensitivity. Notes:
  - For VCA Search, click <sup>1</sup>, and then click and move on the playback window to set the grid rectangle as the detection region. Or you can click <sup>1</sup> to set all the area shot by the camera as the detection region.
  - For Intrusion, click is and then click on the playback window to set the vertex for the detection region.
  - For Line Crossing, click and then click-and-drag on the playback window to set the detection line.

Note: For Intrusion and Line Crossing, you can click Advanced Attributes and check the

checkbox to filter the searched video files by setting the target characters, such as the gender and age of the human and whether he/she wears glasses. This function should be supported by the device.

- To delete the drawn region or line, click 💌 to remove it.
- Click Search and the VCA events occurred in the defined area will be red marked on the timeline. By default, the playback speed of concerned video will be 1X, and the playback speed of unconcerned video will be 8X.

*Note:* You can set to skip the unconcerned video during VCA playback in System Configuration and the unconcerned video won't be played during VCA playback.

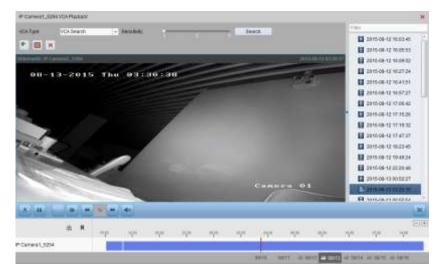

## **Playing Back Video Files**

After searching the recordings, you can play back the video files in the following two ways:

• Playback by File List

Select the video file from the search result list, and then click the icon **i** in the toolbar, or click the icon **i** on the video file, or double-click the video file to play the video on the corresponding display window of playback.

Playback by Timeline

The timeline indicates the time duration for the video file. Click on the timeline to play back the video of the specific time.

You can click \pm or 🖃 to zoom in or zoom out the timeline bar.

You can drag the timeline bar to go to the previous or the next time period.

You can use the mouse wheel to zoom in or zoom out on the timeline.

Please refer to *Chapter 3.2.1 Normal Playback* for the description of the playback control toolbar and right-click menu. Some icons may not available for VCA playback.

## 3.2.6 Fisheye Playback

#### Purpose:

The video files can be played back in fisheye expansion mode.

## Steps:

1. Open the Remote Playback page.

- 2. Select the camera and start the normal playback. Refer to Section 3.2.1 Normal Playback.
- Right-click on the playback video and select Fisheye Expansion to enter the Fisheye Expansion Mode. You can select the expand mode for playback as desired.
   Note: For some devices, you can select the mounting type of the device and the related

expansion mode will be listed.

- **Fisheye:** In the Fisheye view mode, the whole wide-angle view of the camera is displayed. This view mode is called Fisheye because it approximates the vision of a fish's convex eye. The lens produces curvilinear images of a large area, while distorting the perspective and angles of objects in the image.
- Panorama/Dual-180° Panorama/360° Panorama: In the Panorama view mode, the distorted fisheye image is transformed to normal perspective image by some calibration methods.
- PTZ: The PTZ view is the close-up view of some defined area in the Fisheye view or Panorama view, and it supports the electronic PTZ function, which is also called e-PTZ.
   *Note:* Each PTZ view is marked on the Fisheye view and Panorama view with a specific navigation box. You can drag the navigation box on the Fisheye view or Panorama view to adjust the PTZ view, or drag the PTZ view to adjust the view to the desired angle.

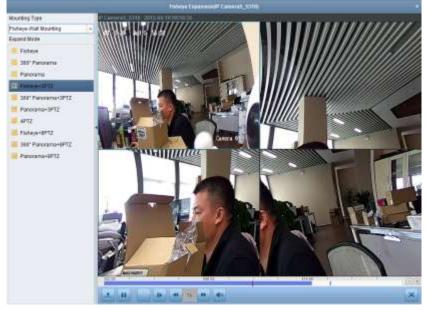

Right-click on a playing window and you can switch the selected window to full-screen mode. Press *ESC* key on the keyboard or right-click on the window and select **Quit Full Screen** to exit the full-screen mode.

On the Normal Playback page, the following toolbar buttons are available:

| ersely.                                | Play back the video file revers                   | Reverse Playback                                               | 4 |
|----------------------------------------|---------------------------------------------------|----------------------------------------------------------------|---|
| the video files                        | Pause/Start the playback of the video files.      |                                                                |   |
| the video mes.                         | Pause/Start the playback of th                    | Playback                                                       |   |
| ma hu frama rayarsalu                  | Dlay back the video files from                    | Single Frame                                                   |   |
| The by frame reversely.                | Play back the video mes fram                      | (Reverse)                                                      |   |
| me by frame.                           | Play back the video files frame by frame.         |                                                                | D |
| cheed of the playback                  | Designed / increases the play aread of the play h |                                                                |   |
| speed of the playback.                 | Decrease/increase the play sp                     | Forward                                                        |   |
| me by frame reversely.<br>me by frame. | Play back the video files fram                    | Single Frame<br>(Reverse)<br>Single Frame<br>Slow Forward/Fast |   |

| * | Volume      | Click to turn on/off the audio and adjust the audio volume.               |
|---|-------------|---------------------------------------------------------------------------|
| × | Full Screen | Display the video playback in full-screen mode. Press <b>ESC</b> to exit. |

# **Chapter 4** Event Management

### Purpose:

In NVMS7000 client software, rules can be set up for triggers and linkage actions. You can assign linkage actions to the trigger by setting up a rule. For example, when motion is detected, an audible warning appears or other linkage actions happen.

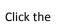

Ð

icon on the control panel,

or click Tool->Event Management to open the Event Management page.

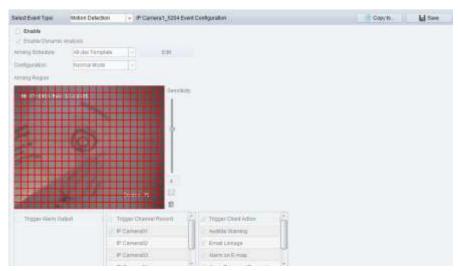

You can set different linkage actions for the following triggers:

Note: The event detection should be supported by the device before you can configure it.

- Camera Event
- Alarm Input
- Device Exception
- Zone Event
- Note: The event types of Camera Event vary according to different devices. Here we take the configuration of some event types as examples. For other types, please refer to the User Manual of the device.

# 4.1 Configuring Motion Detection Alarm

## Purpose:

A motion detection alarm is triggered when the client software detects motion within its defined area. The linkage actions, including alarm output, channel record and client action can be set.

*Note:* The configuration varies according to different devices. For details, please refer to the *User Manual* of the devices.

- 1. Open the Event Management page and click Camera Event tab.
- 2. Select the camera to be configured and select Motion Detection as the event type.

- Check the checkbox Enable to enable the function of motion detection. Check the checkbox Enable Dynamic Analysis to mark the detected objects with green rectangles in live view and playback.
- 4. Select the arming schedule template from the drop-down list.

All-day Template: For all-day continuous arming.

Weekday Template: For working-hours continuous arming from 8:00 AM to 8:00 PM. Template 01 to 09: Fixed templates for special schedules. You can edit the templates if needed.

**Custom**: Can be customized as desired.

If you need to edit or customize the template, see Configuring Arming Schedule Template.

5. Select the Configuration as desired.

*Note:* For some camera, you can select **Normal** or **Expert** as the configuration type. Expert mode is mainly used to configure the sensitivity and proportion of object on area of each area for different day/night switch. For details, please refer to the *User Manual* of the device.

- 6. Select the triggered camera. The image or video from the triggered camera will pop up or be displayed on the Video Wall when motion detection alarm occurs.
- 7. Click-and-drag the mouse to draw a defined area for the arming region.
  You can click the icon is to set the whole video area as detection area, or click the icon is to clear all the detection area.
- 8. Drag the slider on the sensitivity bar to adjust the motion detection sensitivity. The larger the value is, the more sensitive the detection is.
- 9. Check the checkboxes to activate the linkage actions. For details, see *Table 4.1 Linkage Actions for Motion Detection Alarm*.
- 10. Optionally, click **Copy to...** to copy the event parameters to other channels.
- 11. Click **Save** to save the settings.

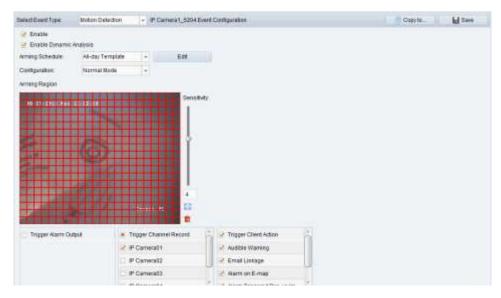

Table 4.1 Linkage Actions for Motion Detection Alarm

| Linkage Actions | Descriptions                                                           |
|-----------------|------------------------------------------------------------------------|
| Alarm Output    | Enable the alarm output function. Select the alarm output port and the |
| Alarm Output    | external device connected to the port can be controlled.               |
| Channel Record  | Start the recording of the selected cameras when alarm is triggered.   |
| Audible Warning | The client software gives an audible warning when alarm is triggered.  |

| Email Linkage      | Send an Email notification of the alarm information to one or more receivers. |  |
|--------------------|-------------------------------------------------------------------------------|--|
| Alarm on E-map     | Display the alarm information on the E-map.                                   |  |
| Alarm Triggered    | The image with plarm information none up when alorm is triggered              |  |
| Pop-up Image       | The image with alarm information pops up when alarm is triggered.             |  |
| Alarm Triggered    | Display the video on the Video Wall when alarm is triggered                   |  |
| Video Wall Display | Display the video on the Video Wall when alarm is triggered.                  |  |

## **Configuring Arming Schedule Template**

Perform the following steps to configure the arming schedule template:

If Template 01 to 09 is selected in the drop-down list, start from step 1;

If **Custom** is selected in the drop-down list, start from step 2.

## Steps:

- 1. Click **Edit** to enter the Templates Management interface. Select the template to be set and you can edit the template name.
- 2. Set the time schedule for the selected template.

When the cursor turns to when the cursor turns to when the cursor turns to when the cursor turns to when the selected time bar you just edited. You can also edit the displayed time point to set the accurate time period.

When the cursor turns to Key you can lengthen or shorten the selected time bar.

- Optionally, you can select the schedule time bar, and then click the icon is to delete the selected time bar, or click the icon is to delete all the time bars, or click the icon is to copy the time bar settings to the other dates.
- 4. Click **OK** to save the settings.

You can click **Save as Schedule Template** on the Custom Schedule interface, and then the custom template can be saved as template 01 to 09.

Note: Up to 8 time periods can be set for each day in the arming schedule template.

| Ali-day Template | Contr | 121105     | 1.544 | ent Becc | NAME: |     | mmand. | 11.00  |      |     |      |    |      |      |
|------------------|-------|------------|-------|----------|-------|-----|--------|--------|------|-----|------|----|------|------|
| Weekday Template | Max   | <u>ii)</u> |       | A.       | 1     | а   | 10     | 1121   | 30.  | 105 | 107  | -  | ie.  | 24   |
| Event Temptate   | and a |            | 1     |          |       |     |        |        |      |     |      |    |      |      |
| Template D1      | Tue   | Ú.         | .7    |          |       |     | 10     | 11     | 14   | 10. | 11   | 19 | - 10 | 10.  |
| Tartplats 02     | Wed   | 0.1        | 1     | 4        | 1     | 14  | - 10   | 0.1    |      | 16  | 18   | 19 |      | 16   |
| Template 03      |       | ii i       | 14    | 10       | 10    | 14  | 10     | i in i | 116  | 10  | 11   | -  | -    | 28   |
| Templala 04      | Thu   |            |       |          |       |     |        |        |      |     |      |    |      |      |
| Template 05      | EN.   | 11 ( )<br> | 78    | А.       | 10    | 1   | (0)    | - UI   | - 34 | 10  | 10.5 |    | 10   | 28   |
| Template 06      | Tet.  | 0.0        | 12    | ×.       | £.,   | 11  | .0     | u.     | 00   | 10  | 107  | 10 | 12   | 28   |
| Template 07      |       |            |       |          |       |     |        |        |      |     |      |    |      |      |
| Template 08      | Dan.  | 1          |       | . 81     | - E.  | - 1 | .10    |        | - 10 | .19 | 19.  |    |      | - 28 |

# 4.2 Configuring Video Tampering Alarm

## Purpose:

A video tampering alarm is triggered when the camera is covered and the monitoring area cannot be viewed. The linkage actions, including alarm output and client action can be set.

- 1. Open the Event Management page and click the **Camera Event** tab.
- 2. Select the camera to be configured and select Video Tampering Detection as the event type.
- 3. Check the checkbox **Enable** to enable the function of video tampering.
- 4. Select the arming schedule template from the drop-down list.If you need to edit or customize the template, see *Configuring Arming Schedule Template*.
- 5. Select the triggered camera. The image or video from the triggered camera will pop up or be displayed on the Video Wall when video tampering alarm occurs.
- 6. Click-and-drag the mouse to draw a defined area for the arming region.
  You can click the icon to set the whole video area as detection area, or click the icon to clear the detection area.
- 7. Drag the slider on the sensitivity bar to adjust the tampering alarm sensitivity.
- 8. Check the checkboxes to activate the linkage actions. For details, see *Table 4.2 Linkage Actions for Tampering Alarm*.
- 9. Optionally, click **Copy to...** to copy the event parameters to other cameras.
- 10. Click Save to save the settings.

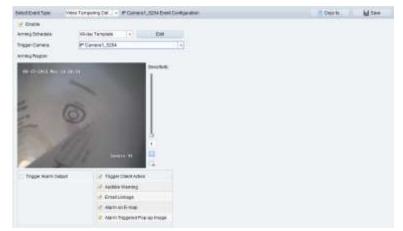

Table 4.2 Linkage Actions for Tampering Alarm

| Linkage Actions    | Descriptions                                                                  |
|--------------------|-------------------------------------------------------------------------------|
|                    | Enable the alarm output function. Select the alarm output port and the        |
| Alarm Output       | external device connected to the port can be controlled.                      |
| Audible Warning    | The client software gives an audible warning when alarm is triggered.         |
| Email Linkage      | Send an Email notification of the alarm information to one or more receivers. |
| Alarm on E-map     | Display the alarm information on the E-map.                                   |
| Alarm Triggered    | The image of the triggered comers have up when elerm is triggered             |
| Pop-up Image       | The image of the triggered camera pops up when alarm is triggered.            |
| Alarm Triggered    | Display the video on the Video Wall when alarm is triggered                   |
| Video Wall Display | Display the video on the Video Wall when alarm is triggered.                  |

# 4.3 Configuring PIR Alarm

## Purpose:

A PIR (Passive Infrared) alarm is triggered when an intruder moves within the detector's field of view. The heat energy dissipated by a person, or any other warm blooded creature such as dogs, cats, etc., can be detected.

*Note:* The PIR Alarm function requires the support of connected device.

Steps:

- 1. Open the Event Management page and click the **Camera Event** tab.
- 2. Select the camera to be configured and select **PIR Alarm** as the event type.
- 3. Check the checkbox **Enable** to enable the function of PIR alarm.
- 4. Input a descriptive name of the alarm.
- 5. Select the triggered camera. The image or video from the triggered camera will pop up or be displayed on the Video Wall when PIR alarm occurs.
- 6. Check the checkboxes to activate the linkage actions. For details, see *Table 4.3 Linkage Actions for PIR Alarm*.
- 7. Optionally, click **Copy to**... to copy the event parameters to other channels.
- 8. Click Save to save the settings.

| Telect Event Type: | PIR Alarm    |       | + Carte  | erat_8822.Even | Configuration                   | Copy to_ | Bave |
|--------------------|--------------|-------|----------|----------------|---------------------------------|----------|------|
| 🧭 Exable           |              |       |          |                |                                 |          |      |
| Alarmikame         |              |       |          |                |                                 |          |      |
| Arming Schedule:   | Ab-day Templ |       | 121      | Eat            |                                 |          |      |
| Tagger Harrs Du    | test .       | e tea | er Charl | armasons       | Z Trigger Chart Adbon           |          |      |
| Art                |              | 2 Car | 10010    |                | 🖌 Auditis Warning               |          |      |
|                    |              |       |          |                | 🧭 Email Liviage                 |          |      |
|                    |              |       |          |                | ✓ Ham onE-map                   |          |      |
|                    |              |       |          |                | 🧭 Alarm Triggeried Pop-up Image |          |      |

Table 4.3 Linkage Actions for PIR Alarm

| Linkage Actions    | Descriptions                                                                  |
|--------------------|-------------------------------------------------------------------------------|
|                    | Enable the alarm output function. Select the alarm output port and the        |
| Alarm Output       | external device connected to the port can be controlled.                      |
| Channel Record     | Start the recording of the selected cameras when alarm is triggered.          |
| Audible Warning    | The client software gives an audible warning when alarm is triggered.         |
| Email Linkage      | Send an Email notification of the alarm information to one or more receivers. |
| Alarm on E-map     | Display the alarm information on the E-map.                                   |
| Alarm Triggered    | The image with plarm information none up when alorm is triggered              |
| Pop-up Image       | The image with alarm information pops up when alarm is triggered.             |
| Alarm Triggered    | Display the video on the Video Wall when alarm is triggered.                  |
| Video Wall Display | Display the video on the video wan when alarm is triggered.                   |

# 4.4 Configuring Video Loss Alarm

Purpose:

When the client software cannot receive video signal from the front-end devices, the video loss alarm

will be triggered. The linkage actions, including alarm output and client action can be set.

Steps:

- 1. Open the Event Management page and click **Camera Event** tab.
- 2. Select the camera to be configured and select **Video Loss** as the event type.
- 3. Check the checkbox **Enable** to enable the function of video loss alarm.
- Select the arming schedule template from the drop-down list.
   If you need to edit or customize the template, see *Configuring Arming Schedule Template*.
- 5. Select the triggered camera. The image or video from the triggered camera will pop up or be displayed on the Video Wall when video loss alarm occurs.
- 6. Check the checkboxes to activate the linkage actions. For details, see *Table 4.4 Linkage Actions for Video Loss Alarm*.
- 7. Optionally, click **Copy to...** to copy the event parameters to other cameras.
- 8. Click **Save** to save the new settings.

| ay Template   = | Eat                               |                                                                                                    |                                                                  |                                                                 |
|-----------------|-----------------------------------|----------------------------------------------------------------------------------------------------|------------------------------------------------------------------|-----------------------------------------------------------------|
|                 |                                   |                                                                                                    |                                                                  |                                                                 |
|                 | (*)                               |                                                                                                    |                                                                  |                                                                 |
|                 |                                   |                                                                                                    |                                                                  |                                                                 |
| Togger 0        | Bart Action                       |                                                                                                    |                                                                  |                                                                 |
| Australe )      | Warring                           |                                                                                                    |                                                                  |                                                                 |
| 😪 EmailLi       | wage                              |                                                                                                    |                                                                  |                                                                 |
| Alarm of        | E-map                             |                                                                                                    |                                                                  |                                                                 |
| 2 Alarm Ta      | ggered Pop-up Image               |                                                                                                    |                                                                  |                                                                 |
|                 | 2 EmailLa<br>2 Alamon<br>2 AlamTe | Australe Warring     Ennal Lukiage     Autor on El majo     Autor on El majo     Autor Teggared Pop-up Image | Email Linkage     Marm on El map     Aurm Tilggered Pop-up Image | Email Linkage     Marm on E-map     Aurm Titggered Pop-up Image |

Table 4. 4 Linkage Actions for Video Loss Alarm

| Linkage Actions    | Descriptions                                                                  |
|--------------------|-------------------------------------------------------------------------------|
|                    | Enable the alarm output function. Select the alarm output port and the        |
| Alarm Output       | external device connected to the port can be controlled.                      |
| Audible Warning    | The client software gives an audible warning when alarm is triggered.         |
| Email Linkage      | Send an Email notification of the alarm information to one or more receivers. |
| Alarm on E-map     | Display the alarm information on the E-map.                                   |
| Alarm Triggered    | The image of the triggered camera pane up when alarm is triggered             |
| Pop-up Image       | The image of the triggered camera pops up when alarm is triggered.            |
| Alarm Triggered    | Display the video on the Video Wall when alarm is triggered.                  |
| Video Wall Display | Display the video on the video wai when alarm is triggered.                   |

# 4.5 Configuring Line Crossing Detection Alarm

## Purpose:

This function can be used for detecting people, vehicles and objects crossing a pre-defined virtual line. The crossing direction can be set as bidirectional, from left to right or from right to left. And a series of linkage method will be triggered if any object is detected.

*Note:* This line crossing detection function requires the support of connected device.

- 1. Open the Event Management page and click **Camera Event** tab.
- 2. Select the camera to be configured and select Line Crossing Detection as the event type.
- 3. Check the checkbox **Enable** to enable the function.

*Note:* For the specific speed dome, you can click **Lock** to prevent the speed dome from moving automatically during the configuration.

- Select the arming schedule template from the drop-down list.
   If you need to edit or customize the template, see *Configuring Arming Schedule Template*.
- 5. Select the triggered camera. The image or video from the triggered camera will pop up or be displayed on the Video Wall when line crossing detection alarm occurs.
- 6. Configure the arming region.

Virtual Line ID: Click the drop-down list to choose an ID for the virtual line.

*Note:* For some specific speed dome, you can click **PTZ** to move the speed dome to the desired scene which corresponds to a virtual line ID. In this way, you can configure the different line crossing detection alarms for multiple views.

Virtual Line Direction: You can select the directions as A<->B, A ->B, and B->A.

- A<->B: When an object going across the line with both directions can be detected and alarms are triggered.
- A->B: Only the object crossing the virtual line from the A side to the B side can be detected.
- B->A: Only the object crossing the virtual line from the B side to the A side can be detected.
- 7. Set the sensitivity [1 to 100].
- Click 
  and draw a virtual line on the preview window. Optionally, you can click 
  and drag the virtual line to adjust its position, click 
  to delete the selected line.

*Note:* Select another virtual line ID and draw another one. Up to 4 lines can be drawn.

- 9. Check the checkboxes to activate the linkage actions. For details, see *Table 4.8 Linkage Actions* for Line Crossing Detection Alarm.
- 10. Optionally, click **Copy to...** to copy the event parameters to other cameras.
- 11. Click **Save** to save the settings.

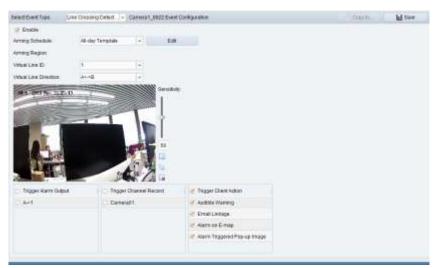

Table 4.5 Linkage Actions for Line Crossing Detection Alarm

| Linkage Actions | Descriptions                                                                  |
|-----------------|-------------------------------------------------------------------------------|
|                 | Enable the alarm output function. Select the alarm output port and the        |
| Alarm Output    | external device connected to the port can be controlled.                      |
| Channel Record  | Start the recording of the selected cameras when alarm is triggered.          |
| Audible Warning | The client software gives an audible warning when alarm is triggered.         |
| Email Linkage   | Send an Email notification of the alarm information to one or more receivers. |

| Alarm on E-map     | Display the alarm information on the E-map.                        |
|--------------------|--------------------------------------------------------------------|
| Alarm Triggered    | The image of the triggered camera pops up when alarm is triggered. |
| Pop-up Image       |                                                                    |
| Alarm Triggered    | Display the video on the Video Wall when alarm is triggered.       |
| Video Wall Display | Display the video on the video wait when alarm is triggered.       |

# 4.6 Configuring Intrusion Detection Alarm

## Purpose:

You can set a detection area in the surveillance scene for Intrusion and once the area is been entered longer than the set time duration, a set of alarm action is triggered.

*Note:* The Intrusion Detection function requires the support of connected device.

- 1. Open the Event Management page and click **Camera Event** tab.
- 2. Select the camera to be configured and select Intrusion Detection as the event type.
- Check the checkbox Enable to enable the function of intrusion detection alarm.
   Note: For the specific speed dome, you can click Lock to prevent the speed dome from moving automatically during the configuration.
- Select the arming schedule template from the drop-down list.If you need to edit or customize the template, see *Configuring Arming Schedule Template*.
- 5. Select the triggered camera. The image or video from the triggered camera will pop up or be displayed on the Video Wall when intrusion detection alarm occurs.
- 6. Configure the arming region.
  - Region ID: Click the drop-down list to choose a region ID for the arming region.
     *Note:* For some specific speed dome, you can click PTZ to move the speed dome to the desired scene which corresponds to a region ID. In this way, you can configure the different Intrusion detection alarms for multiple views.
  - **Trigger Time Threshold:** Range [0 to 10s], the threshold for the time of the object loitering in the region. If you set the value as 0, alarm is triggered immediately after the object entering the region.
  - Sensitivity: Range [1 to 100]. The value of the sensitivity defines the size of the object which can trigger the alarm, when the sensitivity is high, a very small object can trigger the alarm.
- Click and draw a quadrangle on the preview window. Optionally, you can click and drag the quadrangle to adjust its position, or click to delete the selected region.
   Notes:
  - When you draw the quadrangle, click on the preview window to set the vertex to set the quadrangle.
  - Select another region ID and draw another one. Up to 4 quadrangles can be drawn.
- 8. Check the checkboxes to activate the linkage actions. For details, see *Table 4.9 Linkage Actions for Intrusion Alarm*.
- 9. Optionally, click **Copy to...** to copy the event parameters to other cameras.
- 10. Click Save to save the new settings.

| Delect Elect Type: I en                     | realist Detection | - Carbonal_URS2 Even | Contracement      | Carb- | Million . |
|---------------------------------------------|-------------------|----------------------|-------------------|-------|-----------|
| of Examp<br>Arring Orleans<br>Arring Pagari | Al-day Template   | • 10                 |                   |       |           |
| Report:                                     | (#)               | (14)                 |                   |       |           |
| Trager Time Theorem                         |                   | Decemb               |                   |       |           |
| Percentage                                  | 14                |                      |                   |       |           |
|                                             | -1                |                      |                   |       |           |
| Tape April And                              |                   |                      | Traine Charl Ages |       |           |
| Tiger Autor Dated                           |                   |                      | Tagar Chief Adam  |       |           |
| Tepe Aven Dated                             |                   | H107                 | Autore Warring    |       |           |
|                                             | Can               | H107                 |                   |       |           |

Table 4. 6 Linkage Actions for Intrusion Alarm

| Linkage Actions    | Descriptions                                                                  |
|--------------------|-------------------------------------------------------------------------------|
|                    | Enable the alarm output function. Select the alarm output port and the        |
| Alarm Output       | external device connected to the port can be controlled.                      |
| Channel Record     | Start the recording of the selected cameras when alarm is triggered.          |
| Audible Warning    | The client software gives an audible warning when alarm is triggered.         |
| Email Linkage      | Send an Email notification of the alarm information to one or more receivers. |
| Alarm on E-map     | Display the alarm information on the E-map.                                   |
| Alarm Triggered    | The image of the triggered camera page up when alarm is triggered             |
| Pop-up Image       | The image of the triggered camera pops up when alarm is triggered.            |
| Alarm Triggered    | Display the video on the Video Wall when alarm is triggered.                  |
| Video Wall Display | Display the video on the video wait when alarm is the gered.                  |
| Alarm Triggered    | The image of the triggered camera pops up when alarm is triggered.            |
| Pop-up Image       | The image of the triggered camera pops up when alarm is triggered.            |

# 4.7 Configuring Alarm Input Linkage

## Purpose:

When a device's alarm input port receives a signal from an external alarm device, such as smoke detector, doorbell, etc., the alarm input linkage actions are triggered for notification.

## Before you start:

Add the alarm inputs to the client, click **Import** on the Group Management interface, click the **Alarm Input** tab and import alarm inputs into groups for management.

- 1. Open the Event Management page and click the Alarm Input tab.
- 2. Select the alarm input channel to be configured.
- 3. Check the checkbox **Enable**.
- 4. Input a descriptive name of the alarm.
- 5. Set the alarm status according to the alarm input device.
- 6. Select the arming schedule template from the drop-down list.If you need to edit or customize the template, see *Configuring Arming Schedule Template*.
- 7. Select the triggered camera. The image or video from the triggered camera will pop up or be

displayed on the Video Wall when alarm input occurs.

- 8. Check the checkboxes to activate the linkage actions. For details, see *Table 4.20 Linkage Actions for Alarm Input.*
- 9. Optionally, click **Copy to...** to copy the event parameters to other alarm inputs.
- 10. Click **Save** to save the settings.

| 1_8922 Event Contig                    | uration      |         |                   |                              | Copy to | H Save |
|----------------------------------------|--------------|---------|-------------------|------------------------------|---------|--------|
| 2 Enable<br>Alarm Name<br>Alarm Status | + teormat Op | pen     | Normal Closed     |                              |         |        |
| Arming Schedule:                       | Template 01  |         | + Edit            |                              |         |        |
| Trigger Alarm Ox                       | tput         | C Trigg | er Channel Record | 👻 Trigger Ckent Action       |         |        |
| 0 A>1                                  |              | Carri   | eraD1             | Audible Warning              |         |        |
|                                        |              |         |                   | 🖉 Email Unkage               |         |        |
|                                        |              |         |                   | 🖌 Alarm on E-map             |         |        |
|                                        |              |         |                   | Alarm Tripgered Pop-up Image |         |        |

| Table 4. | 7 | Linkage  | Actions | for | Alarm Ir | nnut |
|----------|---|----------|---------|-----|----------|------|
| rable f. | ' | LIIIKuge | ACTIONS | 101 | Alumnin  | iput |

| Linkage Actions    | Descriptions                                                                  |  |
|--------------------|-------------------------------------------------------------------------------|--|
|                    | Enable the alarm output function. Select the alarm output port and the        |  |
| Alarm Output       | external device connected to the port can be controlled.                      |  |
| Channel Record     | Start the recording of the selected cameras when alarm is triggered.          |  |
| Audible Warning    | The client software gives an audible warning when alarm is triggered.         |  |
| Email Linkage      | Send an Email notification of the alarm information to one or more receivers. |  |
| Alarm on E-map     | Display the alarm information on the E-map.                                   |  |
| Alarm Triggered    | The image with alarm information pops up when alarm is triggered.             |  |
| Pop-up Image       | The image with alarm mormation pops up when alarm is triggered.               |  |
| Alarm Triggered    | Display the video on the Video Wall when alarm is triggered.                  |  |
| Video Wall Display | Display the video on the video wai when alarm is triggered.                   |  |

# 4.8 Configuring Device Exception Linkage

- 1. Open the Event Management page and click the **Device Exception** tab.
- 2. Select the device to be configured.
- 3. Select the device exception type, including HDD full, HDD exception, illegal login, etc.
- 4. Check the checkbox **Enable**.
- 5. Check the checkboxes to activate the linkage actions. For details, see *Table 4.21 Linkage Actions for Device Exception*.
- 6. Optionally, click **Copy to...** to copy the event parameters to other devices.
- 7. Click **Save** to save the settings.

| 5204 Event Configura                        | dan      |                         | Capy to . |
|---------------------------------------------|----------|-------------------------|-----------|
| Exception Type:<br>Enable<br>Linnage Action | HDD Full |                         |           |
| Trigger Alarm O                             | utput    | Z Trigger Client Action |           |
|                                             |          | Auditile Warring        |           |
|                                             |          | Z Email Linkage         |           |

Table 4.8 Linkage Actions for Device Exception

| Linkage Actions Descriptions                                                             |                                                                        |
|------------------------------------------------------------------------------------------|------------------------------------------------------------------------|
| Alarm Output                                                                             | Enable the alarm output function. Select the alarm output port and the |
| Alarm Output                                                                             | external device connected to the port can be controlled.               |
| Audible Warning The client software gives an audible warning when alarm is triggered.    |                                                                        |
| Email Linkage         Send an Email notification of the alarm information to one or more |                                                                        |

# 4.9 Viewing Alarm and Event Information

The information of recent alarms and events can be displayed. Click the icon in Alarms and Events Toolbar to show the Alarms and Events panel. Or click to display the Alarm Event interface.

| et. AuroTene                             | Alarte postela                       | Alarm Details                             | Warm Contant                                                                                                    | Live View : Genil E                                                                                                    |                                             |
|------------------------------------------|--------------------------------------|-------------------------------------------|----------------------------------------------------------------------------------------------------|----------------------------------------------------------------------------------------------------|---------------------------------------------|
| 10 10 10 10 10 10 10 10 10 10 10 10 10 1 | EnadroDena Mill Care                 | Carneta Carnest (522                      | Part Alars Diop                                                                                                    |                                                                                                    |                                             |
| 1 2110-00-17 10:20 21                    | Druging Dates Bill Care              | Carners Excernit_HEEE                     | Million Catalogra Alarm Sta                                                                                                    |                                                                                                    |                                             |
| 1 2010-00-1710-3834                      | DeadegDeale MIZE Carle               | Carnets Carnets 1, 6522 Tropper           | THE AGent Main                                                                                                    | 0 11                                                                                                    |                                             |
| 4 20100-07-0038-28                       | Encoding Davis BEZZ Larte            | Carrier Carnel, 5922                      | PPI Stern Stop                                                                                                    |                                                                                                    |                                             |
| Alarm East                               |                                      | an an an an an an an an an an an an an a  | in links                                                                                                    | Deedan 🔄 Vaschalls Groeten 🖓 Aurologie                                                                                                    | 🖉 Device Exception 😨 VCA Assist 🕫 Other Ass |
| 1 1 1 1 1 1 1 1 1 1 1 1 1 1 1 1 1 1 1    | 4141_112.118 8.23 Contending to 1    | he deves. Erik Gais leiter 200 and        | COULD GAMES IN BALLINE IN                                                                                                    | utpenades (                                                                                                    |                                             |
| time T D                                 | esciptor                             |                                           |                                                                                                    |                                                                                                    | 10                                          |
| 015-11-12 10 20 10 00                    | anexat_992 188.823 Concerting        | to the steams Error Code MAMOTORIE        | sie(302) (Camela is micated                                                                                                    | of hid imprecised ()                                                                                                    |                                             |
| 010-11-12-10-20-12 C                     | American, WE TRAD 20 Finishers get   | ANNUES, FORENCIONAL STATE CO.             | at 10/007008 even DOD (Carro                                                                                                    | I tetranet be to tetrate in a                                                                                                    |                                             |
| 018-1112 10 20 18 C                      | animat _ SC 188.8 19 Dormathing      | to the status Data Code SAMO7068          | HINE CARAGE MARKED                                                                                                    | or and terminettery (                                                                                                    |                                             |
| 010-11-12 10:00 18 Ca                    | analat, 162,103.0,10 Familia pr      | steam statements and the                  | IN THE REAL PROPERTY OF THE PARTY OF THE PAR | (characteristic for sol contacted at                                                                                                    |                                             |
| 015-11-12 10-30-18 Ci                    | arterist, 192 182,0 10 Damenting     | to the Basic & Error Code MANSTONE        | englight Carmin matrie                                                                                                    | er mat televisethet ()                                                                                                    |                                             |
| eit-1112102018 C                         | arteriat_NG2 102.0 tD Farmatic pet   | the same start accommentation. Error 2000 | se he MOTOES exe[363] (Came                                                                                                    | ( patients are an area and a second and                                                                                                    |                                             |
| 115-11-12-14 JA 17 24                    | arward, Sill 188.9.51 Discouting     | a be seen Front Code MANDONE              | experience market                                                                                                    | c behavior he o                                                                                                    |                                             |
| 015-11-12 10:36 17 C                     | anavart_ 192 1920 71 Famalia pe      | Alterny, stat assessmentian Error Con     | anto W97088 aveptos idams                                                                                                    | na in disadled or will connected (                                                                                                    |                                             |
| 010-1112-10-2518 03                      | arianat_002 188.0 11 Convinciong     | to the stress is Stress Code 10/M07088    | eseption (Carminia manifest                                                                                                    | or and commerciant (                                                                                                    |                                             |
| DIR 1112 102558 C                        | arment_100 tofamete pe               | reserve and successions. Eres Car         | IN NAVOTOES AND DECIMA                                                                                                    | Contemporary and appropriate and appropriate statements and appropriate statements |                                             |
| 015-11-12-16-25-18 Ci                    | armital_WE 188.0.07 Deterating       | to the statute Direct Code Set W27068     | estive constant material                                                                                                    | or will townschool 1                                                                                                    |                                             |
| 015-11-12 1025-58 Ci                     | analot, HE-HELDET Faiwerts per       | steam statements and the                  | exheats for an Dill (Care                                                                                                    | ( behavior to chemical to                                                                                                    |                                             |
| 010-11-12 10:25 18 01                    | enteres (_1982-188.0.0 Centerting to | Net Invited Electric Collect MANDOOD a    | AND AND A CONTRACT OF A DESCRIPTION OF A DESCRIPTION OF A | rationacies (                                                                                                    |                                             |
| ent-11/12/16/25/52 Ca                    | energy_NG 182.0.67 shorts get.       | dourt, Hat incorrection Difer Des         | K MARINON AND DOD COMMIN                                                                                                    | a in distant of the station repitate (                                                                                                    |                                             |
| ans-15-030252 Co                         | anwari, mil 188.92 Carrenting fo     | The paying Divir Linne MyMETHIE a         | Configuration and the                                                                                                    | President Contraction (Contraction)                                                                                                    |                                             |
| 010-11/12 16:25:57 Ci                    | Annual_192 HELE Franklin per         | many, stud recommittee. Even Code         | AVAILANCE AND OLD CHARME                                                                                                    | and designed or part connection (                                                                                                    |                                             |
| 010-11-12 16:2534 Ca                     | arrand_002 198.0.7 Converting to     | the server line these waterood a          | ex(200)/Corners is maximal                                                                                                    | Francisco Macraid 1                                                                                                    |                                             |
| 010-11-12-25-26 0                        | arasel, W-1010 Transfer pro-         | man, statucznyachim Erer Cod              | NAME?COLUMETERS / Carrier                                                                                                    | s in destinet or out committee (                                                                                                    |                                             |
| 015-1112 IS2538 C                        | amatał, 102 193.0 1 Centering k      | the device Divise Divise HV887008 a       | re(DCD)/Cerners/or Monitord                                                                                                    | rationaced (                                                                                                    |                                             |
| 0H5-11-12 HE2528 CI                      | ametal, NE 193.0. Traine to get      | deam datacevedue Dro Did                  | NAME/OF AARCOUNTING                                                                                                    | s's dashed is an of an all the                                                                                                    |                                             |
| C- MC4254 D141-0103                      | armental 102 188.0 7 Commenting to   | the device Error Date WM87008 a           | ACCUPATION AND A DESCRIPTION OF A DESCRIPTION OF A DESCRI | r mat committee 1                                                                                                    |                                             |

*Note:* Before you can receive the alarm information from the device, you need to click **Tool->Device Arming Control** and arm the device by checking the corresponding checkbox.

#### User Manual of NVMS7000

| 2 AB | Arming Status |
|------|---------------|
| 5204 |               |
| 8922 |               |
|      |               |
|      |               |
|      |               |
|      |               |
|      |               |
|      |               |
|      |               |

On the Alarms and Events panel, the following toolbar buttons are available:

| <b>1</b> 6 | Clear Info      | Clear the information of alarms and events displayed on the list. |  |  |  |
|------------|-----------------|-------------------------------------------------------------------|--|--|--|
|            | Enable/Disable  |                                                                   |  |  |  |
| <b>2</b>   | Alarm Triggered | Click to enable/disable image pop-up when alarms occur.           |  |  |  |
|            | Pop-up Image    |                                                                   |  |  |  |
| <b>.</b>   | Enable/Disable  | Click to enable/disable the audio warning for the alarm.          |  |  |  |
|            | Audio           |                                                                   |  |  |  |
| * +        | Auto Hide/Lock  | Click to hide automatically/lock the Alarms and Events panel.     |  |  |  |
|            | Maximize        | Maximize the Alarms and Events panel in a new tab page.           |  |  |  |
| * *        | Show/Hide       | Click to show/hide the Alarms and Events panel.                   |  |  |  |

## **Viewing Alarms Information**

Different alarm types can be displayed on the panel: Motion Detection, Video/Audio Exception, Alarm Input, Device Exception, VCA Alarm and Other Alarm. You can check the checkbox to enable the displaying of that type alarm.

## Before you start:

To display the alarms, the event parameters need to be configured.

Steps:

- 1. Click the Alarm tab.
- 2. Check the checkboxes of different alarm types.
- 3. When an alarm occurs, the icon attivity twinkles to call attention. The alarm information, including the time, source, details and content will be displayed.

Click Solution Click Click Cli

*Note:* The **Picture Storage** should be checked for storing the alarm pictures of the camera on the storage server. You can click **Configure** to set the parameters. For details, please refer to *Chapter3.1.2 Storing on Storage Device*.

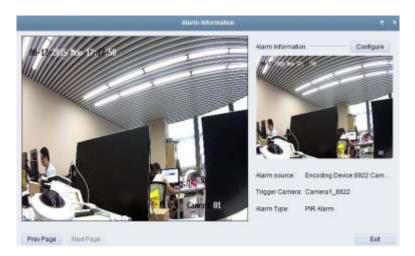

Click is to send an Email notification of the alarm to one or more receivers if the email settings are properly configured (*Section 14.2.6 Email Settings*).

Click to display the video of alarm triggered camera on the Video Wall. You can enter the Video Wall interface to check the alarm triggered video playing on the screen which set as the alarm window. The physical video wall also displays the video.

Note: You should add decoding device and configure the video wall.

Click under the **Note** column to input the description for the alarm.

4. To clear the alarm information, click the icon <sup>16</sup>, or right-click on an alarm log and then click **Clear**.

## **Viewing Events Information**

#### Purpose:

The abnormal events of the client software, such as the live view failure, device disconnection, can also be displayed.

## Steps:

1. Click the **Event** tab.

The event information, including the time and detailed description will be displayed.

2. To clear the event information, click the icon solution, or right-click on the event log and then click **Clear**.

|                      | anne Delaceme Algere                                                             | A 5.1                                                                                       |
|----------------------|----------------------------------------------------------------------------------|---------------------------------------------------------------------------------------------|
| 7698 -               | December                                                                         |                                                                                             |
| 2010-08-17 17:34:10  | Canada 1, 800 Placade brand Terrer your INAR/100 evel (17) the record he found ( |                                                                                             |
| 2015-88-17 17:22.43  | Cananat_Bh22 Plactual laws whereas WARD 1000 eve[217] dis record for found.)     |                                                                                             |
| 31110-00-17 17 20:00 | His + road accounts bordgared, and all the condition constructions are adopted   |                                                                                             |
|                      |                                                                                  |                                                                                             |
| Sare Dr              | A                                                                                | - Main Date from - Westmade Ecopport - Assessed - Device Ecophysics VCA Asia - Device Asses |

# Chapter 5 E-map Management

### Purpose:

The E-map function gives a visual overview of the locations and distributions of the installed cameras and alarm input devices. You can get the live view of the cameras on the map, and you will get a notification message from the map when alarm is triggered.

Click the licon on the control panel,

or click **View**->**E-map** to open the E-map page.

| and in the second second second second second second second second second second second second second second se | A street |              |               |
|----------------------------------------------------------------------------------------------------|----------|--------------|---------------|
| Planest, SN     Planest, SN     Planest, SN     Planest, SN     Planest, SN                                     | 2        |              |               |
| 1                                                                                                    |          |              |               |
|                                                                                                    |          |              |               |
| Town Littler                                                                                                    |          | 0.0 0 FM 4 0 | Tump Hot Stel |

#### E-map Page

- 1 Group List
- 2 Map Display Area

3 E-map Toolbar

# 5.1 Adding an E-map

#### Purpose:

An E-map needs to be added as the parent map for the hot spots and hot regions.

## Steps:

- 1. Open the E-map page.
- 2. Select a group for which you want to add a map.
- 3. Click the icon in the Map Display Area to open the map adding dialog box.
- 4. Input a descriptive name of the added map as desired.
- 5. Click the icon 🔤 and select a map file from the local path.
- 6. Click **OK** to save the settings.

#### Notes:

- The picture format of the map can only be \*.png, \*.jpg or \*.bmp.
- Only one map can be added to a group.

|           | E-map Info                    | ×    |
|-----------|-------------------------------|------|
|           |                               |      |
|           |                               |      |
| Map Name: | 123                           |      |
| Path:     | C:/Users/sharon.xie/Desktop/d |      |
|           |                               |      |
|           |                               |      |
|           |                               |      |
|           | OK Ca                         | ncel |

The map added is displayed in the Map Display Area. Use the mouse wheel or click or , to zoom in or zoom out on the map. You can click-and-drag the yellow window in the lower-right corner or use the direction buttons and zoom bar to adjust the map area for view.

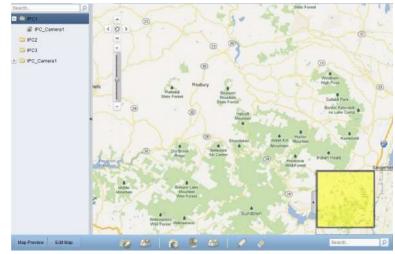

Click the button **Edit Map** or **Map Preview** in the E-map toolbar to enter the map editing mode or map preview mode.

E-map Toolbar in Map Editing Mode:

| Map Preview Edit Map |  | 😺 🧶 🛛 | 👩 👂 🙆 | 1 🖉 🔌 | Search |
|----------------------|--|-------|-------|-------|--------|
|----------------------|--|-------|-------|-------|--------|

#### E-map Toolbar in Map Preview Mode:

| Map Preview Edit Map | 🔎 🙈 | Search | ρ |
|----------------------|-----|--------|---|

On the E-map page, the following toolbar buttons are available:

|            |                    | -                                                                 |
|------------|--------------------|-------------------------------------------------------------------|
|            | Modify Map         | Modify the map information, including the map name and file path. |
| <u>_</u>   | Delete Map         | Delete the current map.                                           |
|            | Add Camera         | Add a camera as the hot spot on the map.                          |
| <u>B</u>   | Add Alarm Input    | Add an alarm input sensor as the hot spot on the map.             |
| <b>1</b>   | Add Hot Region     | Add a map as the hot region on the current map.                   |
| 0          | Modify             | Modify the information of the selected hot spot or hot region.    |
| $\diamond$ | Delete             | Delete the selected hot spot or hot region.                       |
| P          | Clear Alarm Info   | Clear the alarm information displayed on the map.                 |
| E.E        | Back to Parent Map | Go back to the parent map.                                        |
|            |                    |                                                                   |

# 5.2 The Hot Spot Function

#### Purpose:

The cameras and alarm inputs can be added on the map and are called the hot spots. The hot spots show the locations of the cameras and alarm inputs, and you can also get the live view and alarm information of the surveillance scenarios through the hot spots.

### 5.2.1 Adding Hot Spots

#### **Adding Cameras as Hot Spots**

#### Steps:

- 1. Click the Edit Map button in the E-map toolbar to enter the map editing mode.
- 2. Click the icon 🚾 in the toolbar to open the Add Hot Spot dialog box.
- 3. Check the checkboxes to select the cameras to be added.
- 4. Optionally, you can edit hot spot name, select the name color and select the hot spot icon by double-clicking the corresponding field.
- 5. Click OK to save the settings. The camera icons are added on the map as hot spots and the icons of added cameras changes from a to a in the group list. You can click-and-drag the camera icons to move the hot spots to the desired locations.

You can also click-and-drag the camera icons from the group list to the map directly to add the hot spots.

| Linked Camera  | Hotspot Name   | Hotspot Color | Hot Spot Icon |
|----------------|----------------|---------------|---------------|
| IPC_Camera1    | IPC_Camera1    | Green         |               |
| NVR001_Camera1 | NVR001_Camera1 | 📕 Green       | ā             |
| NVR001_Camera2 | NVR001_Camera2 | Green         | à             |
| NVR001_Camera3 | NVR001_Camera3 | 📕 Green       | à             |
| NVR001_Camera4 | NVR001_Camera4 | 📕 Green       | à             |
| NVR002_Camera1 | NVR002_Camera1 | Green         | â             |
| NVR002_Camera2 | NVR002_Camera2 | Green         | à             |
| NVR002_Camera3 | NVR002_Camera3 | Green         | à             |
| NVR002_Camera4 | NVR002_Camera4 | Green         | à             |
| NVR002_Camera5 | NVR002_Camera5 | Green         | ō             |
| NVR002_Camera6 | NVR002_Camera6 | Green         | à             |
| n              |                |               |               |

#### **Adding Alarm Inputs as Hot Spots**

- 1. Click the Edit Map button in the E-map toolbar to enter the map editing mode.
- 2. Click the icon 🏼 in the toolbar to open the Add Hot Spot dialog box.
- 3. Check the checkboxes to select the alarm inputs to be added.
- 4. Optionally, you can edit hot spot name, select the name color and select the hot spot icon by double-clicking the corresponding field.
- 5. Click OK to save the settings. The alarm input icons are added on the map as hot spots and the

icons of added alarm inputs changes from 峰 to 🧟 in the group list. You can click-and-drag the alarm input icons to move the hot spots to the desired locations.

You can also click-and-drag the alarm input icons from the alarm input list to the map directly to add the hot spot.

| Linked Alarm Input | Hotspot Name | Hetspot Color Hot Spot Icon |
|--------------------|--------------|-----------------------------|
| PC001_A1           | IPC001_A1    | Green 📕                     |
| V NVR001_A1        | NVR001_A1    | 📕 Green 🛛 🚪                 |
| NVR001_A2          | NVR001_A2    | 📕 Green 🛛                   |
| NVR001_A3          | NVR001_A3    | 📕 Green 🛛 🚇                 |
| NVR001_A4          | NVR001_A4    | 🧧 Green                     |
| NVR002_A1          | NVR002_A1    | 📕 Green                     |
| NVR002_A2          | NVR002_A2    | 📕 Green !                   |
| NVR002_A3          | NVR002_A3    | 📕 Green 🛛 🚇                 |
| NVR002_A4          | NVR002_A4    | 🧰 Green 🙎                   |
| NVR002_A5          | NVR002_A5    | 📕 Green 🛛 🚇                 |
| NVR002_A6          | NVR002_A6    | 📑 Green 🔋                   |
| 1.C                |              | 1.68                        |

### 5.2.2 Modifying Hot Spots

#### Purpose:

You can modify the information of the added hot spots on the map, including the name, the color, the icon, etc.

#### Steps:

- 1. Click the **Edit Map** button in the E-map toolbar to enter the map editing mode.
- 2. Select the hot spot icon on the map and then click *in the toolbar, right-click the hot spot icon and select* **Modify**, or double-click the hot spot icon on the map to open the Modify Hot Spot dialog box.
- 3. You can edit the hot spot name in the text field and select the color, the icon and the linked camera or alarm input.
- 4. Click **OK** to save the new settings.

To delete the hot spot, select the hot spot icon and click in the toolbar, or right-click the hot spot icon and select **Delete**.

| Modil                      | ly hot spot     | *      |                                       | Mod       | ily hot spot  |    |        |
|----------------------------|-----------------|--------|---------------------------------------|-----------|---------------|----|--------|
| Hot spot name: IPC_Camera1 |                 | )      | Hot spot name:<br>Linked Alarm Input: | IPC001_A1 |               |    |        |
| JIPC_Camera1               |                 | ň      | @ IPC001_A1                           |           |               |    |        |
| NVR001_Camera1             |                 |        | NVR001_A1                             |           |               |    |        |
| NVR001_Camera2             |                 |        | NVR001_A2                             |           |               |    |        |
| NVR001_Camera3             |                 |        | NVR001_A3                             |           |               |    |        |
| NVR001_Camera4             |                 |        | NVR001_A4                             |           |               |    |        |
| NVR002_Camera1             |                 |        | C NVR002_A1                           |           |               |    |        |
| O NVR002_Camera2           |                 | U      | NVR002_A2                             |           |               |    | U      |
| NVR002_Camera3             |                 |        | NVR002_A3                             |           |               |    |        |
| NVR002_Camera4             |                 |        | NVR002_A4                             |           |               |    |        |
| NVR002_Camera5             |                 |        | NVR002_A5                             |           |               |    |        |
| Hotspot Color: 💼 Green 🖌   | Hotspot Icon: 💩 | -      | Hotspot Color: 📻 G                    | Green 🔽   | Hotspot Icon: |    | ~      |
|                            | OK              | Cancel |                                       |           |               | ОК | Cancel |

### 5.2.3 Previewing Hot Spots

#### Steps:

- 1. Click the **Map Preview** button in the E-map toolbar to enter the map preview mode.
- 2. Double-click the camera hot spots or right-click it and select **Live View**, and you can get the live view of the cameras.
- 3. If there is any alarm triggered, an icon will appear and twinkle near the hot spot. Click the alarm icon, and then you can check the alarm information, including alarm type and triggering time.

*Note:* To display the alarm information on the map, the Alarm on E-map functionality needs to be set as the alarm linkage action. For details, refer to *Chapter 4 Event Management*.

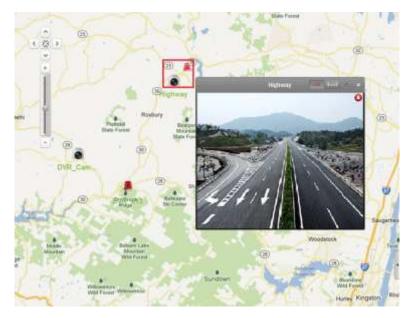

# 5.3 The Hot Region Function

#### Purpose:

The hot region function links a map to another map. When you add a map to another map as a hot region, an icon of the link to the added map is shown on the main map. The added map is called child map while the map to which you add the hot region is the parent map. *Note:* A map can only be added as the hot region for one time.

### 5.3.1 Adding Hot Regions

#### Before you start:

Add a map to another group.

- 1. Click the Edit Map button in the E-map toolbar to enter the map editing mode.
- 2. Select an added map as the parent map.

- 3. Click the icon in the toolbar to open the Add Hot Region dialog box.
- 4. Check the checkbox to select the child map to be linked.
- 5. Optionally, you can edit the hot region name, and select the hot region color and icon by double-clicking the corresponding field.
- 6. Click **OK** to save the settings. The child map icons are added on the parent map as the hot regions. You can click-and-drag the child map icons to move the hot regions to the desired locations.

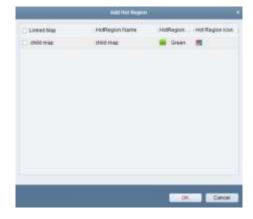

### 5.3.2 Modifying Hot Regions

#### Purpose:

You can modify the information of the hot regions on the parent map, including the name, the color, the icon, etc.

#### Steps:

- 1. Click the **Edit Map** button in the E-map toolbar to enter the map editing mode.
- 2. Select the hot region icon on the parent map and then click *in the toolbar, right-click the hot spot icon and select* **Modify**, or double-click the hot region icon to open the Modify Hot Region dialog box.
- 3. You can edit the hot region name in the text field and select the color, the icon and the linked child map.
- 4. Click **OK** to save the new settings.

To delete the hot region, select the hot region icon and click *in the toolbar, or right-click the hot spot icon and select* **Delete**.

|                  |           | Modify I | lot Region |  |
|------------------|-----------|----------|------------|--|
| Hot Region Name: | child map |          |            |  |
| Linked Map:      |           |          |            |  |
| 🥑 child map      |           |          |            |  |
|                  |           |          |            |  |
|                  |           |          |            |  |
|                  |           |          |            |  |
|                  |           |          |            |  |
|                  |           |          |            |  |
|                  |           |          |            |  |
|                  |           |          |            |  |
|                  |           |          |            |  |

# 5.3.3 Previewing Hot Regions

#### Steps:

- 1. Click the **Map Preview** button in the E-map toolbar to enter the map preview mode.
- 2. Click the hot region icon to go to the linked child map.
- 3. The hot spots can also be added on the hot regions.
- 4. You can click the icon an in the toolbar to go back to the parent map.

You can also click the icon 📕 in the toolbar to clear the alarm information.

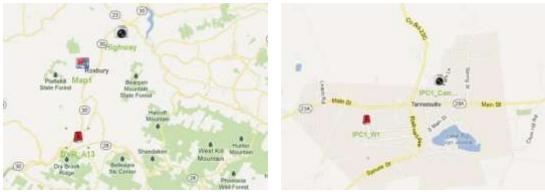

# Chapter 6 Cloud P2P

#### Purpose:

The client software also supports to register an Cloud P2P account, log into your Cloud P2P and manage the devices which support the Cloud P2P service.

# 6.1 Registering an Cloud P2P Account

#### Purpose:

If you do not have a Cloud P2P account, you can register one.

#### Steps:

- 1. Open the Device Management page and click the **Server** tab.
- 2. Click Add New Device Type, select Cloud P2P Device and click OK.
- 3. Click Cloud P2P Device on the list and then click Register.

|                                                               | Register Cloud P2P Account                                                                 |     |
|---------------------------------------------------------------|--------------------------------------------------------------------------------------------|-----|
| Device for Management (0)<br>Cloud P2P Account: Not Logged in | Cloud P2P Account Password Confirm Password Email Verification Code: Get Verification Code | esh |
| Login [ Register                                              | Email Verification Code: Prease mout the received worldcatt.                               |     |
|                                                               | Register                                                                                   | 8   |

4. Enter the required information to register an account.

Cloud P2P Account: Edit a user name for your account as desired.

Password and Confirm: Enter the password for your account and confirm it.

Email: Enter your email account to register the account.

**Verification Code**: Enter the verification code shown in the picture. If it is not clear, you can click **Refresh** to get a new one.

**Email Verification Code**: Click **Get Verification Code** and enter the verification code received by your email.

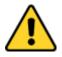

- For your privacy, we strongly recommend changing the password to something of your own choosing (using a minimum of 8 characters, including upper case letters, lower case letters, numbers, and special characters) in order to increase the security of your product.
- Proper configuration of all passwords and other security settings is the responsibility of the installer and/or end-user.
- 5. Click **Register** to get an Cloud P2P account.

# 6.2 Logging into Cloud P2P Account

#### Steps:

- 1. Click Login and enter the Cloud P2P account and password.
- 2. Click **Login** to log into your account.

#### Note:

If you forget your password, click **Forgot Password** to verify your account and reset your password.

Cloud P2P Account: Edit user name of your account.

Verification Code: Enter the verification code shown in the picture. If it is not clear, you can click **Refresh** to get a new one.

**Email Verification Code**: Click **Get Verification Code** and enter the verification code received by your email.

Password and Confirm: Click Next and enter a new password for your account and confirm it.

- For your privacy, we strongly recommend changing the password to something of your own choosing (using a minimum of 8 characters, including upper case letters, lower case letters, numbers, and special characters) in order to increase the security of your product.
- Proper configuration of all passwords and other security settings is the responsibility of the installer and/or end-user.
- 3. After login, you can click **Login** to switch to another account or click **Logout** to log out of your Cloud P2P account.

# 6.3 Device Management

#### Steps:

1. Click Add Device and input the serial No. and verification code of the device.

#### Notes:

- Only the device that supports the Cloud P2P service can be added.
- The serial No. and the verification code is marked on the label of you device.
- The device can only be added to one Cloud P2P account.
- 2. Click **OK** to add the device and the successfully added device will list on the device management interface.

Note: A group named as your account name is created by default, you can import the cameras of

the added devices to the default group or other groups. For group management, please refer to *Section 2.3 Group Management*.

- 3. For live view, please refer to *Section 2.4 Basic Operations in Live View*; for playback, please refer to *Section 3.2 Remote Playback*; for e-map settings, please refer to *Chapter 5 E-map Management*.
- Click to select a device and click **Config** to pop up the remote configuration interface of the device. You can do some remote configurations for the device. For detailed settings about the remote configuration, please refer to the *User Manual* of the device.
   *Note:* This function should be suported by the device.
- 5. If you want delete the device, select the device(s) and click **Delete Device**. You can also enter the keyword of the device name in the **Filter** field to filter the required devices.

| Device for Wanagement (1)                                |     |  |  |  |
|----------------------------------------------------------|-----|--|--|--|
| CourP2P Account: w88891                                  |     |  |  |  |
| 🗇 Add Device 🔅 Devide Device 🗍 🌐 Config 👔 Lagin 🍗 Lagint | 196 |  |  |  |
| Device Name * 1P Dena Na                                 |     |  |  |  |
| C3897442W2 52 74 18 183 533331773                        |     |  |  |  |

# Chapter 7 Forwarding Video Stream through Stream Media Server

#### Purpose:

There is always a limit of the device remote access number. When there are many users wanting to get remote access to the device to get the live view, you can add the stream media server and get the video data stream from the stream media server, thus to lower the load of the device.

# 7.1 Adding the Stream Media Server

#### Before you start:

The stream media server application software needs to be installed and it is packed in the NVMS7000 software package. When installing the NVMS7000, check the checkbox **Stream Media Server** to enable the installation of stream media server.

Steps:

1. Click the shortcut icon *period* on the desktop to run the stream media server.

#### Notes:

- You can also forward the video through the stream media server installed on other PC.
- If the stream media server port (value: 554) is occupied by other service, a dialog box will pop up. You should change the port No. to other value to ensure the proper running of the stream media server.
- 2. Open the Device Management page and click the **Server** tab.
- 3. Click Add New Device Type, select Stream Media Server and click OK.
- 4. Click Stream Media Server on the list and then click Add Device.

You can add the stream media server in the following two ways:

• Adding Stream Media Server by IP Address

Perform the following steps to add the stream media server:

- 1) Select **IP Address** as the adding mode.
- 2) Input the nickname and IP address of the stream media server. The default port value is *554*.
- 3) Click Add to add the stream media server to the client software.

|                         |         | 601          |        |
|-------------------------|---------|--------------|--------|
| Adding Mode<br>• 1P     | Address | O IP Segment |        |
| Nickname.<br>IP Address | 1       |              |        |
| Part                    | 554     |              |        |
|                         |         | Add          | Canoel |

Adding Stream Media Server by IP Segment

Perform the following steps to add the stream media server by IP segment:

1) Select **IP Segment** as the adding mode.

- 2) Input the start IP and end IP. The default port value is 554.
- Click Add to add the stream media server to the client software. The steam media server of which the IP address is between the start IP and end IP will be added to the client.

| Adding Mode |         |             |
|-------------|---------|-------------|
| 0 IP        | Address | · P Segment |
| Start IP;   | 1       |             |
| End IP:     |         |             |
| Port        | 554     |             |
|             | 554     |             |

*Note:* For one client, up to 16 stream media servers can be added.

# 7.2 Adding Cameras to Stream Media Server to Forward Video Stream

#### Purpose:

To get the video stream of a camera via stream media server, you need to connect the camera to the stream media server.

#### Steps:

- 1. Select the stream media server from the list.
- 2. Click Configure to enter the Stream Media Server Settings interface.
- 3. Select the cameras of which the video stream is to be forwarded via the stream media server.
- 4. Click **OK** to save the new settings.
- 5. Go the Main View page and start the live view of the cameras again. You can check the channel number of the video stream forwarded through or sent from the stream media server.

*Note:* For one stream media server, up to 64 channels of video stream can be forwarded through it and up to 200 channels of video stream can be sent to clients from it.

|                                                                                                    | 3         | Stream Media Server |             |                                                |        |          | in it. |  |
|----------------------------------------------------------------------------------------------------|-----------|---------------------|-------------|------------------------------------------------|--------|----------|--------|--|
|                                                                                                    | Contpu    | + Abao              |             | incoming Steam Number<br>Outpoing Steam Number | a<br>0 | 16:29:04 |        |  |
| Direct Hole Server Sellings                                                                                                    | Operation | Client IP           | Client Port | Time                                           |        |          |        |  |
| C A4<br>C D TK23<br>C D TK23<br>C D K234<br>C D K234 |           |                     |             |                                                |        |          |        |  |

# Chapter 8 Decoding and Displaying Video on Video Wall

#### Purpose:

The Video Wall module provides the video decoding functionality, and the decoded video can be displayed on the Video Wall for an attention-grabbing performance.

Click the

icon on the control panel, or click View->Video Wall to open the Video Wall page.

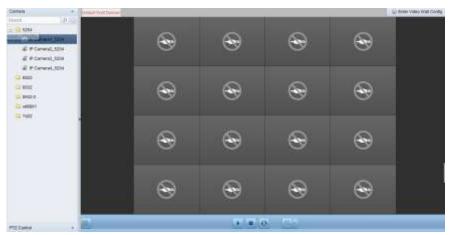

# 8.1 Adding the Encoding Device

#### Purpose:

You should add the encoding device for decoding and displaying on the video wall. If you do not add the encoding devices in the Device Management page, you can add them in Video Wall page. *Steps:* 

1. In the Camera area, click 🖃 to activate the adding device window.

| Add Offline Device                           |                                                     |              |
|----------------------------------------------|-----------------------------------------------------|--------------|
| Nickname                                     |                                                     |              |
| Address:                                     |                                                     |              |
| Port                                         | 8000                                                |              |
| Uper Name:                                   | admin                                               |              |
| Password                                     |                                                     |              |
| Export to Group                              |                                                     |              |
| Bet the device name<br>connected to the devi | as the group name and add all t<br>ce to the group. | the channels |

Select the adding mode and configure the corresponding settings for the device.
 For the detailed configuration about the four adding modes, please refer to the following

sections:

- By specifying the device IP address, see Section 2.2.3 Adding Devices Manually.
- By specifying an IP segment, see Section 2.2.4 Adding Devices by IP Segment.
- By IP Server, see Section 2.2.5 Adding Devices by IP Server.
- By HiDDNS, see Section 2.2.6 Adding Devices by HiDDNS.

(Optional) If you want to add the third-party encoding device, please perform the following steps:

- 1. Go to the Device Management page and click the **Server** tab.
- 2. Click Add New Device Type, select Third-party Encoding Device and click OK.
- 3. Select Third-party Encoding Device in the organization panel and click **Add Device** to activate the Add Device window.
  - For IP/Domain: Edit the nickname, IP address/domain name, port No., user name, password, channel number, start from and manufacturer for the device.
  - For IP Segment: Edit the start IP, end IP, port No., user name, password, channel number, start from and manufacturer for the device.

Note: If you edit 4 in Start From field, it means that the starting channel No. is 4.

|                                                                                                    | 401                                                         |            |                                                                                                    | Ante                |             |
|----------------------------------------------------------------------------------------------------|-------------------------------------------------------------|------------|----------------------------------------------------------------------------------------------------|---------------------|-------------|
| Adding Mode                                                                                                    | IP Sep                                                      | nert       | Adding blode:<br>#NDomain                                                                                                    |                     | · P Segment |
| Nictmanie<br>Address<br>Port<br>User Name<br>Passeort<br>Chansel Number<br>Stat From<br>Namboturer<br>Sat From<br>Deptits Group<br>Set the device name as<br>connected to the device | 9000<br>1<br>1<br>Ants<br>The group name and add all the ch | annels     | Ditent IP<br>End IP<br>Port<br>User Name:<br>Password,<br>Channel Number<br>Start From:<br>Nanufacturer<br>Start From:<br>Nanufacturer<br>Export to Group<br>Create group with device | 1<br>1<br>Ass<br>IP |             |
|                                                                                                    |                                                             | Add Cancel |                                                                                                    |                     | Add Cancel  |

# 8.2 Adding the Decoding Device

#### Purpose:

To decode the video of the encoding device and display the decoded video on the Video Wall, the decoding device needs to be added to the client.

- 1. Click Enter Video Wall Config to enter the decoding device and video wall configuration interface.
- 2. In the Decoding Output area, click 🔳 to activate the Quick Adding of Decoding Device window.

|                                                      | Ald                                                |        |
|------------------------------------------------------|----------------------------------------------------|--------|
| Device Type:<br>Adding Node:                         | - IP Segment                                       |        |
| Niciname<br>Address<br>Port<br>User Name<br>Password | 8000                                               |        |
| Adding decoding device in Dev                        | tce Management interface is also available.<br>Add | Cancel |

3. Set the device type as **Decoder** or **Cascading Server**.

*Note:* To added cascading server here, please enter the Device Management page and click the Server tab. Click Add New Device Type, select Cascading Server and click OK.

For **Decoder**, there are two adding modes available. Select the adding mode and configure the corresponding settings for the device.

For the detailed configuration about the 2 adding modes, please refer to the following sections:

- By specifying the device IP address or domain, see Section 2.2.3 Adding Devices Manually.
- By specifying an IP segment, see Section 2.2.4 Adding Devices by IP Segment.

For **Cascading Server**, you can add the device via IP address. For detailed configuration, see *Section 2.2.3 Adding Devices Manually.* 

#### Edit the Output of the Decoding Device

- 1. In the Decoding Output area, click 🔝 before the decoding device to list the outputs of it.
- Double-click an output and you can edit the parameters for it. Or you can right-click a decoding output in the video wall area and select **Decoding Output Configuration** to edit its parameters. *Note:* For HDMI and VGA outputs, the resolution can be configured; for BNC output, the video standard can be configured.
- 3. (Optional) you can check the checkbox of **Batch Configuration** and select other outputs to copy the settings to.
- 4. Click **OK** to save the settings.

#### User Manual of NVMS7000

| No.                | odify Decoder Output | ×  |
|--------------------|----------------------|----|
| Nickname:          | DVI 1                |    |
| Display Format     | DVI                  | 12 |
| Resolution:        | 720P_60HZ(1280*720)  | ~  |
| 🔽 Batch Configurat | ion                  |    |
| 🛨 🔳 🚊 10.17.13     | 39 248               |    |
|                    |                      |    |
|                    |                      |    |
|                    |                      |    |
|                    |                      |    |
|                    |                      |    |
|                    |                      |    |
|                    |                      |    |
|                    |                      |    |
|                    | OK Can               |    |

#### Notes:

With the extension HDMI output board, NVR also supports decoding function:

- It can link with the video inputs and display them on the video wall without through decoding device.
- It can realize the video wall display, windowing and roaming of images of the cameras directly via the HDMI outputs.
- You can also edit the parameters of the decoding output.
- For details, please refer to the User Manual of the NVR.

# 8.3 Configuring Video Wall Settings

#### Purpose:

After the encoding device and decoding device have been added, the parameters of Video Wall need to be configured for video display.

### 8.3.1 Linking Decoding Output with Video Wall

#### Steps:

- 1. Click Enter Video Wall Config to enter the decoding device and video wall configuration interface.
- 2. A default video wall view with the window division of 4\*4 is provided. You can edit the default video wall or add a new video wall as desired.

#### Task 1: Add a Video Wall

- 1) Right-click the video wall and select Add Video Wall, or click 🔄 to activate the Add Video Wall window.
- 2) Enter the name, row number, column number and proportion of the video wall.

#### User Manual of NVMS7000

| _                    | Ad                  | d Video Wali |     |     |
|----------------------|---------------------|--------------|-----|-----|
| Use the mouse to set | lect the rows and o | olumns       |     |     |
|                      |                     |              | 1   | 1 1 |
|                      |                     |              |     |     |
|                      | -                   |              |     |     |
|                      |                     |              |     | _   |
|                      |                     |              |     |     |
|                      |                     |              |     |     |
|                      | _                   |              |     |     |
|                      |                     |              |     |     |
| 1E                   | - 11 - 11 -         |              | - I |     |
| Video Wall Name:     | 3x3                 |              |     |     |
| Row.                 | 3                   |              |     |     |
| Cołumn:              | 3                   |              |     |     |
|                      | 43                  | -            |     |     |
| Proportion:          |                     | 1.2          |     |     |
| Proportion:          | 41                  |              |     |     |

#### 3) Click Add.

#### Task 2: Edit a Video Wall

- 1) Right-click the video wall and select **Modify Video Wall** to edit it.
- 2) In the pop-up window, you can edit the name, row number, column number and proportion of the video wall.

*Note:* You can also drag your mouse to set the needed video wall.

3) Click **Modify** to save the settings.

#### Task 3: Delete a Video Wall

To delete the video wall, right-click the video wall and select **Delete Video Wall**, or click S of the video wall.

3. Click-and-drag the decoding output on the left-side list to the display window of video wall, to configure the one-to-one correspondence. You can also click and hold the *Ctrl* or *Shift* key to select multiple outputs and then drag them to the video wall for configuring linkage in batch. You can click in the upper-right corner of the display window to release the linkage.

#### Notes:

- Up to 4 video walls can be added to the client software.
- The total number of the display windows of the video wall should be no more than 100.
- The ranges of the row number and column number are both between 1 and 10.

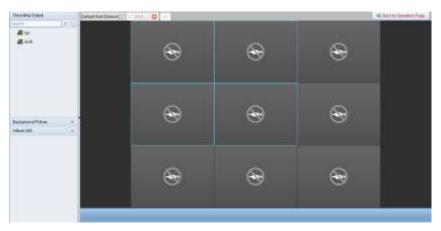

# 8.3.2 Multi-Screen Display

#### Purpose:

#### Steps:

- 1. Perform the step 3 of *Section 8.3.1 Linking Decoding Output with Video Wall* to configure the linkage between the decoder and video wall.
- 2. Click-and-drag you mouse to select the adjacent display windows for jointing.

#### Notes:

- You can only joint the same output interfaces as a whole window. E.g., you can only joint 4 VGA interfaces or HDMI interfaces.
- BNC interface does not support jointing.

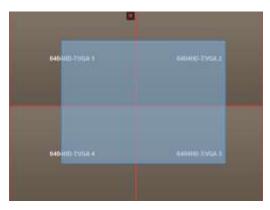

3. Click 📓 to confirm jointing the screens.

| SAGAND-TAVER S | 640440 TWGA 2  | 640410 T Screen 1   |
|----------------|----------------|---------------------|
| 4404HD-TWGA 4  | BARRAN TANGA 3 | Texterity-ItSchwint |

4. (Optional) You can set the resolution for the jointed window by right-clicking on it and select **Decoding Output Configuration**.

To cancel the multi-screen display, click 📓 in the upper-right corner of the display window.

| М           | lodify Video Wall  | ×      |
|-------------|--------------------|--------|
| Nickname:   | Screen1            |        |
| Resolution: | 720P(1280*720)50HZ | ~      |
|             |                    |        |
|             | ОК                 | Cancel |

### 8.3.3 Configuring Background

#### Purpose:

You can upload pictures for showing as the background of the video window.

*Note:* The function should be supported by the decoding device.

#### Steps:

- 1. Click 🗖 to expand the Background Picture panel.
- 2. Select a background picture and double-click (or right-click and select **Background Configuration**) it to activate the background uploading window.

| Background Picture | ~ |                                   |         |
|--------------------|---|-----------------------------------|---------|
| - 🟭 10.17.139.248  |   |                                   |         |
| 🔤 basemap          |   | Upload Backgro                    | e boux  |
|                    |   | Name                              | basemap |
|                    |   | Saving Path of Captured Pictures: | ( )   - |
|                    |   |                                   | Upload  |
|                    |   |                                   |         |

- 3. Set a user-defined name for the background picture and click 🔲 to select a picture file.
- 4. Click **Upload** to upload the picture.
- 5. Click and drag the configured background picture to the desired position of the video wall.
- 6. You can move the window when the cursor becomes 2 and adjust its size when the cursor becomes directional arrow. Right-click on the background picture and select **Show** or **Hide** to show or hide the background picture.

*Note:* The picture will be displayed on the physical video wall after you upload the background.

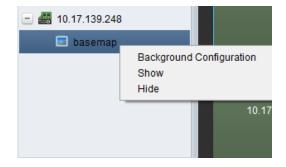

# 8.3.4 Configuring Virtual LED

#### Purpose:

You can display the required contents on the video wall by using virtual LED.

*Note:* The function should be supported by the decoding device.

#### Steps:

- 1. Click Enter Video Wall Config to enter the configuration interface.
- 2. Click 📩 to display the Virtual LED panel, click 🖭 to expand the added video wall controller.
- 3. Click-and-drag the virtual LED to the video wall.
- 4. You can move the window when the cursor becomes  $\square$  and adjust its size when the cursor becomes directional arrow.
- 5. Right-click the virtual LED in the panel and select Virtual LED Settings to set the parameters for it.
  - **Content**: Set the content that you want to display on the video wall.
  - Show Mode: Select the mode of the virtual LED as desired.
  - Moving Mode: Set the scrolling effect for the displayed text.
  - Moving Direction: Set the scrolling direction for the displayed text.
  - Moving Speed: Set the moving speed for the displayed text.
  - Font Size: Set the size of the displayed text.
  - Font Color: Set the color of the displayed text by clicking Color.
  - Background Color: Set the color of the background by clicking Color

| Content:          | 12341241011 <u>U</u> RK |    |       |
|-------------------|-------------------------|----|-------|
| Show Mode:        | Transparent             | 1  |       |
| Moving Mode:      | Normal                  | 9  |       |
| Moving Direction: | Left<-Right             |    |       |
| Moving Speed:     | 28                      | ÷. |       |
| Font Size         | 1x                      | 4  |       |
| Font Color:       |                         |    | Color |
| Background Co.    |                         |    | Color |

# 8.4 Displaying Video on Video Wall

#### Purpose:

After the settings of the encoding device, decoding device and video wall, the video stream from the encoding devices can be decoded and displayed on the Video Wall.

#### Notes:

- After enable decoding and displaying, the captured picture of the video from the encoding device displays on the Video Wall interface. And the real-time live view is shown on the physical video wall.
- For some kinds of decoder, the video stream from the signal source (which refers to the video signal (e.g., PC) connected to the decoder via the local interfaces) can also be displayed on the

video wall. For detailed configuration, please refer to the User Manual of the device.

### 8.4.1 Decoding and Displaying

#### Steps:

- 1. Click Back to Operation Page to go back to the Video Wall Operation interface.
- 2. Click 📕 to save the linkage settings for the current scene. Or click 📔 (beside 🖺) and select

a scene to save the settings for.

Notes:

- Scene settings are only supported by the cascading server. For setting the decoder, please skip step 2 and 3.
- 8 scenes can be set for a video wall. Each scene can be configured with different linkage settings and window divisions.
- For editing the name of a scene, select a scene and click I to define a new name for it.
   You can also click I to clear all the settings for the scene.
- 3. Select a scene which is configured with linkage settings and click 🔰 to enable the scene.
- 4. Click-and-drag the camera on the left-side list to the display window of video wall. The video stream from the camera will be decoded and displayed on the Video Wall. You can also select a decoding window and then double-click a camera to decode and display the video. You can also click and hold the *Ctrl* or *Shift* key to select multiple cameras and then drag them to the video wall.
- 5. Select a playing window and click the icon do get a preview of the video in the lower-right corner of the screen. Or you can directly drag a camera to the preview window for live view. You can also double-click the preview window to get a full-screen view.

*Note:* You can move the mouse to the window and click  $\square$  in the lower-right corner to stop decoding.

6. (Optional) Select a decoding window and click 💻 to set the window division for it. Click 🕮

to save the settings for the current scene. Or click (beside) and select a scene to save the settings for.

- 7. If the decoded camera supports PTZ control, you can click beside **PTZ** to activate the PTZ control panel. For detailed configuration, please refer to *Chapter 2.4.3 PTZ Control in Live View*.
- Right-click on a playing window to activate the decoding management menu, as shown below: *Note:* The menu differs depending on the devices.

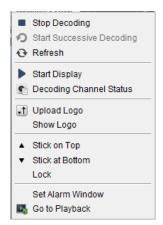

Stop/Start Decoding: Stop/Start the decoding.

**Start/Pause Successive Decoding:** Start/Pause the cycle decoding. This function is only supported by decoder.

Refresh: Refresh the decoding.

Open/Close Digital Zoom: Enable/Disable digital zoom.

**Enable Audio:** Turn on/off the audio of the decoding video.

Enlarge Window: Display the window in full-screen mode.

**Decoding Channel Status:** View the status of the decoding channel, such as decoding status, stream type.

**Upload Logo:** Upload a picture as the logo to the video window and set the display parameters for it. After setting, the logo shows in the defined position of the window on physical video wall.

Show/Hide Logo: Show/Hide the logo.

**Stick on Top:** Always stick the window on the top layer. This function is only supported by cascading server.

**Stick at Bottom:** Always stick the window at the bottom layer. This function is only supported by cascading server.

Lock: Lock the window to disable the roaming function.

Set Alarm Window: Display the video triggered by event or alarm input on Video Wall.

**Decoding Delay:** Set the delay degree of the decoding according to the actual needs. This function is only supported by cascading server.

Go to Playback: Enter the playback mode. This function is only supported by decoder.

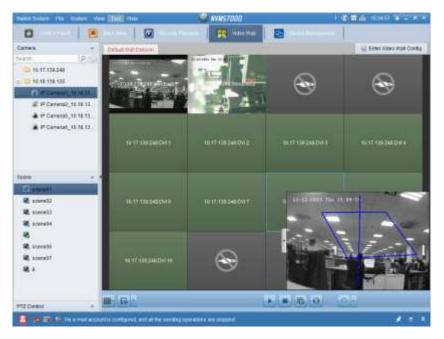

#### Icon Description

- Start all the decoding
- Stop all the decoding
- Stop all the roaming windows
- Refresh all the decoding windows
- Set cycle decoding and switching interval

### 8.4.2 Windowing and Roaming Settings

#### Purpose:

Windowing is to open a new window on the screen(s). The window can be within a screen or span multiple screens. You can move the playing window within the video wall as desired and this function is called roaming.

*Note:* The windowing and roaming function should be supported by the decoding device.

#### Steps:

 Click-and-drag on a screen which links to a decoding output to open a window. The window can be within a screen or span multiple screens. If you want to open a window on the opened window, click-and-drag and hold the *Ctrl* key to create one. And for the locked window (refer to step 6), you can click-and-drag to create a new window on it.

*Note:* At least one camera should be selected before opening window.

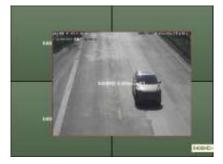

- 2. You can move the window when the cursor becomes and adjust its size when the cursor becomes directional arrow. You can also hold the *Shift* key to scale the window in proportion.
- 3. During moving the window, the dotted borders will display. The window will be adjusted to align with the borders if it is moved to the location near the dotted borders.

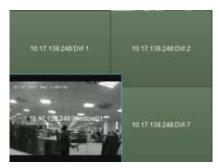

4. Double-click the window and it will enlarge to fill the spanning screens and display on the top layer. You can double-click again to restore.

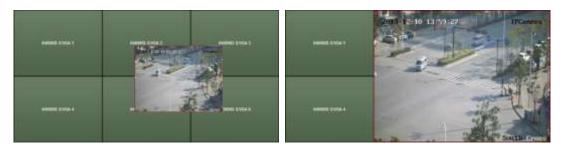

- 5. (Optional) Select a window and click 🔳 to set the window division for it. Click 🖳 to save the settings for it.
- 6. Right-click on a window and select **Lock** in the right-click menu to disable the roaming function, and the ficon shows on the top-right corner of the window. In this way, the window cannot be moved and resized. You can right-click on the window and select **Unlock** in the right-click menu to recover the roaming function.
- 7. Right-click on a window and select Stop Decoding in the right-click menu, or move the mouse to the window and click in the upper-right corner to stop the decoding of the window and it will be closed. You can also click is to close all the roaming windows.
- 8. The window only shows a captured picture of the decoded video. You can right-click on a window and select **Refresh** in the right-click menu, or move the mouse to the window and click 🗟 in the lower-right corner to capture a latest picture of the decoded video and display on the window.
- 9. If you want to view the specific area of the video in details, you can right-click on a window and select **Open Digital Zoom** (if available) in the right-click menu and the cursor becomes Use the mouse to drag on the video to realize digital zoom. You can check the effect on the physical video wall
- 10. Select a playing window and click the icon to get a preview of the video in the lower-right corner of the screen. Or you can directly drag a camera to the preview window for live view. You can also double-click the preview window to get a full-screen view.
- 11. Right-click on a playing window and you can control decoding management via the right-click menu.

### 8.4.3 Configuring Playback

#### Purpose:

The video file is supported to be played back on the video wall.

*Note:* Playback function is only supported by decoder.

#### Steps:

- 1. Click-and-drag the camera on the left-side list to the display window of video wall, or you can open a window if supported.
- 2. Move the mouse to the window and click in the upper-right corner. Or you can right-click on the window and select **Go to Playback** in the right-click menu.
- 3. If there is video file of current day, the video file will be played back automatically. If not, you can set the search condition on the search panel which shows in the left area of the interface (click to show more search options, and then click the icon to specify the start time and end time for the search), and click Search to find the video file.
- Right-click on the playback window and you can control the playback through the right-click menu, such as pause, stop, fast forward, slow forward, capture, start recording and full-screen playback. *Note:* The saving path for the captured pictures and recorded files can be configured on System Configuration page.

When you move the mouse to the screen, the icons will display as shown below.

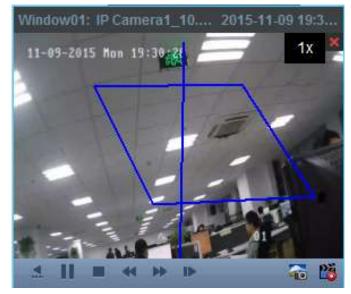

#### Icon Description

- Pause the playback
- Stop the playback
- Capture the playback video
- Record the playback video
- Back to live view mode
- Ix Playback speed.

# 8.4.4 Configuring Cycle Decoding

#### Purpose:

The cycle decoding refers that you can configure multiple video streams of encoding devices to one decoding output and you can set the switching interval for the decoding.

Note: The cycle decoding is only supported by decoder.

```
Steps:
```

- 1. Click beside and set the switching interval for the cycle decoding.
- 2. Click-and-drag the camera on the left-side list to the display window of video wall, or you can open a window if supported.
- 3. Move the mouse to the group node and click *∞* to start cycle decoding (the decoding output under cycle decoding will be marked with *∞*). Right-click on the window and you can control decoding management via the right-click menu.

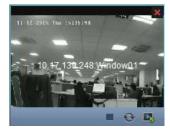

# 8.5 Configuring Video Wall Controller

#### Purpose:

The client provides the function of managing the added video wall controller.

# 8.5.1 Adding the Video Wall Controller

#### Purpose:

You should add the video wall controller to the client for management.

- 1. Go to the Device Management page and click the **Server** tab.
- 2. Click Add New Device Type, select Video Wall Controller and click OK.
- 3. Select Video Wall Controller in the organization panel and click **Add Device** to activate the Add Device window.
- 4. Edit the nickname, IP address/domain name, port No., user name and password for the device.
- 5. Click **Add** to save the settings.

|              | Add        | ×      |
|--------------|------------|--------|
| Adding Mode: |            |        |
| IP/Domain    | IP Segment |        |
| Nickname:    |            |        |
| Address:     |            |        |
| Port:        | 8000       |        |
| User Name:   |            |        |
| Password:    |            |        |
|              |            |        |
|              | Add        | Cancel |

### 8.5.2 Linking Output with Video Wall

#### Steps:

- 1. Click Enter Video Wall Config to enter the configuration interface.
- 2. A default video wall with the added video wall controller name is provided. You can edit the default video wall as desired.
- 3. Click-and-drag the output of the added video wall controller on the left-side list to the display window of video wall, to configure the one-to-one correspondence. You can also click and hold the *Ctrl* or *Shift* key to select multiple outputs and then drag them to the video wall for configuring linkage in batch. You can click in the upper-right corner of the display window to release the linkage.

#### Notes:

- The total number of the display windows of the video wall should be no more than 100.
- The ranges of the row number and column number are both between 1 and 10.

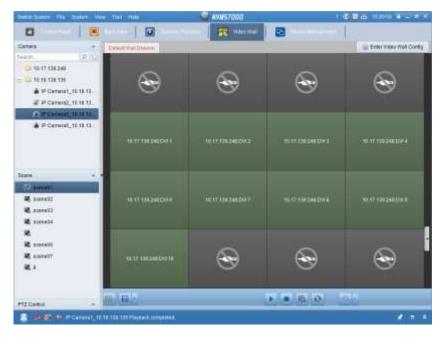

# 8.5.3 Configuring Virtual LED

#### Purpose:

You can display the required contents on the video wall by using virtual LED.

#### Steps:

- 1. Click Enter Video Wall Config to enter the configuration interface.
- 2. Click 🔺 to display the Virtual LED panel, click া to expand the added video wall controller.
- 3. Click-and-drag the virtual LED to the video wall.
- 4. You can move the window when the cursor becomes 💟 and adjust its size when the cursor becomes directional arrow.
- 5. Right-click the virtual LED in the panel and select Virtual LED Settings to set the parameters for it.
  - **Content**: Set the content that you want to display on the video wall.
  - Show Mode: Select the mode of the virtual LED as desired.
  - Moving Mode: Set the scrolling effect for the displayed text.
  - Font Size: Set the size of the displayed text.
  - Font Color: Set the color of the displayed text by clicking Color.
  - Background Color: Set the color of the background by clicking Color

| Content:          | 12341241011 <u>U</u> kk |   |       |
|-------------------|-------------------------|---|-------|
| Show Mode:        | Transparent             | × |       |
| Moving Mode:      | Normal                  | 9 |       |
| Moving Direction: | Left<-Right             |   |       |
| Moving Speed:     | 2X                      | ÷ |       |
| Font Size         | 1x                      | 4 |       |
| Font Color:       |                         |   | Color |
| Background Co.    |                         |   | Color |

### 8.5.4 Configuring Video Wall Screens

#### Purpose:

The screens of the video wall can be configured, including screen type, opening screen, closing screen, input source and image parameters.

Steps:

- 1. Click **Back to Operation Page** to go back to the Video Wall Operation interface.
- 2. Click I to activate the Screen Control window.
- Click-and-drag on the video wall to select the screens and configure the parameters for them.
   Screen Type: Select the type for the selected screens for different screen type adopting different communication protocols.

Open Screen/Close Screen: Open or close the selected screens.

Open All/Close All: Open or close all the screens.

Input Source Type: Select the input source for the screen and click Set to save the settings.

**Image Parameters and Position Adjustment**: Select brightness or contrast and click + or - to adjust the image parameters. Select horizontal or vertical and click + or - to adjust the image position on the screen.

| Screen Type:        |       |  |
|---------------------|-------|--|
| DLP                 |       |  |
| Open Screen Close S | creen |  |
| Open All Close      | All   |  |
| Set                 |       |  |
|                     |       |  |

### 8.5.5 Displaying Video on Video Wall

#### Purpose:

After adding the video wall controller and linking the output with the video wall, the video stream from the encoding devices or the signal source can be displayed on the video wall.

#### Notes:

- Encoding devices refer to the devices connected to NVMS7000 client via network.
- Decoding module should be connected to the video wall controller before the video of the encoding devices can be decoded and displayed.
- Signal source refers to the video signal (e.g., analog camera) connected to the video wall controller via the local interfaces of the controller.
- After enable decoding and displaying, the captured picture of the video from the encoding device displays on the Video Wall interface. And the real-time live view is shown on the physical video wall.
- For signal source, no captured pictures displaying on the output window. You can check the live video on the physical video wall.

- 1. Click Back to Operation Page to go back to the Video Wall Operation interface.
- 2. Select a scene which is configured with linkage settings and click  $\square$  to enable the scene.
- 3. Click-and-drag the camera or signal source on the left-side list to the display window of video wall. The video stream from the camera or signal source will be displayed on the Video Wall. You can also select a decoding window and then double-click a camera to decode and display the video. You can also click and hold the *Ctrl* or *Shift* key to select multiple cameras and then drag them to the video wall.
- 4. Or you can select a camera or signal source, then click-and-drag on a screen which links to an

output to open a window. The window can be within a screen or span multiple screens. If you want to open a window on the opened window, click-and-drag and hold the *Ctrl* key to create one.

- 5. Select a playing window and click the icon do get a preview of the video in the lower-right corner of the screen. Or you can directly drag a camera to the preview window for live view. You can also double-click the preview window to get a full-screen view.
- 6. Click it to save the current settings as a scene. Or click it (beside is) and select a scene or create a new scene to save the settings for.

Notes:

- 32 scenes can be set for a video wall controller.
- For editing the name of a scene, select a scene and click it to define a new name for it. You can also click it to clear all the settings for the scene. For calling a scene, select a scene and click to enable the scene.
- Right-click on a playing window to activate the decoding management menu.
   *Note:* The menu differs depending on the devices.

### 8.5.6 Configuring Plan

#### Purpose:

The plan function of video wall controller provides the switching the configured scene(s) and turning on or off the screens at a certain time. You can also set the time schedule for switching the operations (such as scene, close screens) and the plan can also be auto-switched.

Before you start: Scene(s) should be added for the video wall controller.

#### Steps:

- 1. Click Back to Operation Page to go back to the Video Wall Operation interface.
- 2. Click in to display the Plan panel, click Add Plan or right-click on the panel and select Add Plan to pop up the Add Plan window.

*Note:* Up to 16 plans can be added to a video wall controller.

|           |            | Add P | lan    |           | ×      |
|-----------|------------|-------|--------|-----------|--------|
| Nickname: |            |       | Mode:  | Manual    | ~      |
| Plan Task | Parameters |       |        |           |        |
|           |            | Add   | Up     | Down      | Delete |
| Index     | Task Type  | 1     | Object | Dwell Tim | e(s)   |
|           |            |       |        |           |        |
|           |            |       |        |           |        |
|           |            |       |        |           |        |
|           |            |       |        |           |        |
|           |            |       |        |           |        |
|           |            |       |        |           | -      |
|           |            |       |        | ОК        | Cancel |

Set the parameters for the plan:
 Nickname: Edit a name for the plan as desired.

**Mode**: Select the mode to execute the plan. Manual, Auto and Auto-switch are selectable.

- Manual: Automatically execute the plan until you stop calling the plan manually.
- Auto: Execute the plan according to the configured start time and execution times in Parameters panel.
- Auto-switch: Execute the plan according to the configured time schedule and execution times in Parameters panel.

Plan Task: Set the operations for the plan. The plan will be execute the added operations in order.

- Add: Add an operation for the plan. If you select the **Task Type** as Display Scene, you can select the configured scene in the Scene drop-down list and set the dwell time. If you select the **Task Type** as Open Screen or Close Screen, you can select the screen type for opening or closing and set the dwell time.
- Up: Move the selected operation up.
- Down: Move the selected operation down.
- Delete: Remove the selected operation.

#### Parameters:

If you select Auto as the mode, you can set the Start Time and Execution Times. E.g., you set the Start Time as 2014-06-04 00:00:00 and Execution Times as 4, then the plan will be executed from 2014-06-04 00:00:00 and continuously for 4 times before stopping.

If you select Auto-switch as the mode, you can set the Weekday Settings and Execution Times. E.g., you set the Weekday Settings as 10:30:00 of Mon and 08:30:00 of Wed, and Execution Times as 6, the plan will be executed from 10:30:00 of Monday and continuously for 6 times, then from 08:30:00 of Wednesday and continuously for 6 times. The next week, the plan will be executed at the configured time.

- 4. Click **OK** to save the settings.
- 5. To call a plan, select a plan and click to enable the plan. For editing the plan, select a plan and click to edit the settings for it. You can also click to clear all the settings for the plan. To stop the plan, right-click a plan and select Stop Plan.

*Note:* Please stop the plan before you want to configure the video wall controller.

# **Chapter 9 Security Control Panel**

#### Purpose:

The Security Control Panel module provides remote control and configuration via the NVMS7000 client software.

Before remote configure and control the security control panel, you are required to add the device to the software first.

For remote configuration of security control panel via the NVMS7000 client software, refer to the *User Manual* of security control panel.

# 9.1 Device Management

#### Purpose:

In this section, you are able to configure or view the basic parameters (such as the system information, alarm information, network data, device status and so on) of the security control panel.

### 9.1.1 Add a Security Control Panel

#### Steps:

1.

Click the 🔛 icon on the control panel to enter the Device Management interface and click

the Server tab.

| terteter:                                                               | Orace to Dessarrant (1) |                      |               |                |          |          |          |  |
|-------------------------------------------------------------------------|-------------------------|----------------------|---------------|----------------|----------|----------|----------|--|
| at the property lies in the second                                      | - methers - them        | China Considerations | and the state | and determined |          |          | 100      |  |
| Countrie Dense     Countrie Dense     Countrie Dense     Countrie Dense | Nonara - P              | Desire hand his      |               | (Second)       | ne take  | Assessed |          |  |
|                                                                         |                         |                      |               |                |          |          |          |  |
|                                                                         |                         |                      |               |                |          |          |          |  |
|                                                                         | Online Desize (1)       | g-Tables Cov. No.    | ana fin       |                |          |          | <b>1</b> |  |
|                                                                         |                         | Constant Same        | ana ton       | inee Fed - Re  | al fire. |          | N        |  |

- 2. Click Add New Device Type on the Organization list and select Security Control Panel.
- Click OK to save the settings, and the added security control panel type is displayed on the Organization list.
- 4. Click **Security Control Panel** and click **Add Device** to add the security control panel to the management list of the software.
- 5. Select the adding mode by IP/Domain or by IP segment, and configure the corresponding settings for the device.

For the detailed configuration about the adding modes, please refer to the following chapters:

• By specifying the device IP/Domain address, see *Chapter 2.2.3 Adding Devices Manually*.

- By specifying an IP segment, see *Chapter 2.2.4 Adding Devices by IP Segment*.
- 6. Optionally, you can check the checkbox **Export to Group** to create a group by the device name. All channels and alarm inputs of the device will be imported to the corresponding group by default.
- 7. Click **Add** to add the device.

| ding Mode:                                  |          |                          |  |
|---------------------------------------------|----------|--------------------------|--|
| IP / Dom                                    | ain Name | IP Segment               |  |
| Nickname:                                   | 1        |                          |  |
| Address:                                    |          |                          |  |
| Port                                        | 8000     |                          |  |
| User Name:                                  |          |                          |  |
| Password.                                   |          |                          |  |
| 🛃 Export to Group                           |          |                          |  |
| Set the device name<br>connected to the dev |          | and add all the channels |  |

# 9.1.2 Edit a Security Control Panel

#### Purpose:

You can edit the device information in this section, including the device name, address and port number.

- 1. On the Device Management interface, click and select a security control panel in the device list.
- 2. Click the Modify button on the upper side of the list to enter the device modify interface.

|                                                           | Modify                                  |              | ×      |
|-----------------------------------------------------------|-----------------------------------------|--------------|--------|
| Adding Mode:<br>IP / Domain Nat                           | me                                      | O IP Segment |        |
| Nickname:<br>Address:<br>Port:<br>User Name:<br>Password: | 8716-P8<br>192.168.8.8<br>8000<br>admin |              |        |
|                                                           |                                         | Modify       | Cancel |

- 3. Enter the required nick name, address, and port number and then enter the admin user name and password.
- 4. Click **Modify** to save the changes.

# 9.1.3 Delete a Security Control Panel

Select device from the list, click **Remove**, and then you can delete the information of the selected device.

# 9.2 Remote Control

#### Purpose:

In this section, you can control the panel remotely to implement operations such as arming, disarming, bypass, group bypass, and so on for both the partitions and zones.

Click the kappa icon on the control panel,

or click View->Security Control Panel to open the Security Control Panel page.

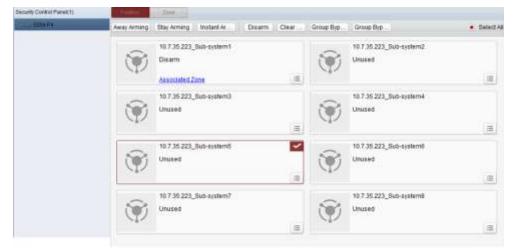

The added security control panels are listed in the Security Control Panel on the left. select one for further operations.

### 9.2.1 Partition System Remote Control

#### Purpose:

In this section, you can remotely implement operations of away arming, stay arming, instant arming, disarming, clearing alarm, group bypass, and recovering group bypass for the configured partitions. *Steps:* 

- 1. On the **Partition** page, click to select one or more partitions to be controlled, or check the check box of **Select All** on the upper-right side of the page to select all partitions.
- 2. Click the operations buttons (away arming, stay arming, instant arming, disarming, clearing alarm, group bypass, and group bypass recovery) on the upper side of the page.

*Note:* You can also click the 📃 icon to get the operation menu for each partition.

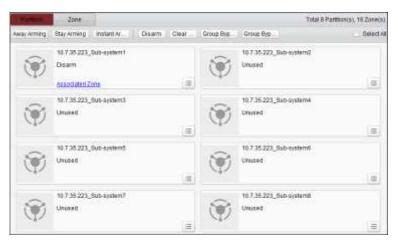

3. Click Associated Zone to view the zones of the current partition.

| Add to Group | Remove from Group |              |             |           |
|--------------|-------------------|--------------|-------------|-----------|
| Zone No.     | A   Zone Name     | Bypass Group | Zone Status | Live View |
| 1            | Zone 1            | Not Added    | View        | •         |
| 2            | Zone 2            | Not Added    | View        | •         |
| 3            | Zone 3            | Not Added    | View        | •         |
| <b>4</b>     | Zone 4            | Not Added    | View        | •         |
| 5            | Zone 5            | Not Added    | View        | •         |
| 6            | Zone 6            | Not Added    | View        | •         |
| 7            | Zone 7            | Not Added    | View        | •         |
| 8            | Zone 8            | Not Added    | View        | •         |
| 9            | Zone 9            | Not Added    | View        | •         |
| 🗐 10         | Zone 10           | Not Added    | View        | •         |
| 11           | Zone 11           | Not Added    | View        | •         |
| 12           | Zone 12           | Not Added    | View        | Þ         |
|              |                   | elf-adaptive |             | ▶ Page G  |

You can add/remove the selected zones into/from the group.

Click **View**, and you can view the status of the zone.

Click 🕨 to view the live view of the zone's linked camera.

### 9.2.2 Zone Remote Control

#### Purpose:

In this section, you can remotely implement bypass, or recovering bypass for the zones.

#### Steps:

1. Click **Zone** tag to enter the interface.

| Partition    | 1.1.1              |             |             |                |            | Total & Partition(x), 16 Zone) |
|--------------|--------------------|-------------|-------------|----------------|------------|--------------------------------|
| Bypass       | Dypass Rec.        |             |             |                | Riter      |                                |
| Zone No.     | - Zone Name        | Partition   | Zone Statue | Bypass Recover | AmingDisAr | Like View                      |
| 1.1          | Zone 1             | Patton1     | View        |                | 0          |                                |
| 2            | Zone 2             | Partition1  | View        | +              | Ø          |                                |
| 3            | Jone 3             | Partson2    | View        | +              | 0          |                                |
| 14           | Zone 4             | Partition2  | View        | *              | 0          | ÷                              |
| . 6          | Zone 5             | Pattent     | View        | 7              | 0          |                                |
| . 6          | Zons 0             | Partitional | 10ew        | 7              | Ø          |                                |
| 1            | Zone 7             | Fattord     | Vev         | 7              | 0          |                                |
| 1.0          | Zone 8             | Pattion0    | View        | Ŧ              | 0          |                                |
| 9            | Zone 9             | Partitional | Yaw         | 7              | U          |                                |
| 10           | Zone 10            | Fattord     | View        | 7              | 0          |                                |
| 11           | Zone 11            | Partition() | View        | 7              | 0          | +                              |
| 12           | Zone 12            | Fwt8cn0     | VWW         | +              | 0          |                                |
| 13           | Zone 13            | Partitional | View        | 7              | 0          | *                              |
| 18           | Zone 14            | Partition0  | Tiew        | 7              | 0          |                                |
| 15           | Zone 15            | Partition() | Stew        | +              | 0          |                                |
| 10           | Zone 18            | Patton      | 10ew        | 7              | 0          |                                |
|              |                    |             |             |                |            |                                |
| stal 16 Page | 1/1 Rem Per Page 8 | atadatka -  |             |                | ar 40 ko   | + Page                         |

- 2. Click and select one or more zones to be controlled.
- 3. Click **Bypass/Bypass Recovery** on the upper side of the page to control the selected zones.
- 4. Click **View**, and you can view the status of the zone.
- 5. Click the  $\bigcirc / \oint$  icon to bypass or recover a zone separately.
  - : The zone is bypassed.
  - The zone is recovered.
- 6. The and icons indicates the arming/disarming status of the zone.
  - Disarming Status.
  - : Arming Status
- 7. Click 🕨 icon to view the live view of the zone's linked camera.

# **Chapter 10 Log Management**

#### Purpose:

The log files of the client software are stored on the local PC and can be searched for checking. 2 types of log files are provided: client logs and server logs. The client logs refer to the log files of the client and are stored on the local PC; the server logs refer to the log files of the connected devices and are stored on the local device.

Click the icon on the control panel to open the Log Search page.

| og Swertt                          |      | CharlengLate                                |                                           | tapot Patara       | CT LOUP Max    | Connected. |
|------------------------------------|------|---------------------------------------------|-------------------------------------------|--------------------|----------------|------------|
| tilestings<br>Terrenden<br>Netline |      | Constanting * UserName LogTam Dec           | vigiligi Mit - Danisa Manta - Caucio Tgan | losa hare i tojett | ure Skint file | (yeikis    |
| 2279-48-19 D1 6016                 | - 12 |                                             |                                           |                    |                |            |
| Ent Tree                           |      |                                             |                                           |                    |                |            |
| 3010-68-10 2318-58                 | 10   |                                             |                                           |                    |                |            |
| Q Seen                             |      |                                             |                                           |                    |                |            |
|                                    |      |                                             |                                           |                    |                |            |
|                                    |      | si                                          |                                           |                    |                |            |
|                                    |      | Tablit Page IVI Banchir Page Bell adapter - |                                           |                    | 1. 1. 1. Page  |            |

#### **Searching Log Files**

Steps:

- 1. Open the Log Search page.
- 2. Select the log type. If **Server Logs** is selected, then click to specify the device for search.
- Click the icon to specify the start time and end time. 3.
- Click Search. The log files between the start time and end time will be displayed on the list. 4. You can check the operation time, type and other information of the logs.

Note: Please narrow the time range or filter the log type for search if there are too many log files.

| Openation Time      | User Name  | Log Tem       | Oesirekover.     | Device Hame | Device Type      | CONSTANTS. | Oberthate     | OtedTale | Operation. |
|---------------------|------------|---------------|------------------|-------------|------------------|------------|---------------|----------|------------|
| 2015-00-18 15:56 16 | 4210       | Operation Log | Defete Device    | 1422        | Exceleg Deria    |            |               |          |            |
| 2015-00-18 15:55:02 | adnin      | Operation Log | Add Thana coder  | 44          | Transcoder       |            |               |          |            |
| 2018-00-19 15:40:24 |            | Marmition     | Matter Detect    | 7422        | Excoding Dealer  | 7422       | Caroeta1_7422 | Carters  |            |
| 2015-00-18 15 25:50 | advite     | Nerriting     | Notice Delect    | 1422        | Excelling Denta  | 7422       | Dameter 1422  | Cartera  |            |
| 2018-00-10 10:20:14 | 1011       | Operation Log | Stop Live View   | 5204        | Sandag Desta     | 1204       | P Canera L.S. | Carnes   |            |
| 2015-00-1015-19/06  | 43700      | Openation.cog | HeartConera      | 7422        | Exceding Device  | 7422       | Camera1_7422  | Cones    |            |
| 2015-08-18 15 19:04 | atria      | OpenationLog  | Add Denice       | 7422        | Encoding Device  |            |               |          |            |
| 10.01 21 81 40-8105 | 3018       | Operation Log | ARE Group        |             |                  | 7422       |               |          |            |
| 1019-06-18 15 16:53 | 4010       | Operation Log | Datata Davtor    | 1822        | Exceding Device  |            |               |          |            |
| 2015-00-18 15 19:39 | admitt     | Operation Log | Delete Dedre     | 8822-2      | Encoding Desize  |            |               |          |            |
| 2015-00-10 15 18:30 | 3510       | Operation Log | Delete Device    | ##52        | Excelling Device |            |               |          |            |
| 2015-00-18 15:05:33 | 1010       | AlarmiLog     | Notice Delection | 8822        | Encoding Dents   | 8022       | Convert_8822  | Camera   |            |
| 2018-00-10 10:05:38 | admin      | Airmitiog     | Million Detects  | 8823        | Encoding Device  | 8422       | Canaust_8822  | Carewa   |            |
| 2015-06-18 15/05/22 | 4810       | Alem Log      | Motors Datach    | #822        | Encoding Device  | M22        | Sametat_8822  | Cartesi  |            |
| 2015-00-18 10:04:13 | 2010       | AlamiLog      | Mittee Detect    | 8822        | Recoding Deute   | #022       | Consect_3822  | Cartes   |            |
| 2015-00-18 10.0342  | asta       | Alarmitiop    | Mutua (Jetech    | #822        | Excelled Device  | 8922       | Gamera1_8822  | Cartero  |            |
| 2015-00-18 15:02:50 | 1010       | Alemseg       | Matter Date:5    | #122        | Exceding Dates   | 8822       | Dametet_3822  | Carees   |            |
|                     |            |               |                  |             |                  |            |               |          |            |
| ART Pape 10 mini    | 1001100007 |               |                  |             |                  |            |               | · · Page |            |

## **Filtering Log Files**

#### Purpose:

After searched out successfully, the log files can be filtered by the keyword or condition, and thus you can find the logs as you want.

#### Steps:

- 1. Click Log Filter or the icon 📴 on the Log Search page to expand the Log Filter panel.
- Select Filter by Keyword, and then input keyword for filtering in the text field.
   Or select Filter by Condition, and then specify log type in the drop-down list.
- 3. Optionally, you can click More... to filter the log files more accurately.
- 4. Click Filter to start filtering. You can click Clear Filter the cancel the filtering.

| Cherritoguists                                                            |     | Esport Picture | LogFital    | G BOOND LOD             |
|---------------------------------------------------------------------------|-----|----------------|-------------|-------------------------|
| <ul> <li>Filler by Reyword:</li> <li>Filler by Condition:</li> </ul>      | )He |                | *           | Chear Fritten<br>bilone |
| Log 7,px<br>Description information                                       | 4   | * <br> *       | Film        |                         |
| Derver Log Liste                                                          |     | EpotPdus       | C Logritter | G Bachag Log            |
|                                                                           | Me- |                | 1.047       | Clear Pider             |
| <ul> <li>Filter by Condition:<br/>Miljor Type<br/>Million Type</li> </ul> |     | - <br> -       | THM .       | otore.                  |

## **Backing up Log Files**

#### Purpose:

The log files, including the client logs and server logs, can be exported for backup.

#### Steps:

- 1. Set the condition and search the log file.
- 2. Click Backup Log to open the Backup Log dialog box.
- 3. Click the icon <sup>[]</sup>, select a local saving path and set a name for the file.
- 4. Click **Backup** to export the selected log file for backup.

You can click **File** $\rightarrow$ **Open Log File** to check the information of the backup log files on local PC.

|            | Log Backup |        |
|------------|------------|--------|
| File Path: |            |        |
|            |            |        |
|            |            |        |
|            | Backup     | Cancel |
|            | Backup     | Gancer |

### **Exporting Picture**

#### Purpose:

The alarm pictures, which are stored in the storage server, can be exported to the local PC.

#### Steps:

1. Select the alarm pictures.

- 2. Click **Export Picture** to open the Export Picture dialog box.
- 3. Click the icon 📕, select a local saving path and set a name for the file.
- 4. Click **Export** to export the selected pictures.

# Chapter 11 Account Management and System Configuration

# **11.1 Account Management**

#### Purpose:

Multiple user accounts can be added to the client software, and you are allowed to assign different permissions for different users if needed.

Click the

icon on the control panel,

or click Tool->Account Management to open the Account Management page.

| Index User Name Type |  |
|----------------------|--|
|                      |  |
| t admin Super-User   |  |

Note: The user account you registered to log into the software is set as the super user.

## Adding the User

#### Steps:

- 1. Open the Account Management page.
- 2. Click Add User to open the Add User dialog box.
- Select the user type from the drop-down list. 2 types of user accounts are selectable:
   Administrator: The administrator account has all permissions by default, and can modify the passwords and permissions of all operators and its own account.
   Operator: The operator account has no permission by default and you can assign the permissions manually. An operator can only modify the password of its own account.
- 4. Input the user name, password and confirm password as desired. The software will judge password strength automatically, and we highly recommend you to use a strong password to ensure your data security.
- 5. Check the checkboxes to assign the permissions for the created user. Optionally, you can select a user in the **Copy from** drop-down list, to copy the permissions of the selected user.
- 6. Optionally, you can click **Default Permission** to restore the default permissions of this user.
- 7. Click **Save** to save the settings.

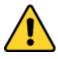

- ♦ A user name cannot contain any of the following characters: / \ : \* ? " <> |. And the length of the password cannot be less than 6 characters.
- For your privacy, we strongly recommend changing the password to something of your own choosing (using a minimum of 8 characters, including upper case letters, lower case letters,

numbers, and special characters) in order to increase the security of your product.

 Proper configuration of all passwords and other security settings is the responsibility of the installer and/or end-user.

*Note:* Up to 50 user accounts can be added for the client software.

|                            |                       | AR    | -                |
|----------------------------|-----------------------|-------|------------------|
| User Information           | i                     |       |                  |
| Liber Type:                | Admentatrator         | - 191 | UserName.        |
| Password                   |                       |       | Centre Passwort  |
| User Permissio             | n                     |       |                  |
| Cosyftom<br>Upar Permissio | n                     | 1     | Live Wew related |
| 2 Alt                      |                       | - 2   | <b>2</b> 5204    |
| Ling West                  |                       |       | P Camera1_5204   |
| PTZ Control                | 1                     |       | P Camera2_5204   |
| Z Capture                  |                       | 3     | P Camera0_5204   |
| Z Record                   |                       |       | P Camera4_5204   |
| 2 Camera Se                | tings                 |       | 6922             |
| Play Back R                | lemole Record File(s) |       | 0112             |
| 2 Download H               | Remote Record File(s) |       | moo              |
| Remote Re                  | cording               |       | utters -         |
| Z Two-way Au               | :00                   |       | 7422             |
| 🧟 Bjindhisnia              | Time                  | -     |                  |

### Managing the User

#### Purpose:

After created successfully, the user account is added to the user list on the Account Management page. You can edit or delete the information of the user accounts.

To edit the information of the user, select the user from the list, and click Edit User.

To delete the information of the user, select the user from the list, and click **Delete User**.

For super and administrator user, you can click **Copy to** to copy the permissions to other user(s).

*Note:* The super user cannot be deleted and only the password of the super user can be edited.

# **11.2 System Configuration**

#### Purpose:

The general parameters, file saving paths, keyboard and joystick shortcuts, alarm sounds, Email settings and video intercom parameters can be configured.

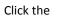

icon on the control panel,

or click Tool->System Configuration to open the System Configuration page.

| C image                                       | Set hequently used parameters<br>(e.g., log expiry date and picture h                                                                                                    | umat).                                                             |               |      |
|-----------------------------------------------|----------------------------------------------------------------------------------------------------|--------------------------------------------------------------------|---------------|------|
| Keyboard and Jeyelick<br>Alarm Sound<br>Email | Log Expiry Data<br>Network Performance:<br>Picture Format:<br>Maximum Mode:<br>22 Enable Screen Toolbar Disp<br>22 Enable Auto-login<br>23 Prioritize Playback of Record<br>29 Resume Live View Status<br>20 Occommend Background Vide | UPEG<br>Maximize<br>Res on Storage Server<br>os in Single Live Yew |               |      |
|                                               | <ul> <li>Pop up Bacumy Prompt Whe</li> <li>Enable Wheel for Zoom</li> <li>Auto Time Adjustment</li> </ul>                                                                                                    | 00.00.00                                                           | Default Value | Save |

*Note:* You can click **Default Value** to restore the defaults of all the system configurations.

# 11.2.1 General Settings

#### Purpose:

The frequently-used parameters, including the log expired time, view scale, etc., can be set. *Steps:* 

- 1. Open the System Configuration page.
- 2. Click the **General** tab to enter the General Settings interface.
- 3. Configure the general parameters. For details, see *Table 14.1 General Parameters*.
- 4. Click **Save** to save the settings.

| Set frequently used parameters<br>(e.g., log expiry date and picture format).                                                                                                    |                    |
|----------------------------------------------------------------------------------------------------|--------------------|
| Log Expiry Date:                                                                                                    | A Month 🗸          |
| Network Performance:                                                                                                    | Normal Better Best |
| Picture Format:                                                                                                    | JPEG 🗸             |
| Maximum Mode:                                                                                                    | Maximize 🗸         |
| <ul> <li>Enable Screen Toolbar Display</li> <li>Enable Auto-login</li> <li>Prioritize Playback of Record Files or</li> <li>Resume Live View Status</li> <li>Disconnect Background Videos in Si</li> <li>Pop up Security Prompt When Using</li> </ul> | ngle Live View     |
| Enable Wheel for Zoom                                                                                                    |                    |
| Auto Time Adjustment:                                                                                                    | 00:00:00           |

| -                      | Table 11. 1 General Parameters                                                |
|------------------------|-------------------------------------------------------------------------------|
| Parameters             | Descriptions                                                                  |
| Log Expiry Date        | The time for keeping the log files, once exceeded, the files will be deleted. |
| Network Performance    | The current network conditions. It can be set as Normal, Better or Best.      |
| Picture Format         | Set the file format for the captured pictures during live view or playback.   |
|                        | Select Maximize or Full Screen as the maximum mode. For selecting             |
| Maximum Mode           | Maximize, the software will be maximized and the taskbar will display. For    |
|                        | selecting Full Screen, the software will be displayed in full-screen mode.    |
|                        | Enable this function to allow to access NVMS7000 client software via web      |
|                        | browser. You can also set the web server port as desired. By default, it is   |
| Enable Web Service     | 80. If the port No. of your PC running the NVMS7000 is occupied, you can      |
|                        | change it to other value.                                                     |
|                        | After changing the port No., you should access the client via web browser     |
|                        | by inputting IP address of the PC running the client: new port No.            |
| Enable Screen Toolbar  | Show the toolbar on each display window in live view or playback.             |
| Display                | Show the toolbar on each display window in live view of playback.             |
| Enable Auto-login      | Log into the client software automatically.                                   |
| Prioritize Playback of | Play back the video files recorded on the storage server preferentially.      |
| Video Files on Storage |                                                                               |
| Server                 | Otherwise, play back the video files recorded on the local device.            |
| Resume Live View       | Becume the latest live view status after you leg into the client again        |
| Status                 | Resume the latest live view status after you log into the client again.       |
| Disconnect Background  | In multiple-window division mode, double-click a live video to display it in  |
| Videos in Single Live  | 1-window division mode, and the other live videos will be stopped for         |
| View                   | saving the resource.                                                          |
| Pop up Security Prompt | the defends a second of the ordered device has not been about the             |
| When Using Default     | If the default password of the added device has not been changed, the         |
| Password               | prompt will pop up for notification.                                          |
|                        | Enable to use the mouse wheel for zoom in or out of the video in PTZ          |
|                        | mode, or for zoom in or restoring of the video in digital zoom mode. In this  |
| Enable Wheel for Zoom  | way, you can directly zoom in or out (or restore) the live video by scrolling |
|                        | the mouse.                                                                    |
| Skip Unconcerned       |                                                                               |
| Video during VCA       | Enable to skip the unconcerned video during VCA playback and the              |
| Playback               | unconcerned video won't be played during VCA playback.                        |
| Auto Time Adjustment   | Adjust the time automatically at a specified time point.                      |
|                        | - , , , , ,                                                                   |

#### Table 11.1 General Parameters

# 11.2.2 Image Settings

#### Purpose:

The image parameters of the software can be configured, such as view scale, play performance, etc.

## Steps:

1. Open the System Configuration page.

- 2. Click the **Image** tab to enter the Image Settings interface.
- 3. Configure the image parameters. For details, see *Table 14.2 Image Parameters*.
- 4. Click **Save** to save the settings.

| View Scale:             | Full Screen   | 4  |
|-------------------------|---------------|----|
| Play Performance:       | Self-adaptive | Ψ. |
| 🔗 Auto-change Stream Ty | pe            |    |
| Enable Highlight        |               |    |
| Display Transaction Inf |               |    |
| VCA Rule                |               |    |
|                         |               |    |

#### **Image Parameters**

| Parameters                 | Descriptions                                                                |
|----------------------------|-----------------------------------------------------------------------------|
| View Scale                 | The view scale of the video in live view or playback. It can be set as Full |
| view Scale                 | Screen, 4:3, 16:9 or Original Resolution.                                   |
| Play Parformanco           | The play performance of the live video. It can be set as Shortest Delay or  |
| Play Performance           | Self-adaptive.                                                              |
| Auto-change Video          | Change the video stream (main stream or sub-stream) automatically in live   |
| Stream                     | view according to the size of the display window.                           |
| Enable Highlight           | Mark the detected objects with green rectangles in live view and playback.  |
| <b>Display Transaction</b> | Display the transaction information in the live view.                       |
| Information                |                                                                             |
| VCA Rule                   | Display the VCA rule in the live view.                                      |

## 11.2.3 File Saving Path Settings

#### Purpose:

The video files from manual recording, the captured pictures and the system configuration files are stored on the local PC. The saving paths of these files can be set.

### Steps:

- 1. Open the System Configuration page.
- 2. Click the File tab to enter the File Saving Path Settings interface.
- 3. Click the icon i and select a local path for the files.
- 4. Click **Save** to save the settings.

| Set file saving path,<br>(e.g. record files, pictures and d | nice configuation files, etc.). |  |
|-------------------------------------------------------------|---------------------------------|--|
| Saving Path of Video File:                                  |                                 |  |
| C:/NVMS7000/video/                                          |                                 |  |
| Saving Path of Pictures:                                    |                                 |  |
| C/NVMS7000/capture/                                         | -                               |  |
| Saving Path of Configuration File:                          |                                 |  |
| C:/NVMS7000/config/                                         |                                 |  |

# 11.2.4 Keyboard and Joystick Shortcuts Settings

#### Purpose:

The keyboard can be connected to the client and be used to control the PTZ cameras. You can set the shortcuts for keyboard and joystick to get quick and convenient access to the commonly used actions. *Steps:* 

- 1. For keyboard: Select the COM port from the drop-down list if the keyboard is connected to the PC installed with the client.
- 2. For keyboard and joystick:
  - 1) Select a certain function from the list.
  - 2) Double-click the item field under the PC Keyboard, USB Joystick or USB Keyboard column.
  - 3) Select the compound keys operation or number from the drop-down list to set it as the shortcuts for the function of the keyboard or USB joystick.
- 3. Click **Save** to save the settings.

| Seyboard B | emops :             |                             |                      |                      |
|------------|---------------------|-----------------------------|----------------------|----------------------|
| DM Port    | NULL                | 14                          |                      |                      |
| Veyeeard a | nd Junitor:         |                             |                      |                      |
| Bet sn     | ortcuts of keytroan | d and USB joystick for freq | worthy used function | ons of the software. |
| Index      | Function            | PC Keyboard                 | USB Joystick         | USB Keyboard         |
| 1          | Capture             | Ctrl + Print Screen         |                      | Right Button         |
| 2          | Speed up            |                             |                      |                      |
| 3          | Bpeed down          |                             |                      |                      |
| 4          | Facus (+)           | Home                        |                      |                      |
| 5          | Focus (-)           | End                         |                      |                      |
| 8          | Zoom in (+)         | +                           |                      | Clockwise Rotata     |
| 7          | Zoom Out (-)        | 1.0                         |                      | Counterclockwise Rot |
| 1          | IRIS (*).           | Page Up                     |                      |                      |
| 9          | IRIS (-)            | Page Down                   |                      |                      |
| 10         | Lighton             |                             |                      |                      |

# **11.2.5** Alarm Sound Settings

#### Purpose:

When the alarm, such as motion detection alarm, video exception alarm, etc., is triggered, the client can be set to give an audible warning and the sound of the audible warning can be configured. *Steps:* 

- 1. Open the System Configuration page.
- 2. Click the Alarm Sound tab to enter the Alarm Sound Settings interface.
- 3. Click the icon 🛄 and select the audio files from the local path for different alarms.
- 4. Optionally, you can click the icon ៅ for a testing of the audio file.
- 5. Click Save to save the settings.

*Note:* The format of the audio file can only be \*wav.

| Notion Detection      |     |    |
|-----------------------|-----|----|
| motion way            |     | 40 |
| Video/Audio Exception |     |    |
| video_atnormal.wav    | 100 | ψŪ |
| Alarm Input:          |     |    |
| alam_input.wav        | 140 | 40 |
| Device Exception:     |     |    |
| device_abnormal way   | j   | 45 |
| VCA Alarm:            |     |    |
| intel_alarm.way       | j   | 45 |
| Other Alasm:          |     |    |
| other_slarm.wav       | 100 | 48 |

# 11.2.6 Email Settings

#### Purpose:

An Email notification can be sent when a system alarm occurs. To send the Email to some specified receivers, the settings of the Email need to be configured before proceeding.

#### Steps:

- 1. Open the System Configuration page.
- 2. Click the **Email** tab to enter the Email Settings interface.
- 3. Input the required information.

**Server Authentication (Optional):** If your email server requires authentication, check this checkbox to use authentication to log into the server and enter the login user name and password of your email account.

**SMTP Server:** Input the SMTP Server address.

Port: Input the communication port of Email service. The port is 25 by default.

**User Name:** Input the user name of the sender Email address if **Server Authentication** is checked.

**Password:** Input the password of the sender Email address if **Server Authentication** is checked. **Sender Address:** Input the Email address of the sender.

Receiver 1 to 3: Input the Email address of the receiver. Up to 3 receivers can be set.

- 4. Optionally, you can check the checkbox Enable SSL to increase the security of email sending.
- 5. Optionally, you can click Send Test Email to send an email to the receiver for test.
- 6. Click **Save** to save the settings.

| Set email parame  | ters including sender a | and recipient. |
|-------------------|-------------------------|----------------|
| 🖸 Server Authenti | cation                  |                |
| SMTP Server       |                         |                |
| Port              | 25                      |                |
| User Name:        |                         |                |
| Password:         |                         |                |
| Sender Address:   |                         |                |
| Receiver 1:       |                         |                |
| Receiver 2:       |                         |                |
| Receiver 3:       |                         |                |
| Enable SSL        |                         |                |
| Send Test Email   |                         |                |

# **Chapter 12 Statistics**

#### Purpose:

In Statistics, it provides eight modules for data statistics via the software: Heat Map, People Counting, Counting, Road Traffic, Face Retrieval, License Plate Retrieval, Behavior Analysis, and Face Capture.

Click the icon on the control panel to open the Edit Function page to select the statistics functions.

Check the modules checkboxes and click **OK** to list the selected modules on the control panel.

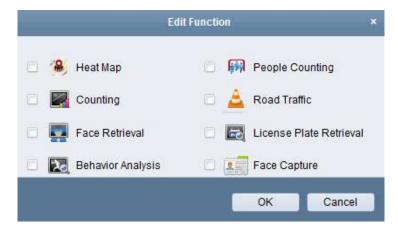

The Heat Map module provides the display of the heat map statistics.

The People Counting module provides the display of the people counting statistics.

- The Counting module provides the display of the counting statistics.
- The Road Traffic module provides the display of the road traffic data.
- Face Retrieval module provides the query of the picture of face.

License Plate Retrieval module provides the query of the license plate number.

Behavior Analysis module provides the query of behavior analysis.

Face Capture module provides the data search and statistics for captured faces pictures.

# **12.1 People Counting Statistics**

#### Purpose:

You can check the people counting statistics of the added people counting device and the statistics can be displayed in line chart or histogram. The detailed data can be exported for local storage. *Before you start:* 

Please add a people counting device to the software and properly configure the corresponding area. The added device should have been configured with people counting rule.

*Note:* The people counting device should be added to the software as Encoding Device, please refer to *Chapter 2.2 Adding the Device* for detailed configuration. For configuring people counting rule, please refer to the *User Manual* of the people counting device.

icon on the control panel to open the People Counting page.

 Desition
 Desition

 Image: State of the state of the state of the

#### Steps:

Click the

- 1. Open the People Counting page.
- 2. Select the report type as needed and set the time.
  - 1) Select daily report, weekly report, monthly report or annual report as the time type for the report.
  - 2) Select One Camera in Multi-period as the statistics type.

**One Camera in Multi-period:** One camera can be selected for generating the statistics for it of the two time periods.

- 3) Select Enter, Exit, or Enter and Exit as the data type.
  - **Enter:** The people entered will be counted.
  - **Exit:** The people exited will be counted.
  - Enter and Exit: Both people entered and exited will be counted.
- 4) Set the time periods.
- 3. Select the camera for generating the report.
- 4. Click **Search** and the statistics displays on the right panel. The detailed data for each hour, day or month will be also displayed.

By default, the statistics are shown in histogram form. You can switch it to line chart by clicking the  $\boxed{M}$ .

5. (Optional) Click 📕 to save the detailed data of people counting to your PC.

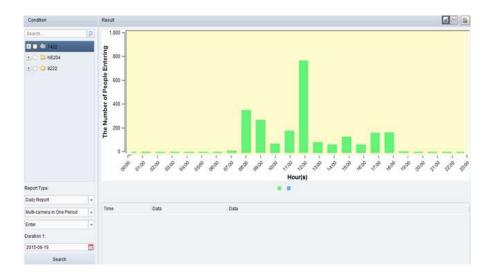

# Troubleshooting

### **Live View**

#### Problem:

• Failed to get the live view of a certain device.

#### Possible Reasons:

- Unstable network or the network performance is not good enough.
- The device is offline.
- Too many accesses to the remote device cause the load of the device too high.
- The current user has no permission for live view.
- The version of the client software is below the needed version.

#### Solutions:

- Check network status and disable other not in use process on your PC.
- Check the device network status.
- Restart the device or disable other remote access to the device.
- Log in with the admin user and try again.
- Download the client software of the latest version.

## Recording

#### Problem:

• Local recording and remote recording are confused.

#### Solutions:

- The local recording in this manual refers to the recording which stores the video files on the HDDs, SD/SDHC cards of the local device.
- The remote recording refers to the recording action commanded by the client on the remote device side.

### Playback

#### Problem:

• Failed to download the video files or the downloading speed is too slow.

#### Possible Reasons:

- Unstable network or the network performance is not good enough.
- The NIC type is not compatible.
- Too many accesses to the remote device
- The current user has no permission for playback.
- The version of the client software is below the needed version.

#### Solutions:

- Check network status and disable other not in use process on your PC.
- Directly connect the PC running the client to device to check the compatibility of the NIC card.
- Restart the device or disable other remote access to the device.
- Log in with the admin user and try again.
- Download the client software of the latest version.

#### 0204001050901